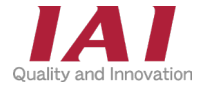

RCON-GW/GWG ゲートウェイユニット RCON-PC/PCF/AC/DC/SC ドライバーユニット EC接続ユニット SCON拡張ユニット RCON接続仕様 SCON-CB

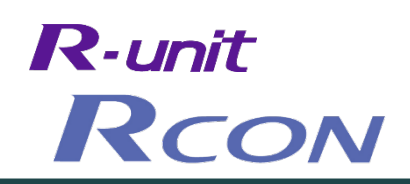

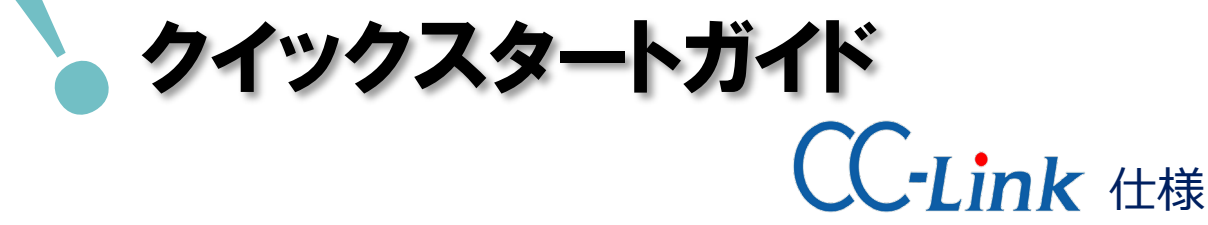

第4版

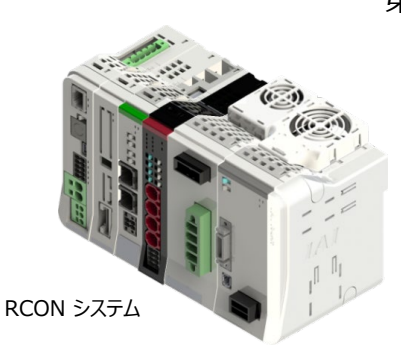

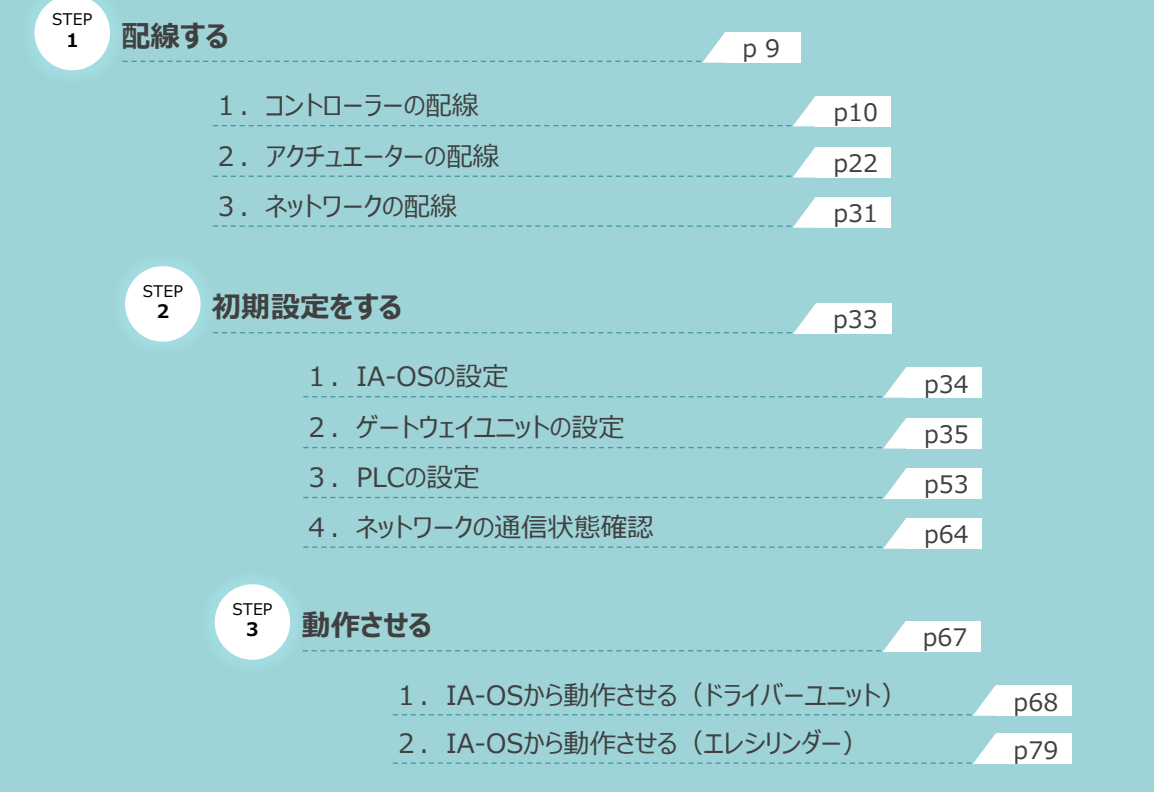

## 株式会社プイエイアイ

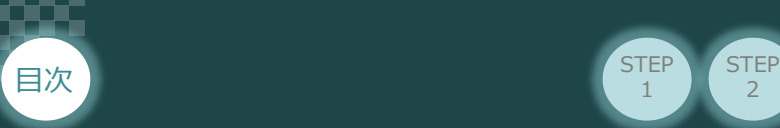

## **はじめに**

本書は、 CC-Link仕様の下記RCON立上げ作業を、より早く・簡単に行うために作られた資料です。 取扱詳細内容に関しましては、別途 [RCON取扱説明書 (MJ0384) ] をご覧ください。

 $\overline{2}$ 

**STEP** 3

また、RCONの各ユニットが連結したものを "RCONシステム" という表記で説明をします。

**STEP** 1

【本書対応のRCON】

RCON-GW/GWG ゲートウェイユニット RCON-PC/PCF/AC/DC/SC ドライバーユニット EC接続ユニット SCON拡張ユニット RCON-EXT RCON接続仕様 SCON-CB

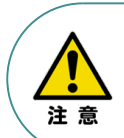

本書では、R-Unit の RCON・CC-Link 仕様に共通した内容について、 RCONシステムに、ロボシリンダーとエレシリンダーを接続する場合の例を説明いたします。 また、ツール操作は、IA-OS、パソコンOS環境はWindows10 にて説明します。

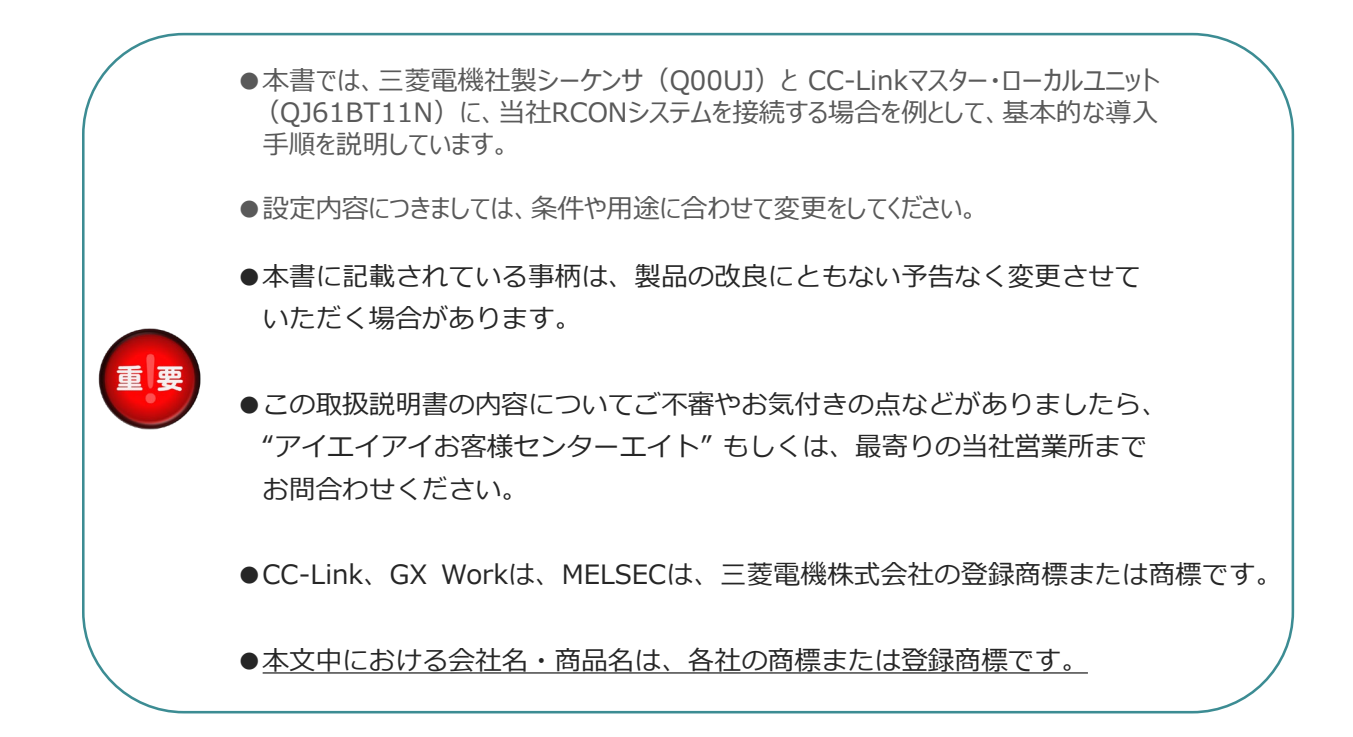

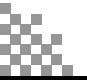

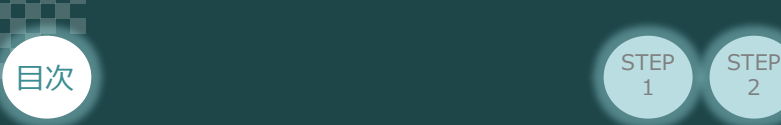

## **ゲートウェイユニットの型式確認**

RCONゲートウェイユニット本体の右側面に、製番シールが貼付けてあります。製番シールの "Model" に 型式が表記してあります。

2

**STEP** 1

**STEP** 3

この項目★記部記載内容(I/O種類を表示)が、 "CC"(CC-Link接続)であることを確認して ください。

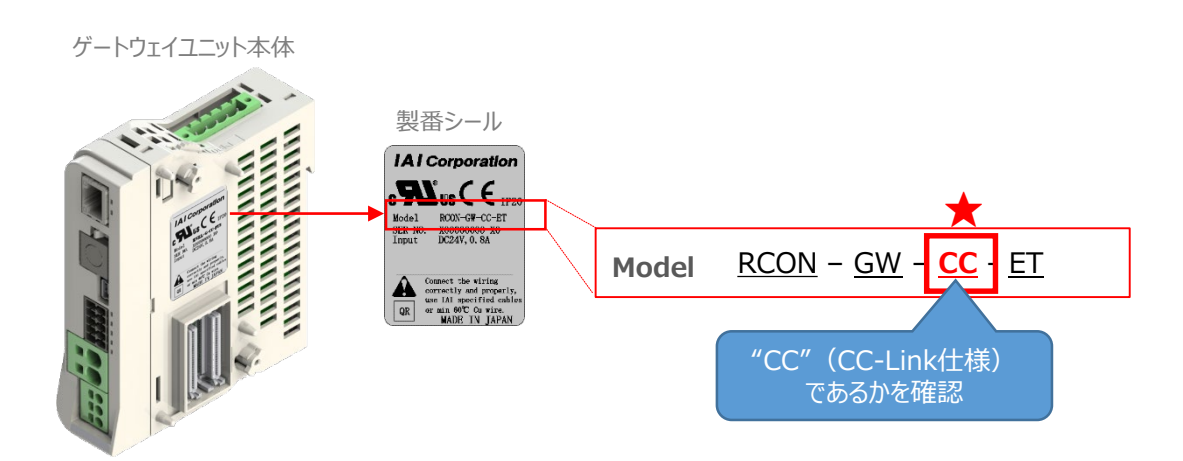

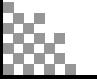

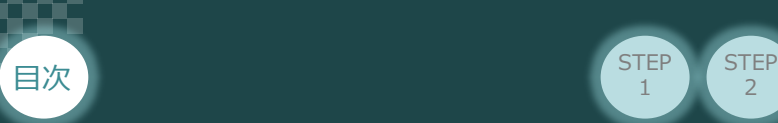

# 1 **必要な機器の確認**

以下の機器を用意してください。

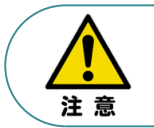

RCONシステムは各ユニットを連結せず、個々のユニットを包装し出荷をしています。 開梱時、まずお客様で注文された各ユニットが必要数あることをご確認ください。 以下に同梱されている製品の例を掲載します。

 $\overline{2}$ 

**STEP** 1

**STEP** 3

● ゲートウェイユニット (型式例: RCON-GW/GWG-CC-TRN) 数量: 1

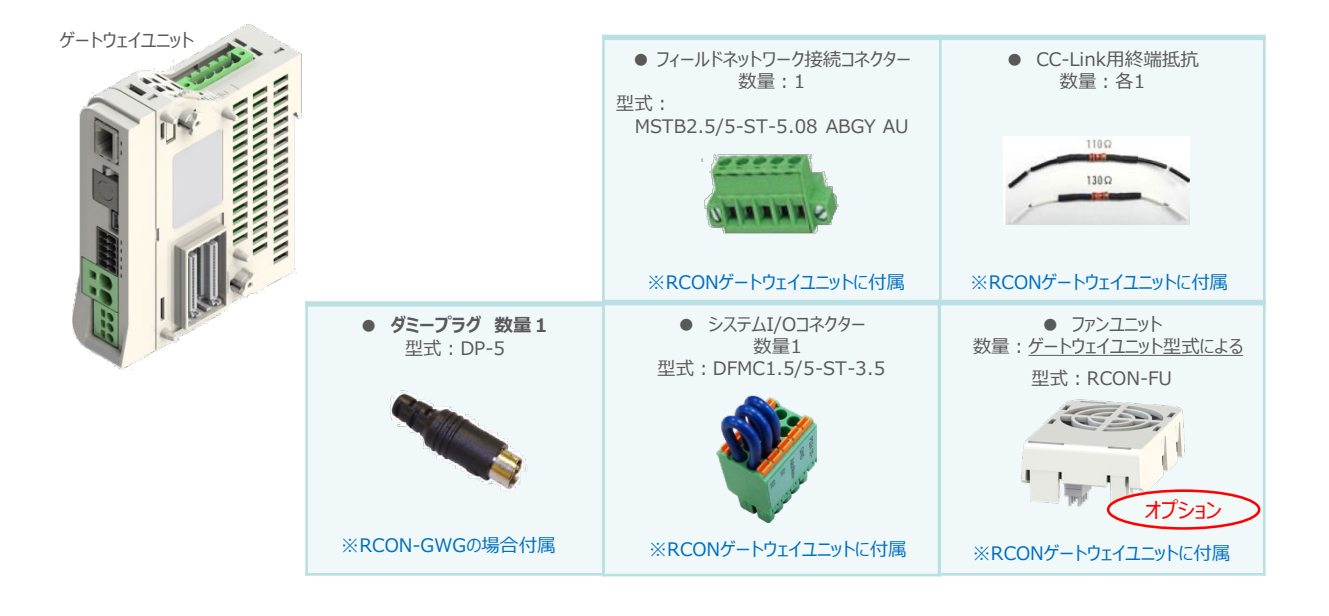

24Vドライバーユニット(型式例:RCON-PC/PCF/AC/DC) 数量:お客様の仕様による

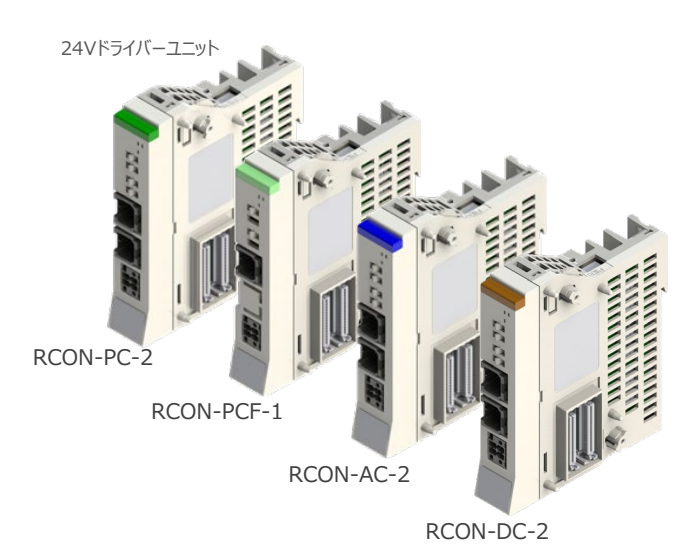

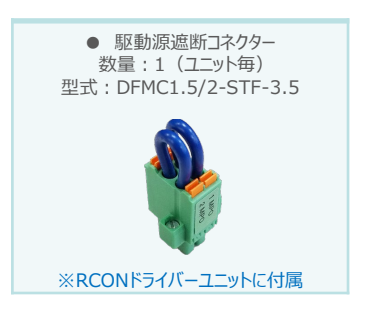

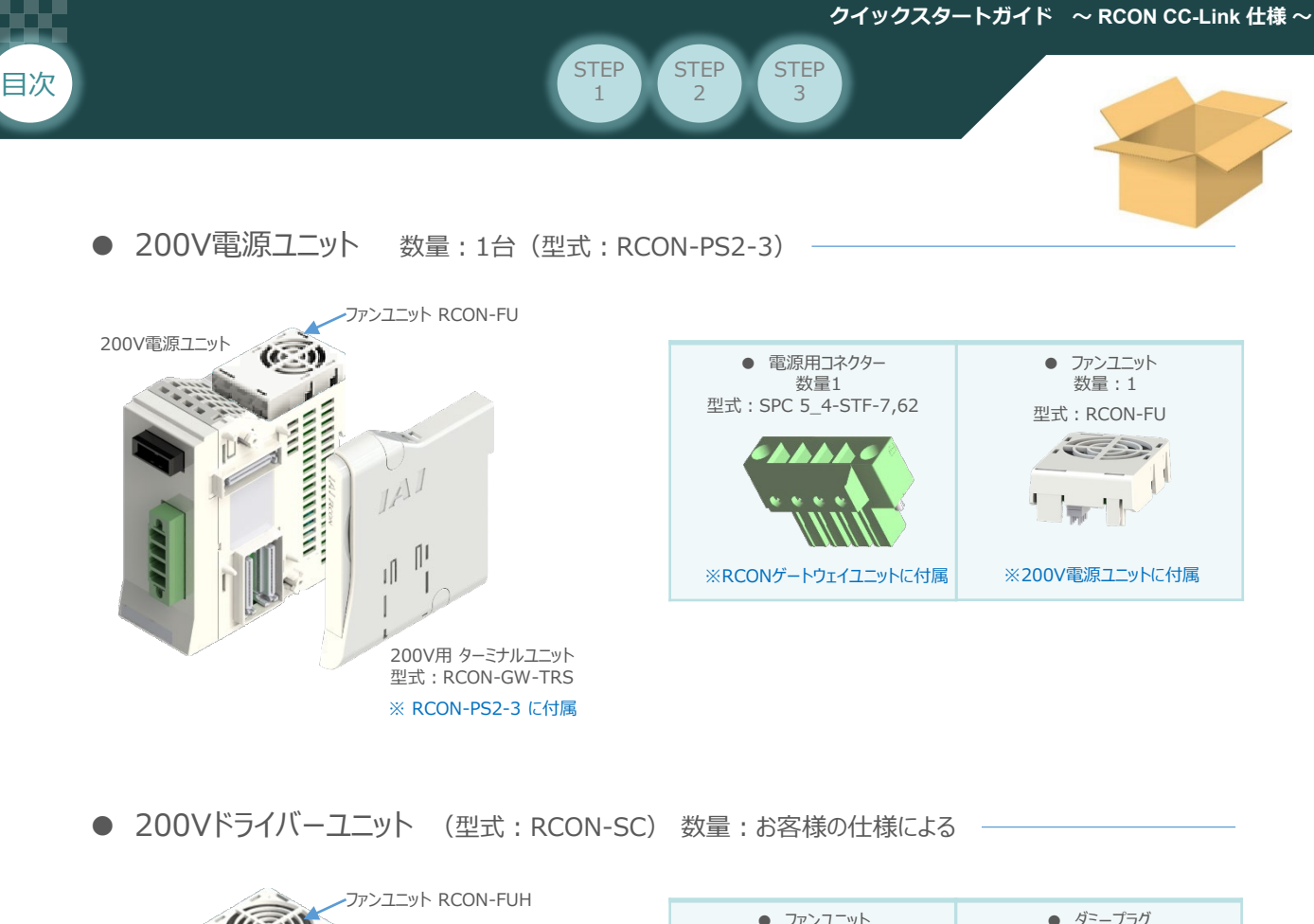

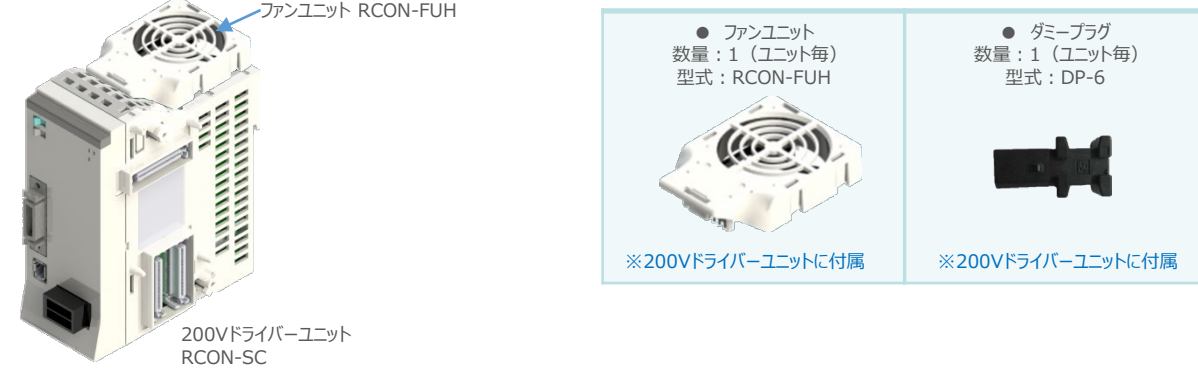

● SCON拡張ユニット (型式: RCON-EXT) 数量: 1

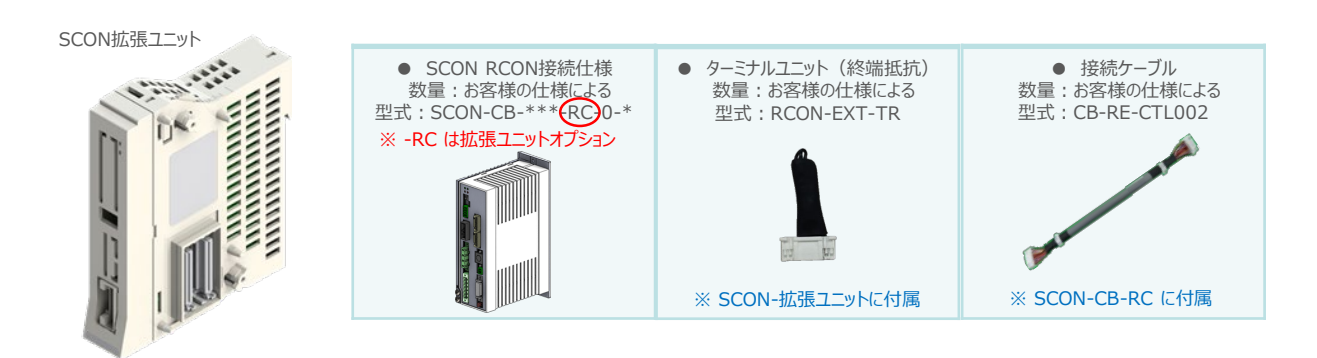

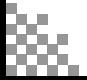

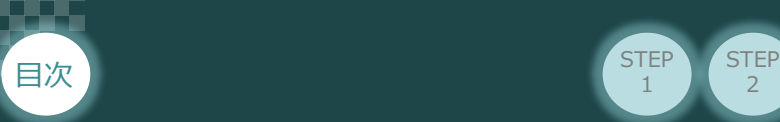

● EC接続ユニット (型式例: RCON-EC) 数量:お客様の仕様による

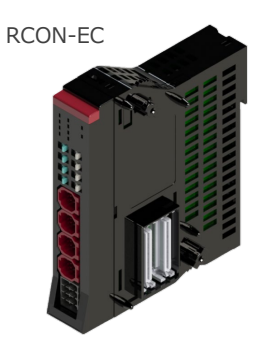

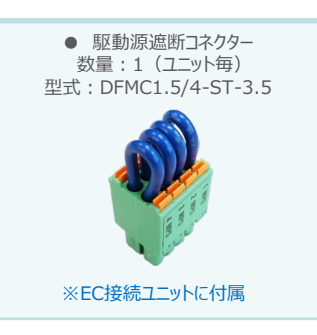

STEP 3

2

**STEP** 1

● アクチュエーター(型式例:RCP6-\*\* / RCS4-\*\*) 数量:お客様の仕様による

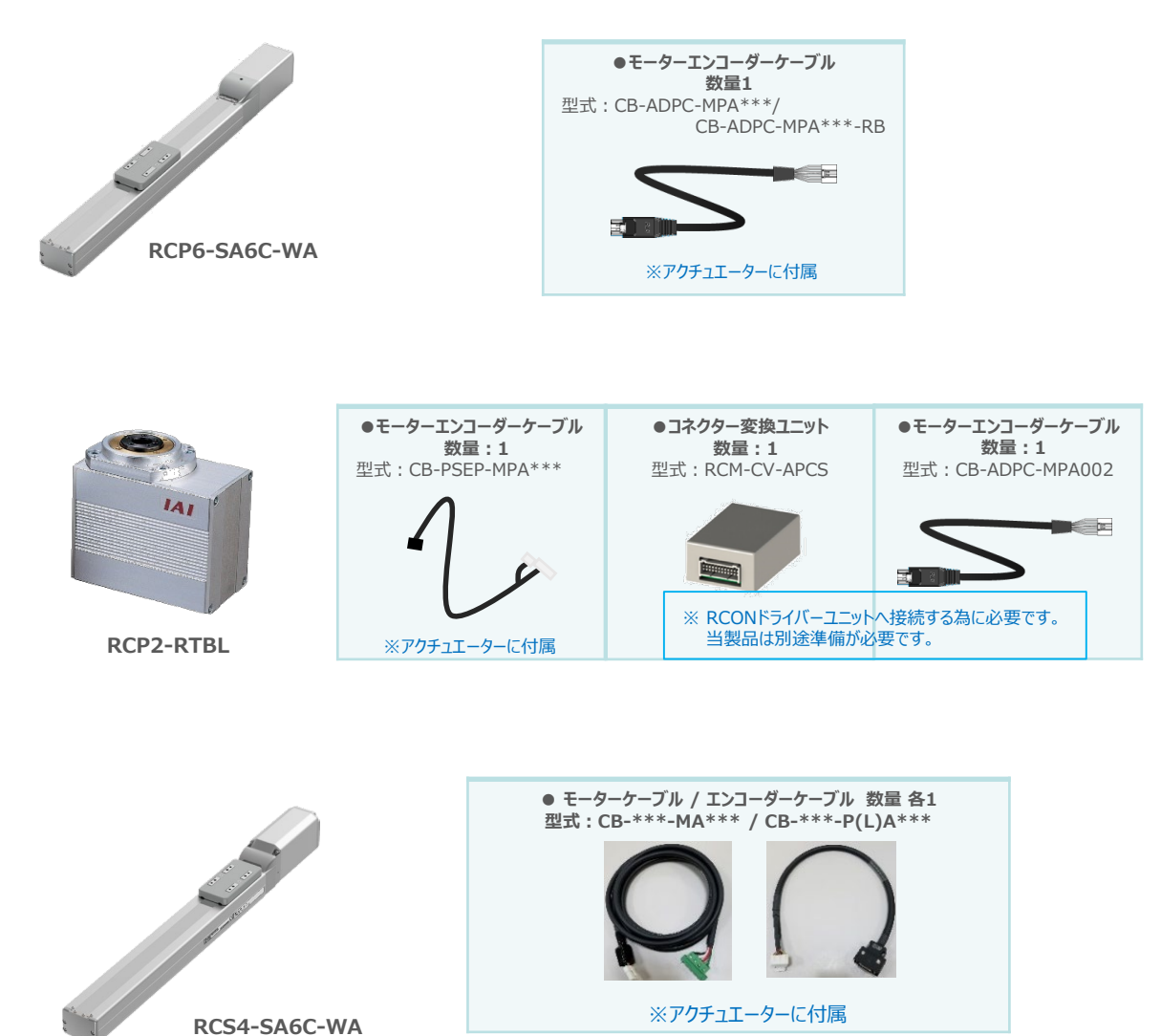

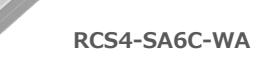

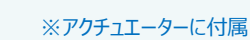

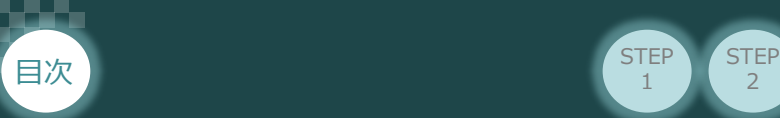

エレシリンダー (型式例:EC-S6SAH-\*-\*ACR) 数量:お客様の什様による

**STEP** 1

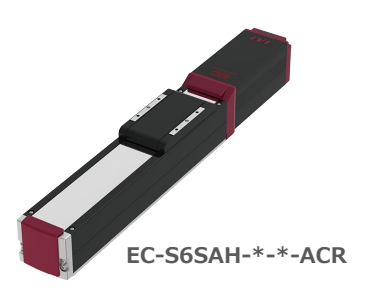

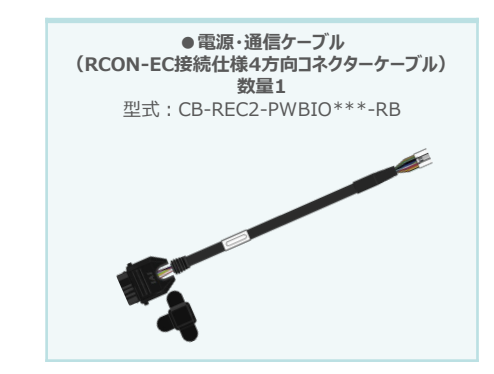

STEP 3

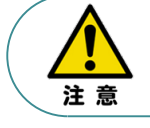

EC 接続ユニットに接続できるエレシリンダーは、オプション︓ACR のみです。また。"ACR"オプション 選択時は"PN"、"TMD2"オプションの選択ができません。

 $\overline{2}$ 

 $\sqrt{\frac{h}{m}}$ 

Point! 電源・通信ケーブルは以下2種類から選択できます。 ● CB-REC-PWBIO\*\*\*-RB : RCON-EC接続用コネクターケーブル ● CB-REC2-PWBIO\*\*\*-RB: RCON-EC接続什様4方向コネクターケーブル

● 24V電源ユニット(型式例:PSA-24(L)) 数量:お客様の仕様による

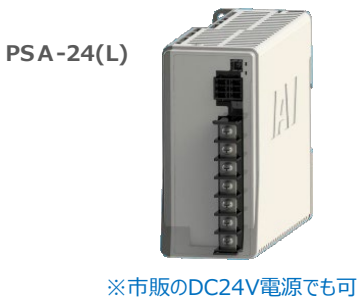

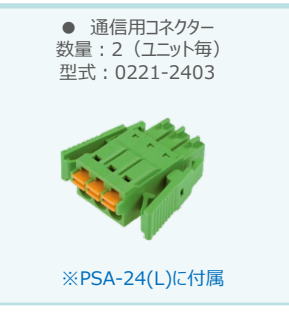

● ティーチングツール

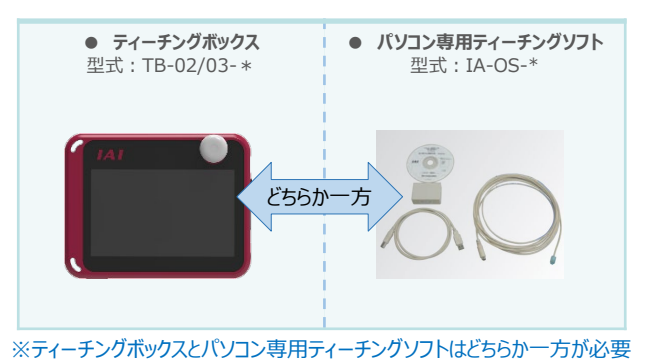

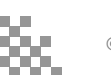

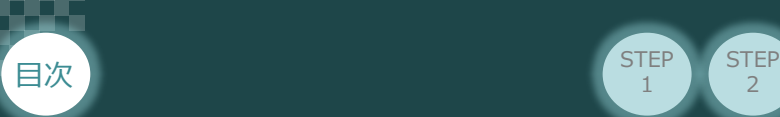

# 2 **接続図**

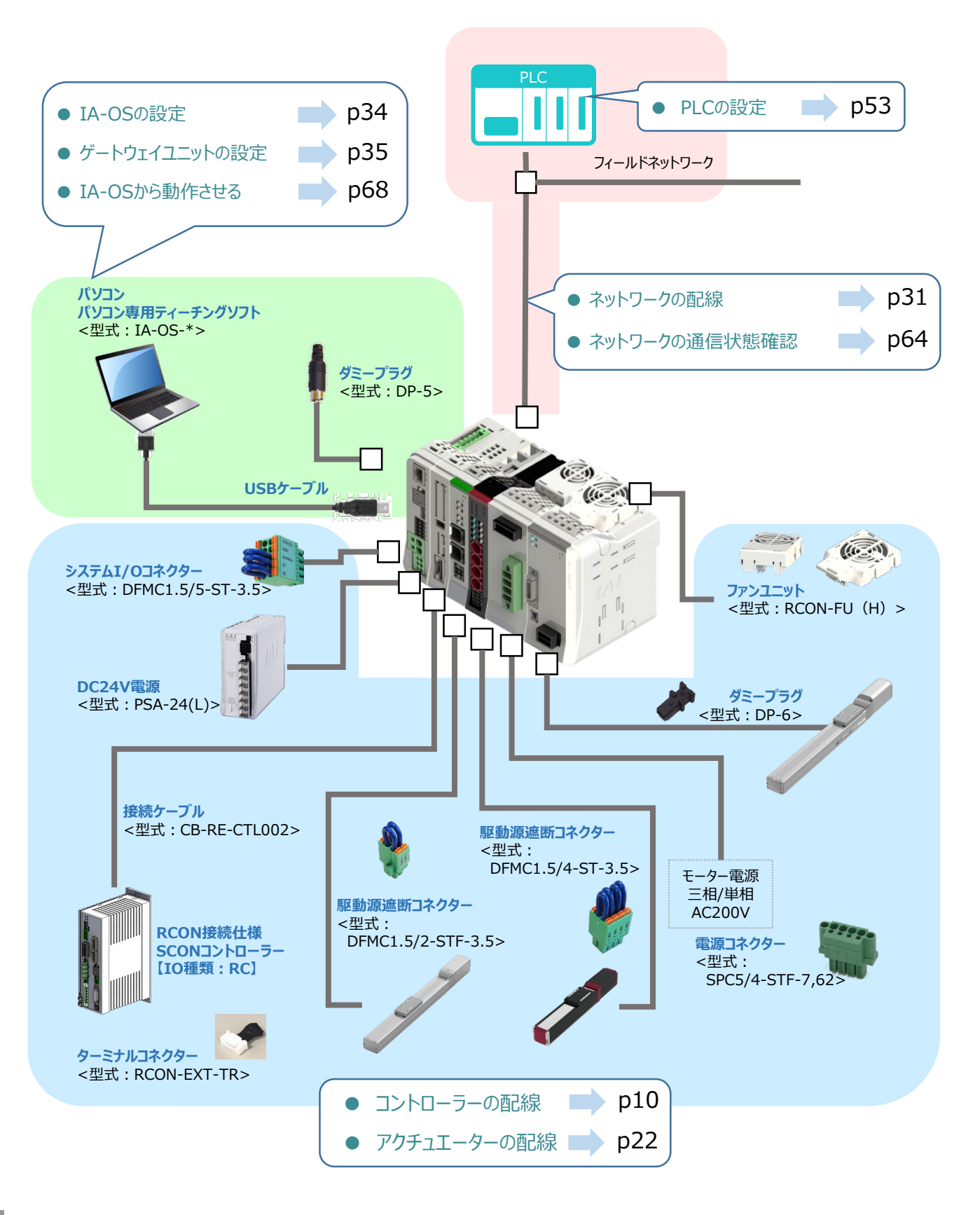

 $\overline{2}$ 

**STEP** 1

**STEP** 3

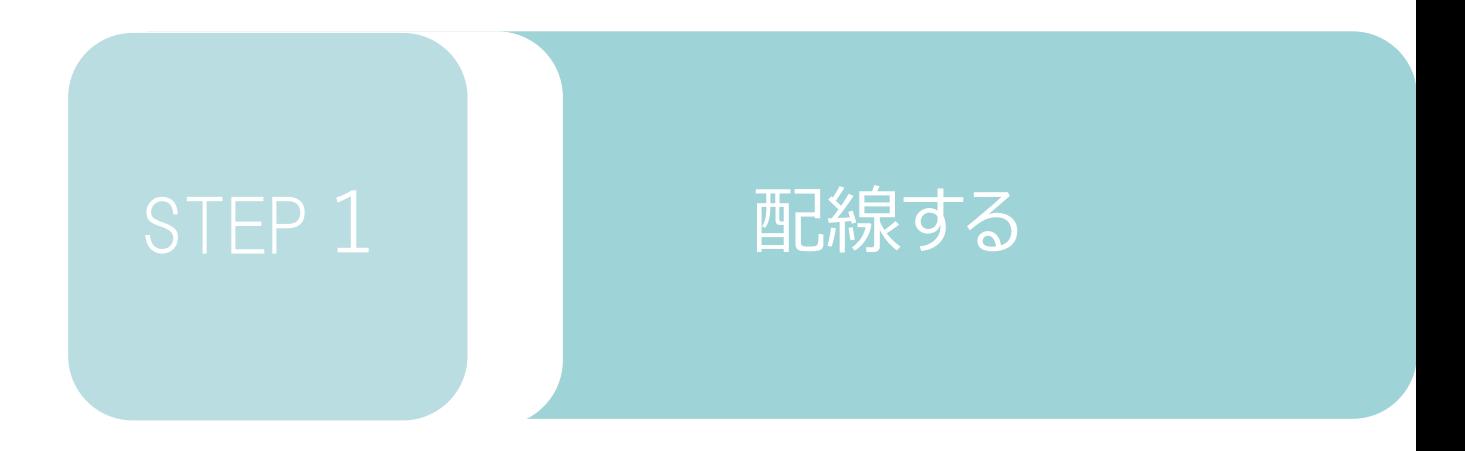

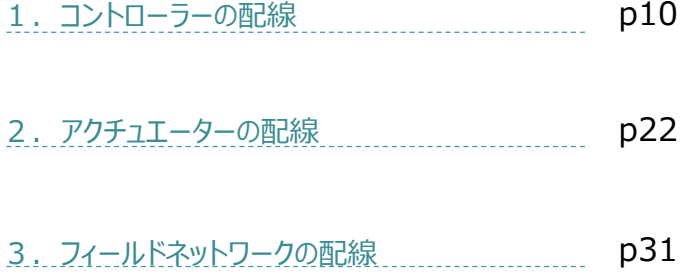

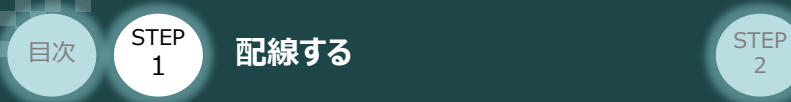

# 1 **コントローラーの配線**

#### RCONシステムの組立て **RESERVISHING RECONNEL**  $\bigodot$

## **1** 各ユニットの連結

- ① "連結パーツ"の"操作部" を開く方向に回して止めます。
- ② "連結パーツ", "位置決めボス", "連結コネクター"がはめ合う様に合わせ、しっかりと挿込みます。

**STEP** 3

③ ユニット間の"連結パーツ"の操作部を閉じる方向に回して止めます。

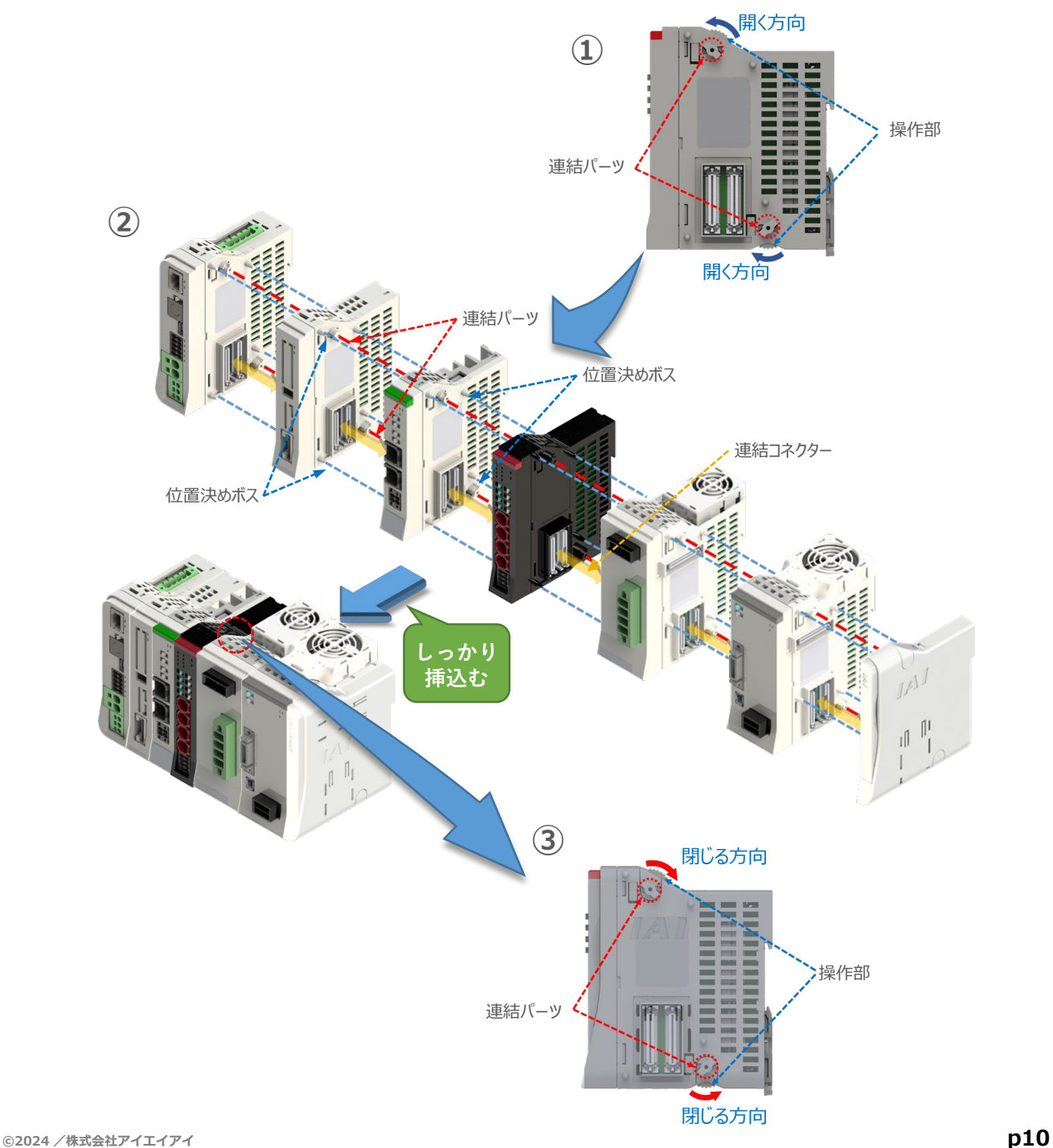

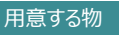

RCONゲートウェイユニット/ドライバーユニット/ SCON拡張ユニット/ターミナルユニット/ SCON-CB-\*-RC/200V電源ユニット

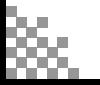

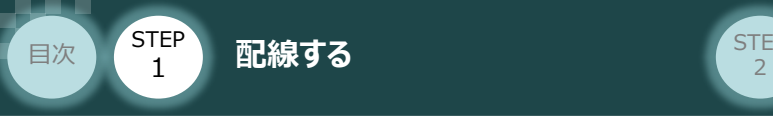

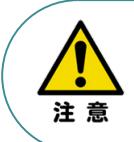

SCON拡張ユニットを連結する場合の注意点

SCON接続ユニットについては、ゲートウェイユニットに隣接するよう設置願います。 接続順番が異なる場合、通信に不具合が生じる可能性があります。

**STEP** 3

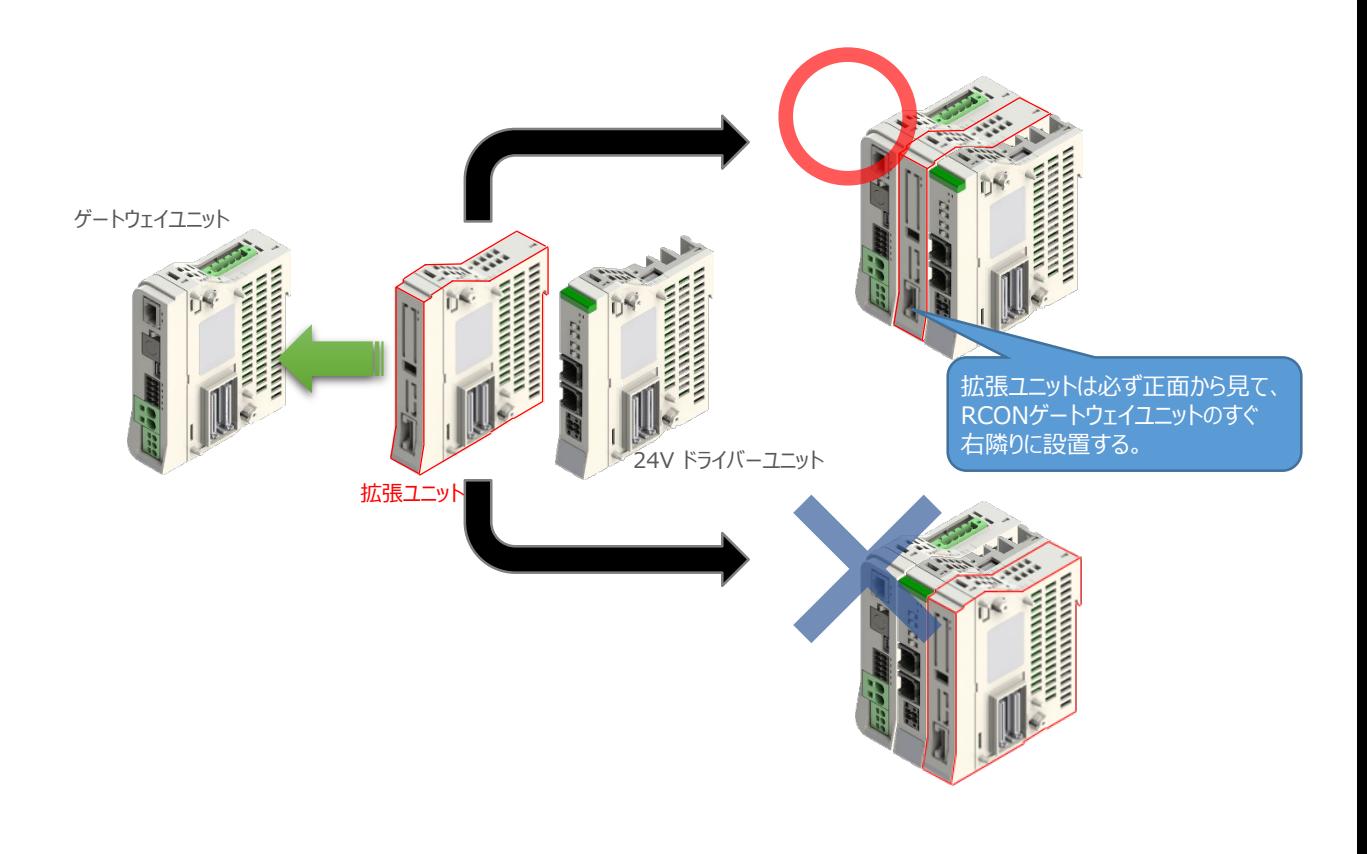

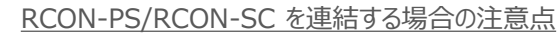

- ●RCON-PSは、24V RCONドライバーユニットの右隣、24V RCONドライバーユニットがない 場合はゲートウェイユニットの右隣に配置します。
- ●RCON-SCは、RCON-PSの右隣に配置します。RCON-SCの右端にはターミナルユニットが 来るように配置します。

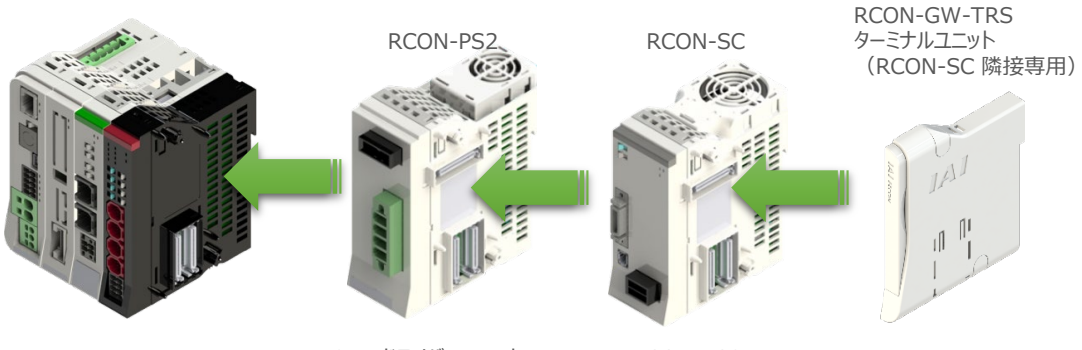

24V ドライバーユニットの 右側

RCON-PS2の 右側

右端(終端抵抗)

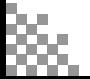

注意

**STEP**  $\overline{z}$ 

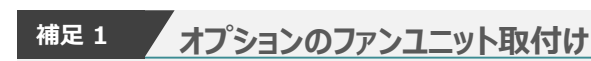

E次 STEP 配線する<br>
<del>2 コンピュートの記録する</del>

STEP 1

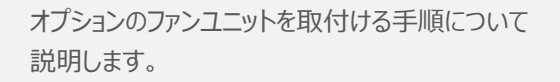

(1) RCONシステムとファンユニットの 取付け向きを合わせます。

> ファンユニットのツメを、ドライバーユニット へ右図のようにひっかけます。

- ファンユニットをRCONシステム正面側に **②** 倒します。
- **③** ファンユニットを上から押え、はめ込みます。

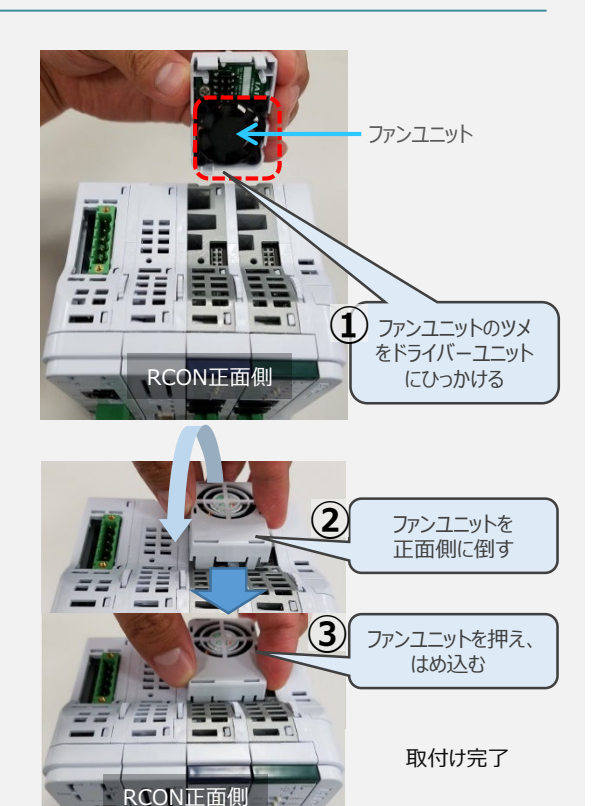

#### **補足 <sup>2</sup> 200Vドライバーユニットへのファンユニット取付け**

200Vドライバー用のファンユニットは、 RCON-SCに取り付けて出荷されます。 本補足は、メンテナンスなどの際にご活用 ください。

RCON-SCとファンユニットの取付け向きを **①** 合わせます。

ファンユニットのツメを、RCON-SCへ右図の ようにひっかけます。

- **②** ファンユニットを正面側に倒します。
- **③** ファンユニットを上から押え、はめ込みます。

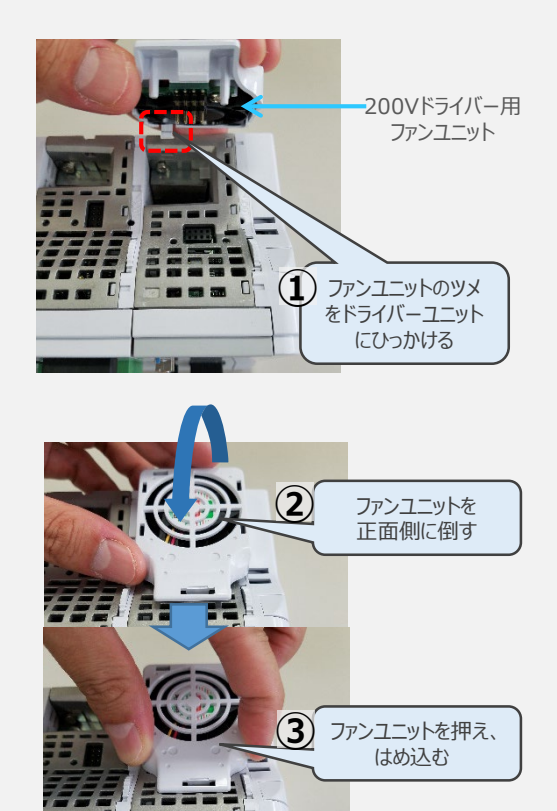

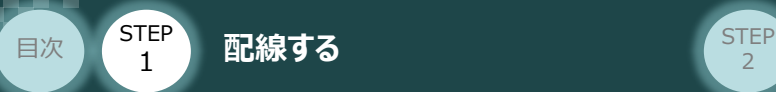

#### **2** SCON と 拡張ユニットの接続

RCONシステムの仕様にSCON拡張ユニットを含む場合、以下の手順で組立てを行ってください。

**STEP** 3

**①** SCON拡張ユニットの接続コネクターにケーブルのコネクターを挿込みます。

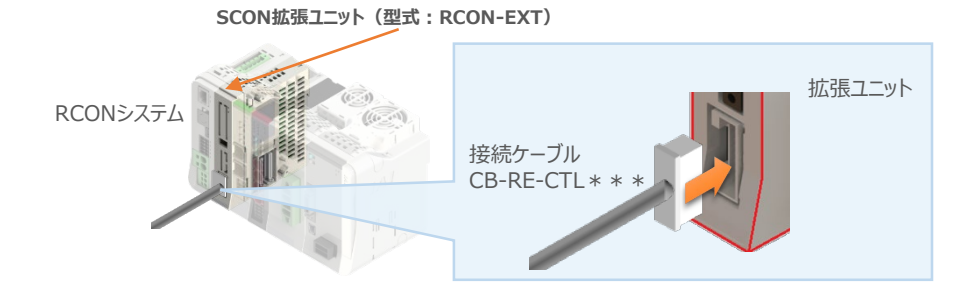

**②** SCON拡張ユニット(もしくは、 PIO/SIO/SCON拡張ユニット)に接続したケーブル端の もう一方をSCON\_RC仕様にある、RCON接続用コネクターの "IN" 側に挿込みます。

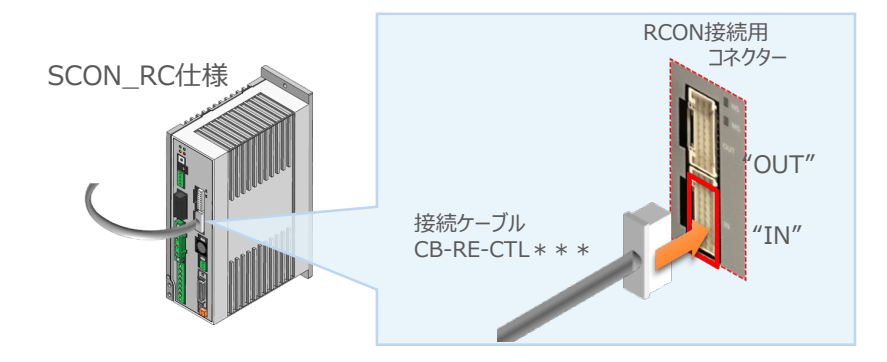

**③** SCONの "OUT" 側RCON接続用コネクターにターミナルコネクター(終端抵抗)を挿込みます。

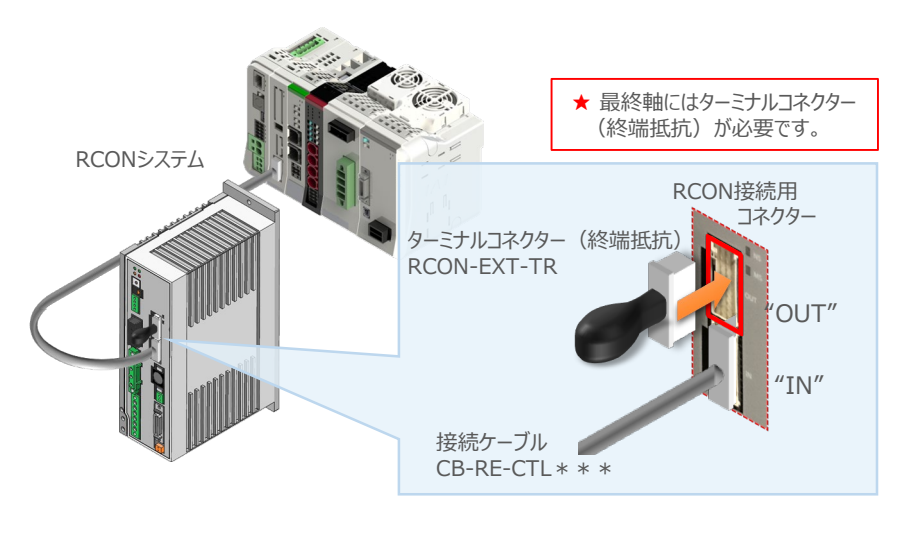

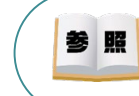

SCON本体の配線につきましては、クイックスタートガイド SCON (MJ0369) を参照願います。

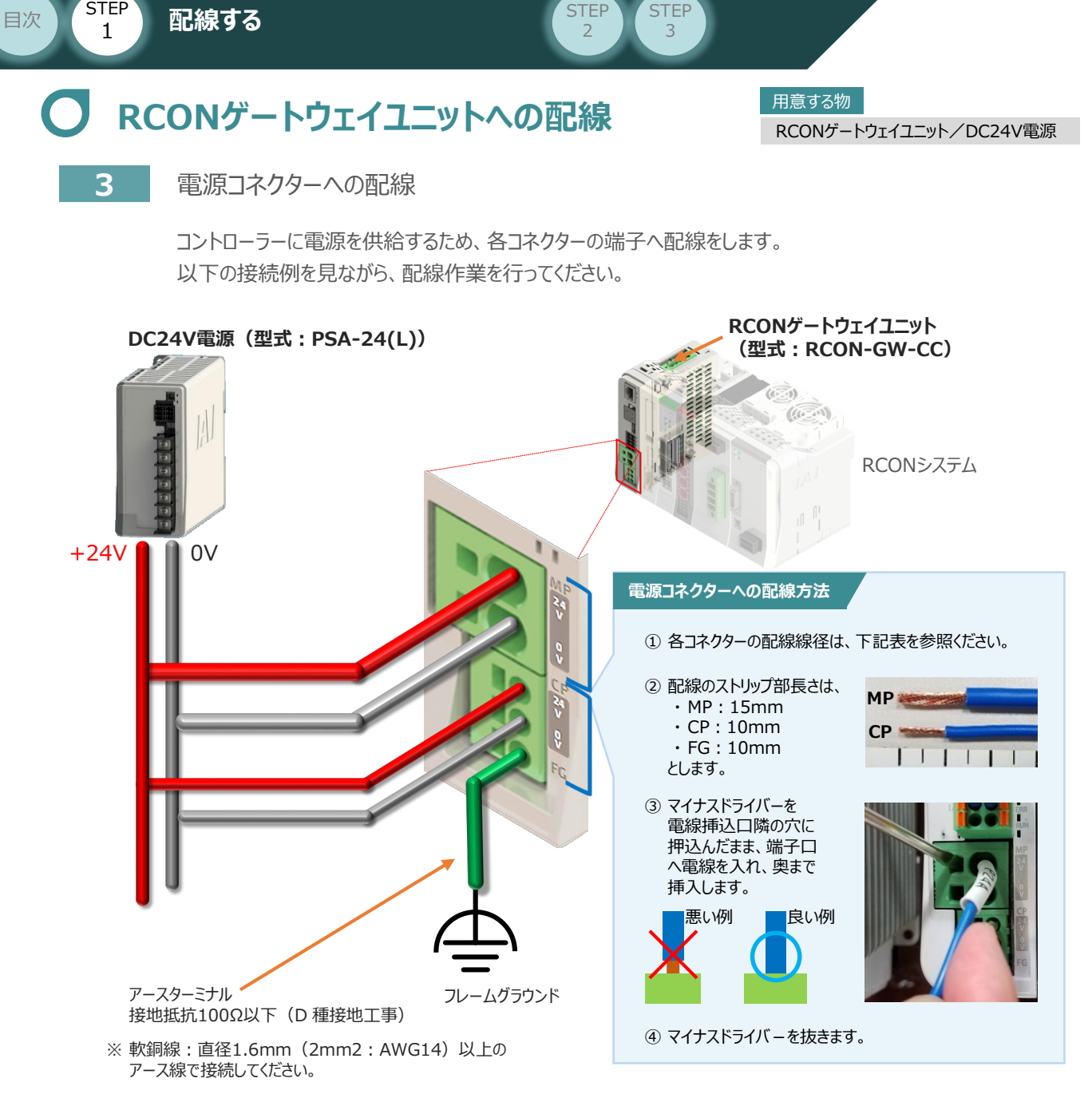

**STEP** 

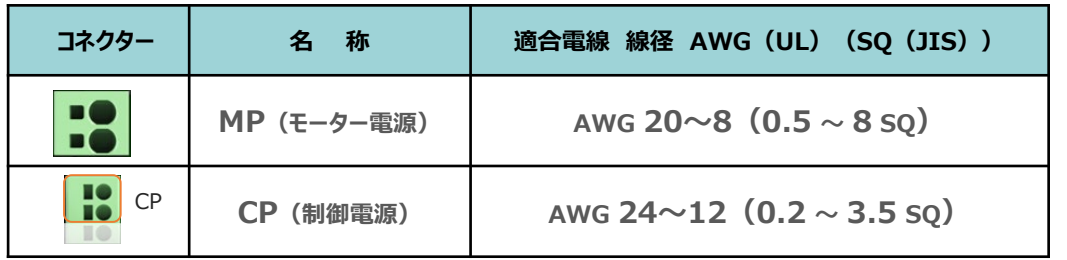

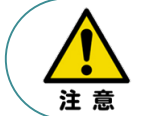

**STEP** 

MP(モーター電源)、CP(制御電源)の電線は、コントローラーの電源供給部(コネクター部) で電流値を許容できる太さのものを使用してください。 また、絶縁被覆の温度定格が60℃以上の電線を使⽤してください。

参照

接続するアクチュエーター型式、ドライバーユニットにより、コントローラーの消費電流は異なります。 詳しくは、RCON取扱説明書(MJ0384)の「仕様編 第2章 2.3 仕様/電源容量」を参照 してください。

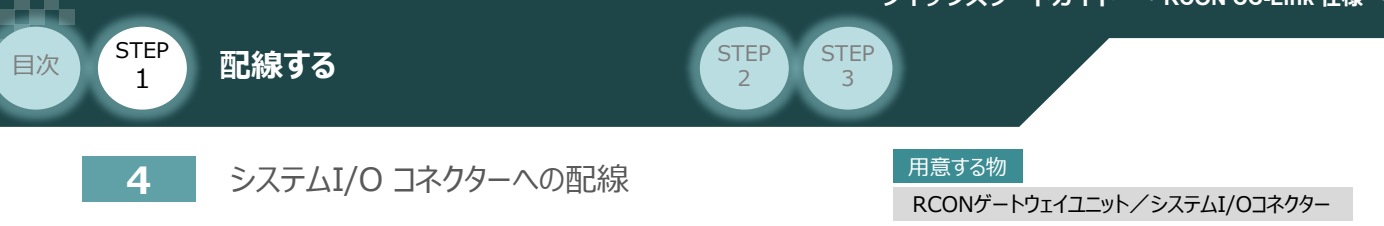

停止回路やイネーブル入力回路構築のためには、システムI/Oコネクターの配線が必要です。 以下、配線方法を説明します。

**①** ゲートウェイユニットのシステムI/O部に、システムI/Oコネクターを差込みます。

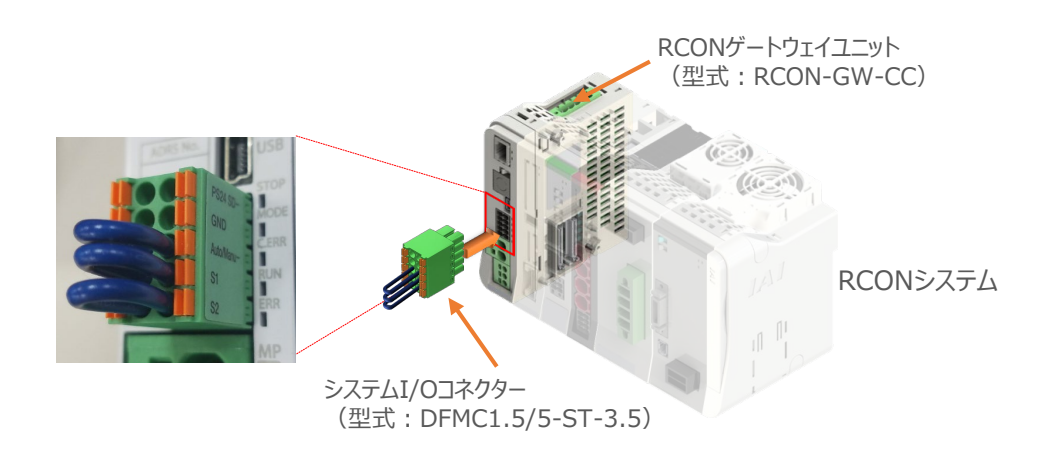

システムI/Oコネクターの各端子へ配線をします。 **②** ここでは、停止回路に停止スイッチを接続する例を示します。以下の接続例を見ながら、 配線作業を行ってください。

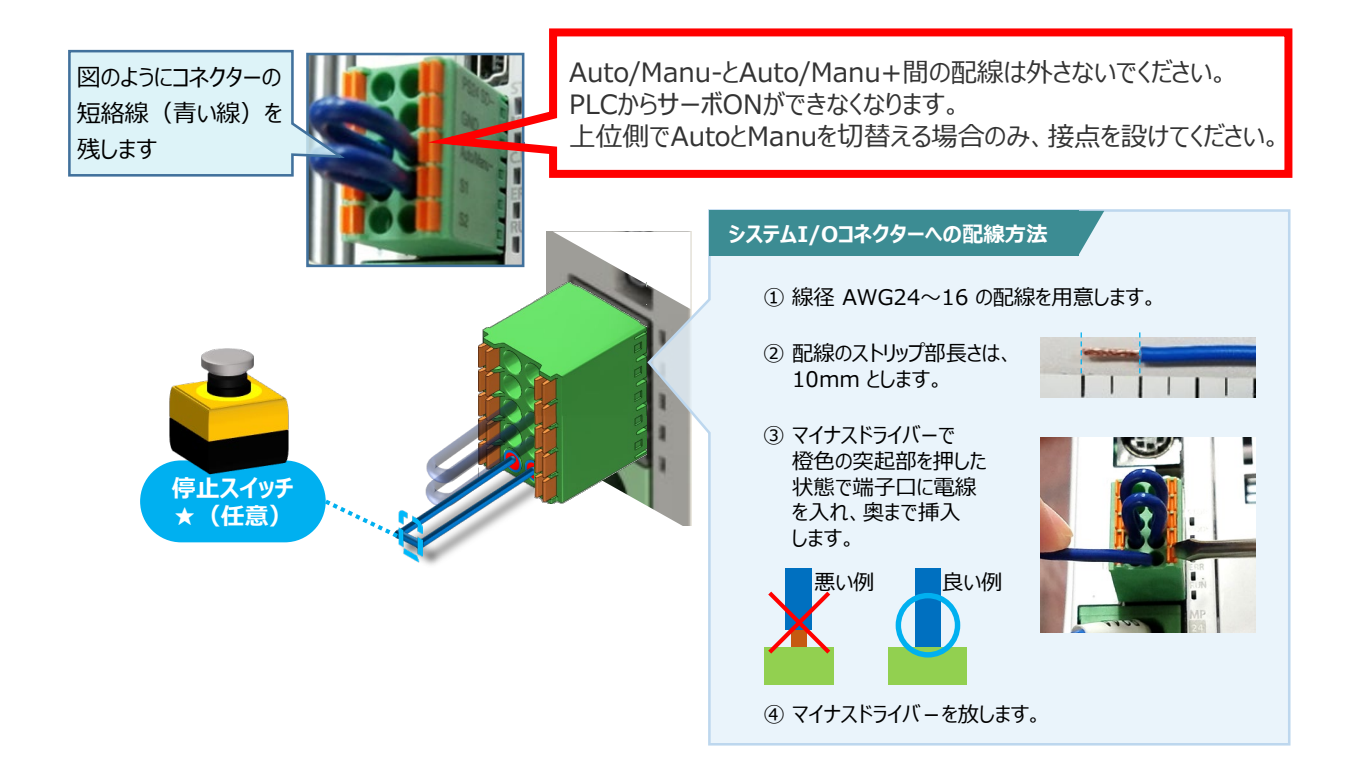

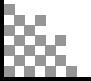

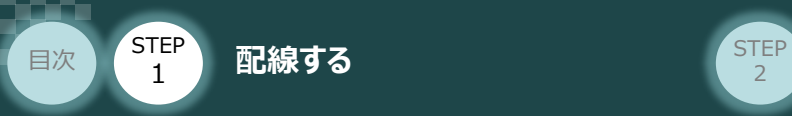

## 用意する物 **24Vドライバーユニット 駆動源遮断回路の配線**

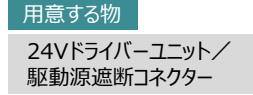

**5** 24Vドライバーユニットの駆動源遮断コネクターへの配線

**①** 24Vドライバーユニットの駆動源遮断入出力部にコネクターを挿込みます。

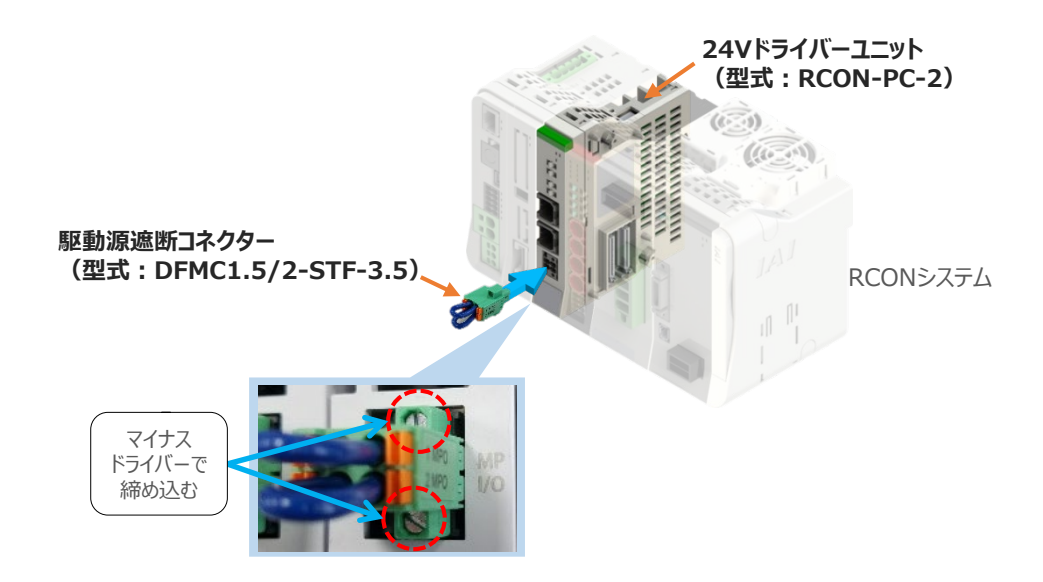

**STEP** 3

24Vドライバーユニットに駆動源遮断回路を設けない場合は、納品時から配線してある短絡線を **②** そのままにします。

駆動源遮断回路を設ける場合には、以下の要領で配線を行います。

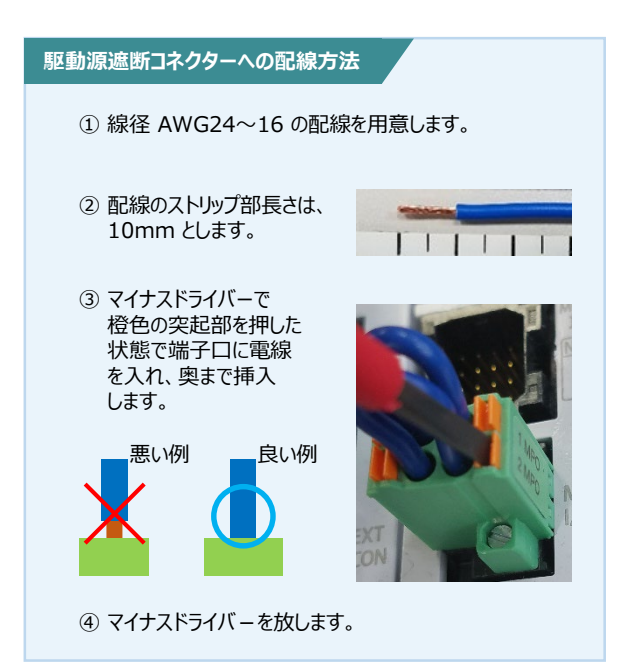

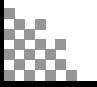

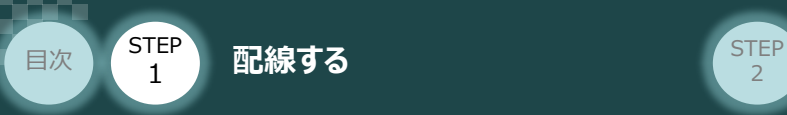

## **EC接続ユニット 駆動源遮断回路の配線**

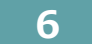

**6** 駆動源遮断コネクターの接続

EC接続ユニットは、RCONゲートウェイユニットから24Vを供給していますが、駆動源遮断に関する 回路はEC接続ユニット側にあります。

**STEP** 3

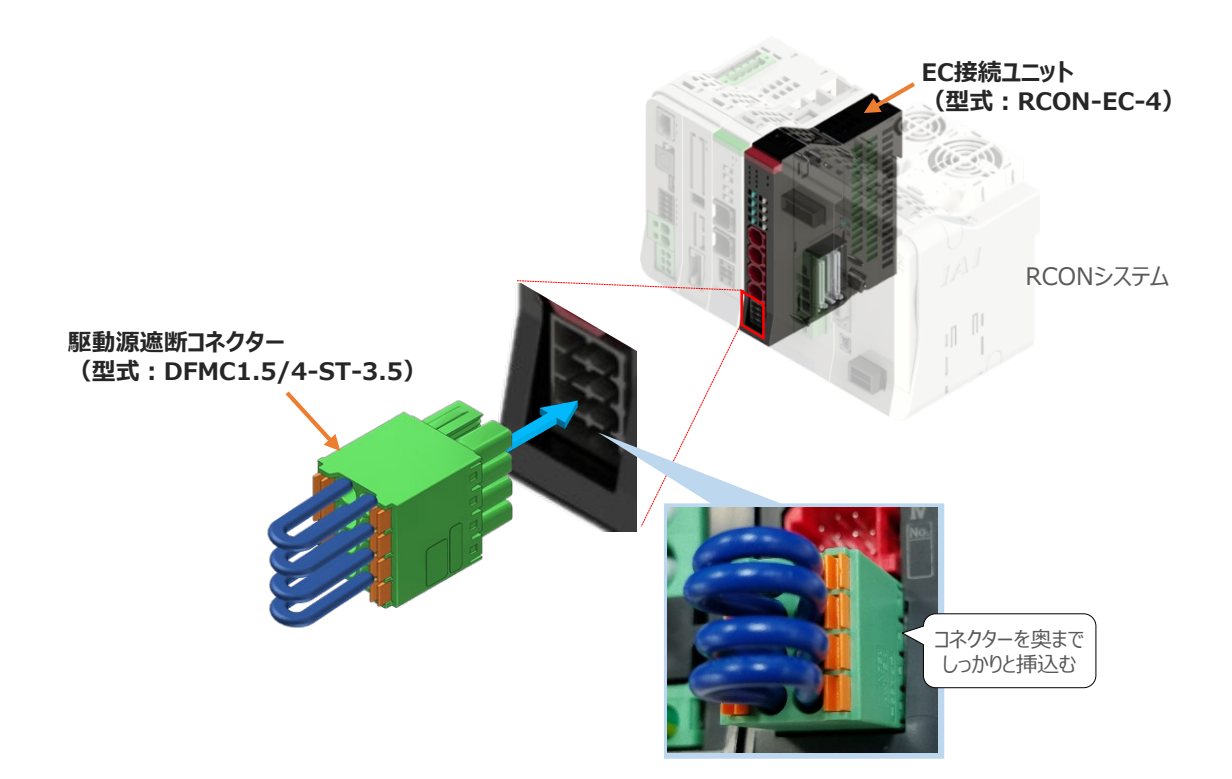

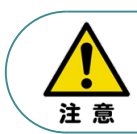

安全カテゴリー対応などで、モーター駆動源を外部遮断する場合は、MPI\*とMPO\*端子間の 配線にリレーなどの接点を接続してください。

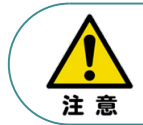

使用する電流量よりも許容電流の大きな電線径の電線を使用してください。 適合電線線径よりも細い電線を使用した場合、電流を流す事で異常発熱します。 これにより、ケーブル被覆の溶融や発火などを生じる恐れがあります。

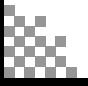

EC接続ユニット/駆動源遮断コネクター 用意する物

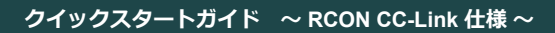

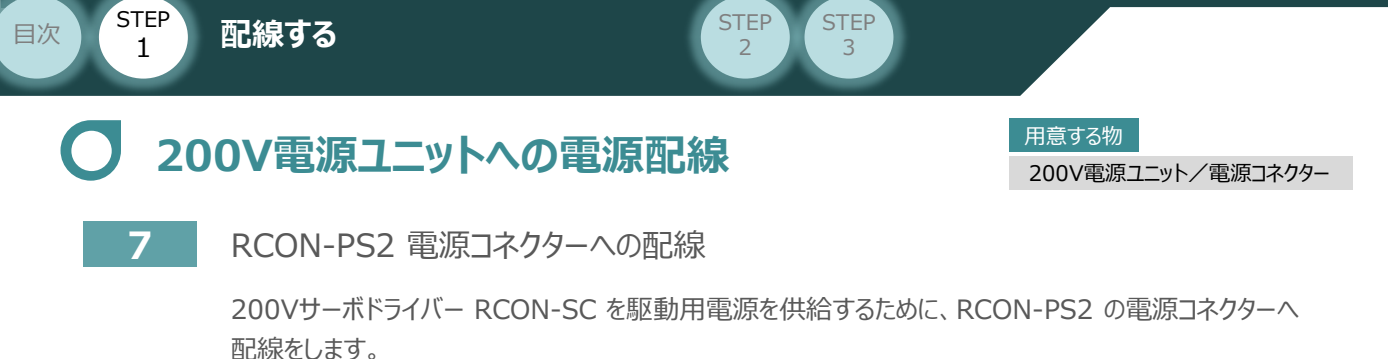

**①** 200Vモーター電源ユニット(RCON-PS2)に電源コネクターを挿込みます。

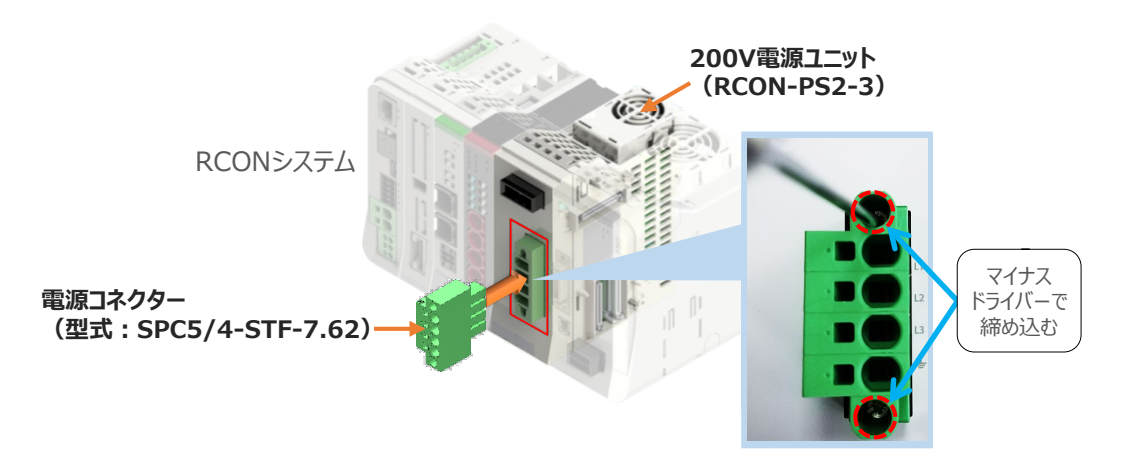

**②** 各端子へ配線をします。 以下の接続例を見ながら、配線作業を行ってください。

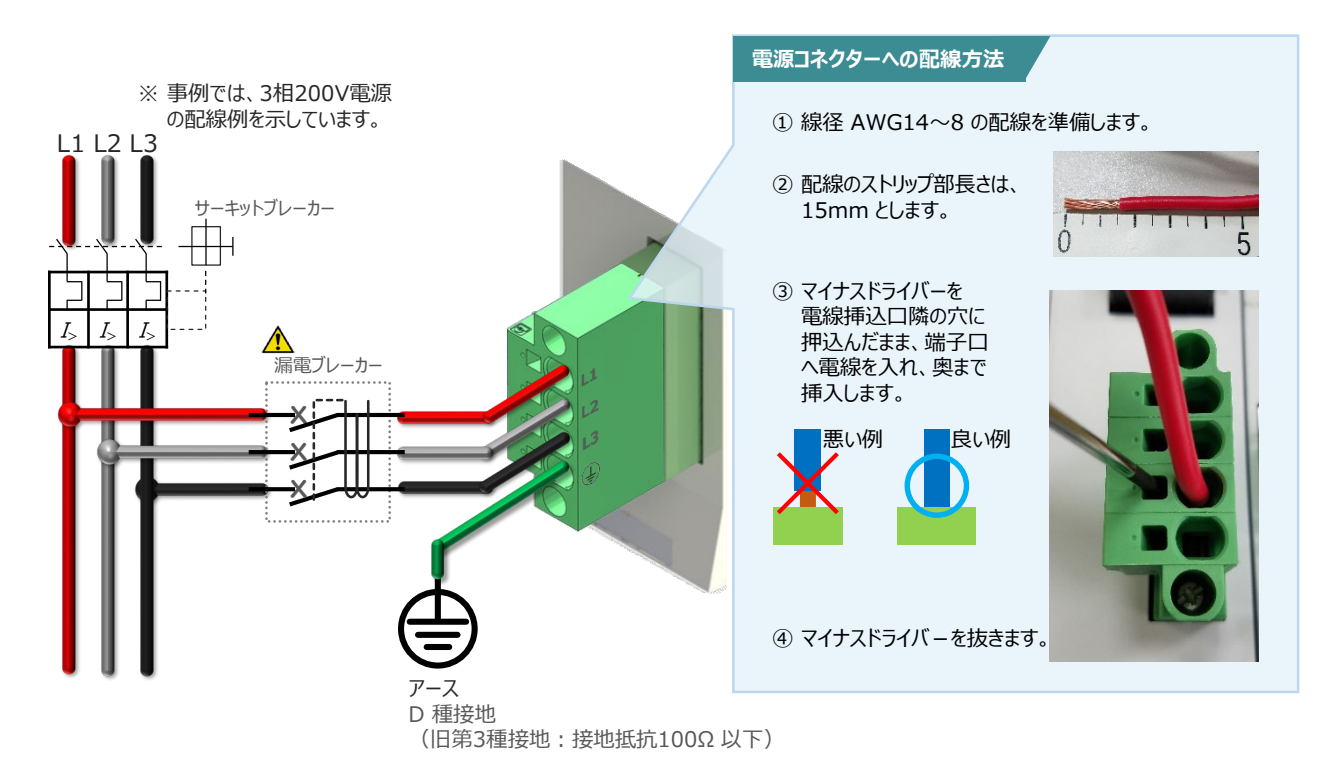

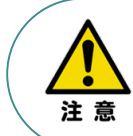

漏れ電流は、接続されるモーター容量、ケーブル長および周囲環境によって変化します。そのため、 漏電保護を行う場合は、漏電ブレーカの設置個所で漏れ電流の測定を行ってください。 漏電ブレーカーに関しては、火災の保護、人間の保護などの目的を明確にして選定する必要が あります。漏電ブレーカーは、高調波対応型(インバーター用)を使用してください。

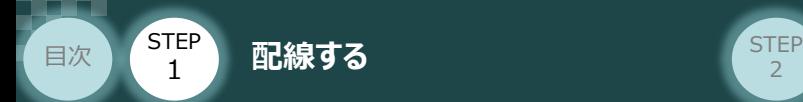

#### **補 足 ノイズフィルターを使用する場合の RCON-PS2 電源コネクター配線**

RCON-PS2にノイズフィルターの設置は不要です。しかし、装置をCEマーキング相当にする場合には、 ノイズフィルターの設置が必要です。 以下に、ノイズフィルターを使用する場合の配線例を示します。

**STEP** 3

**①** 3相200V 電源供給時の配線例

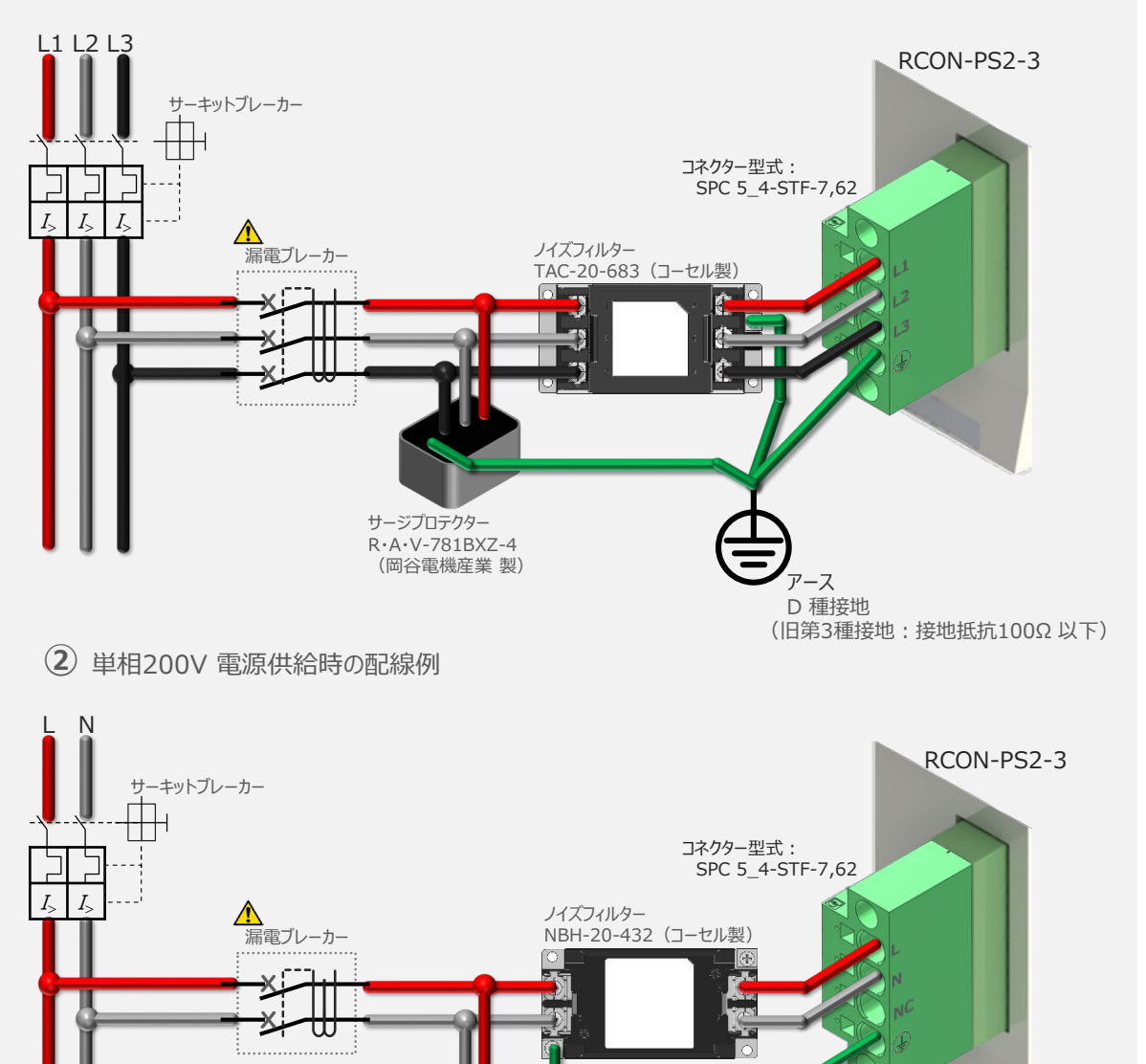

注意

漏れ電流は、接続されるモーター容量、ケーブル長および周囲環境によって変化します。そのため、 漏電保護を行う場合は、漏電ブレーカの設置個所で漏れ電流の測定を行ってください。 漏電ブレーカーに関しては、火災の保護、人間の保護などの目的を明確にして選定する必要が あります。漏電ブレーカーは、高調波対応型(インバーター用)を使用してください。

アース D 種接地

(旧第3種接地:接地抵抗100Ω 以下)

サージプロテクター R・A・V-781BWZ-2A (岡谷電機産業 製)

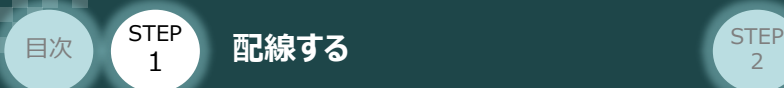

## **200Vドライバーユニット "DRV STOP" について**

200Vドライバーユニットは、外部駆動源遮断用コネクターの代わりに、内部の半導体による駆動源 遮断回路とドライバー停止回路(DRV STOP)をもっています。 ドライバー停止回路 (DRV STOP) は、入力信号の状態に応じて、リアクションタイム (8ms 以下) 後にコントローラー内部の遮断回路にてモーターへのエネルギー供給を遮断します。

**STEP** 3

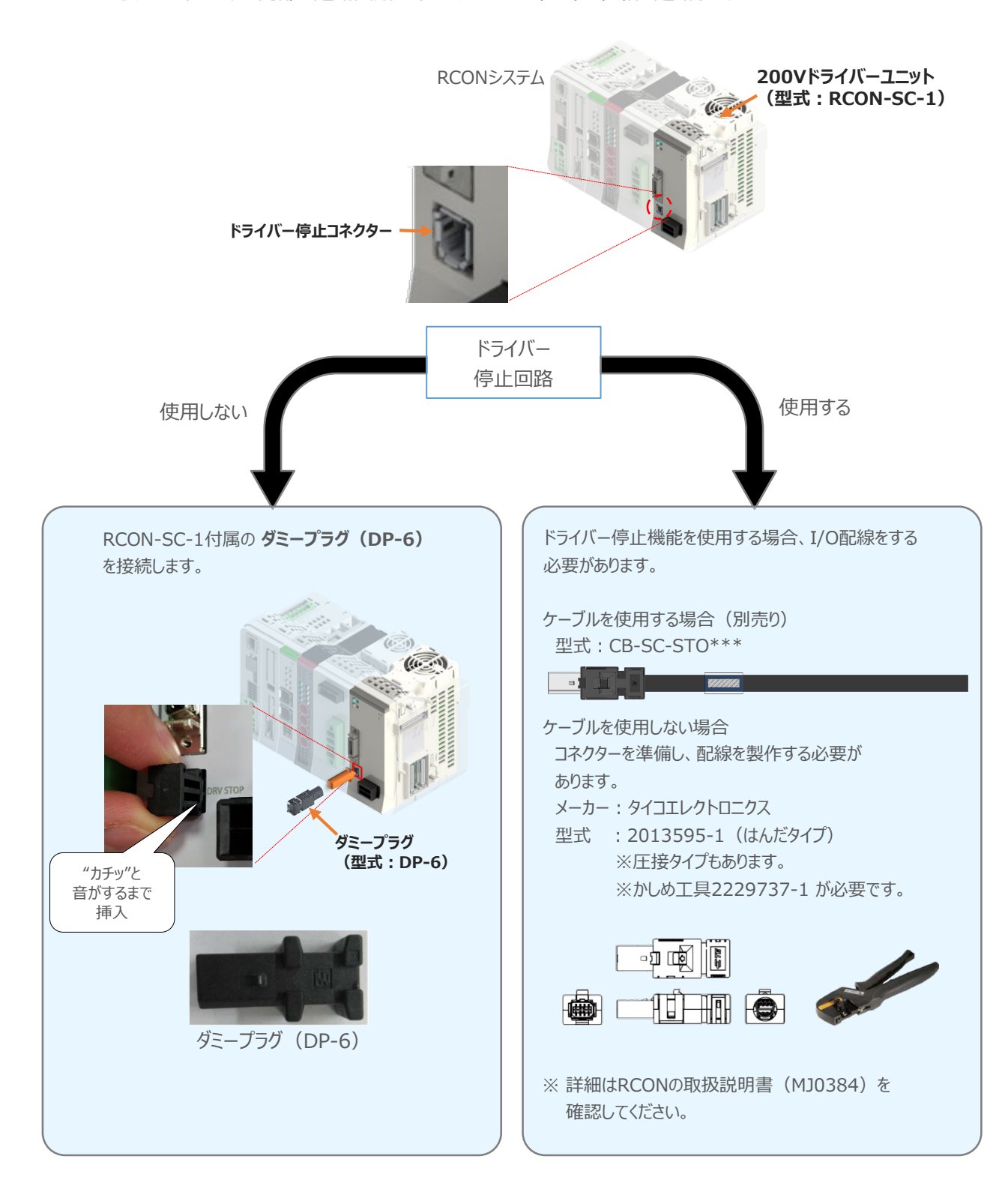

**STEP** 3

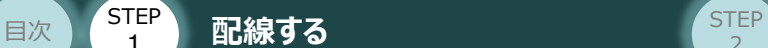

#### **補 足**

1

#### **RCONシステムに使用する配線の適合電線径**

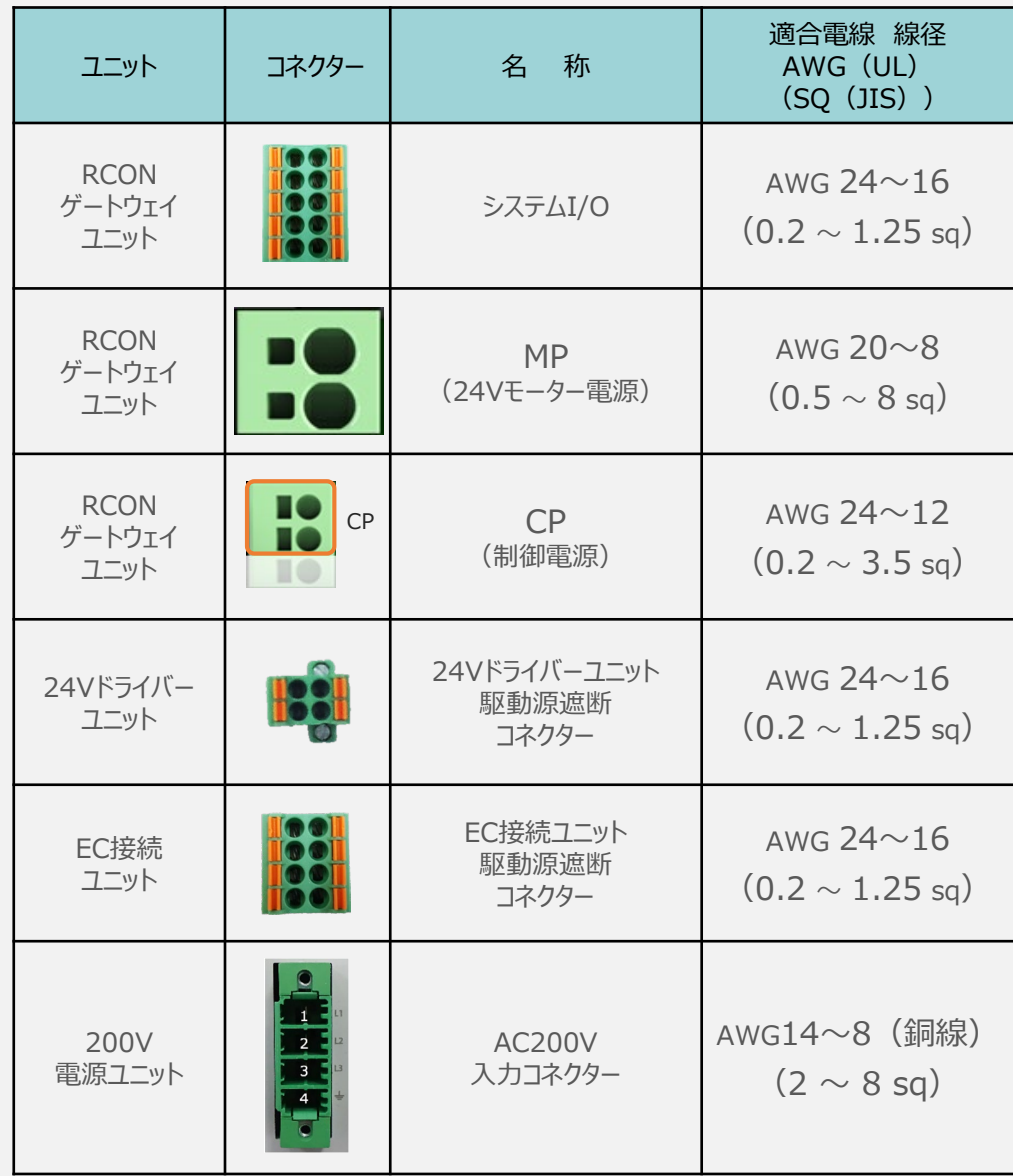

RCONに配線する電線は、下記の適合電線を使用してください。

※ 絶縁被覆の温度定格が60℃以上の電線を使用してください。

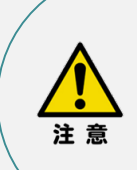

● MP(モーター電源)、CP(制御電源)の電線は、コントローラーの電源供給部 (コネクター部)で電流値を許容できるものを使用してください。 適合電線線径よりも細い電線を使用たり、配線距離が長い場合、電圧降下により エラーが発⽣したり、アクチュエーターの能⼒が低下する場合があります。

● 使用する電流量よりも許容電流の大きな電線径の電線を使用してください。 適合電線線径よりも細い電線を使用した場合、電流を流す事で異常発熱します。 これにより、ケーブル被覆の溶融や発火などを生じる恐れがあります。

参照

接続するアクチュエーター型式、ドライバーユニットにより、コントローラーの消費電流は異なります。 詳しくは、RCON取扱説明書(MJ0384)の「仕様編 第2章 2.3 仕様/電源容量」を参照 してください。

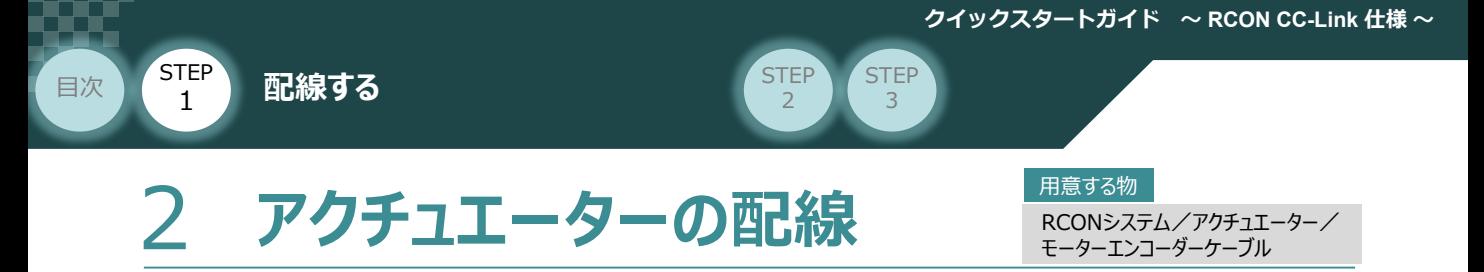

## **24Vドライバーユニット型式とアクチュエーター型式の確認**

アクチュエーターを接続する前に、ドライバーユニットとアクチュエーターの組合せが一致しているかどうか必ず ご確認ください。接続可能なアクチュエーター型式は、各ドライバーユニット左側面の製番シールもしくは 正面パネルに記載されています。

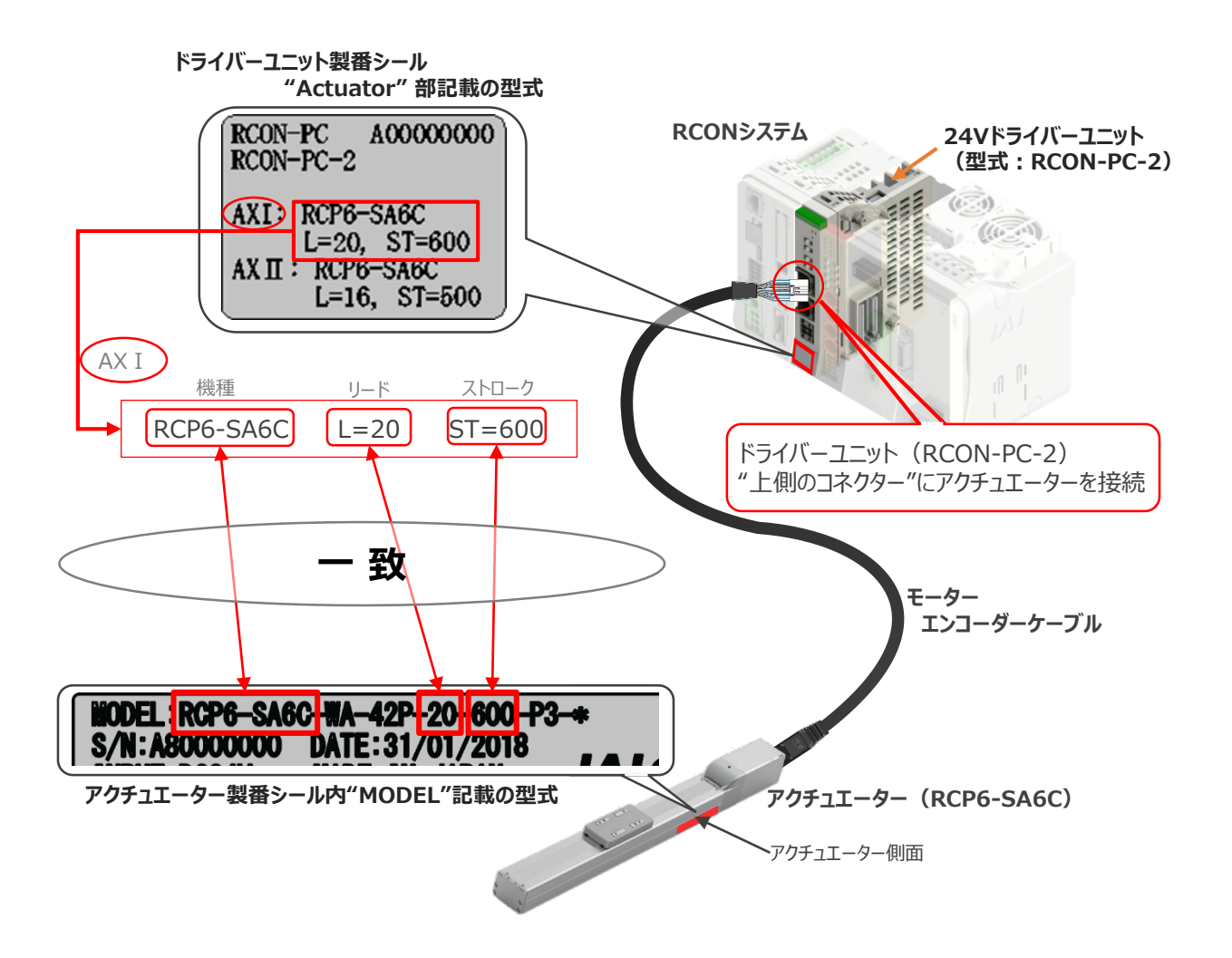

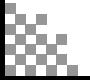

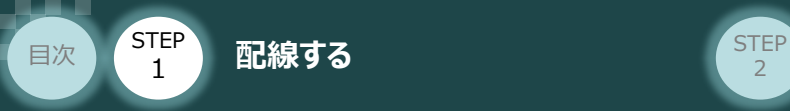

## **24Vドライバーユニットとモーター・エンコーダーケーブルの接続**

RCONドライバーユニットとアクチュエーターの接続は、アクチュエーターのタイプにより4種類あります。

**STEP** 3

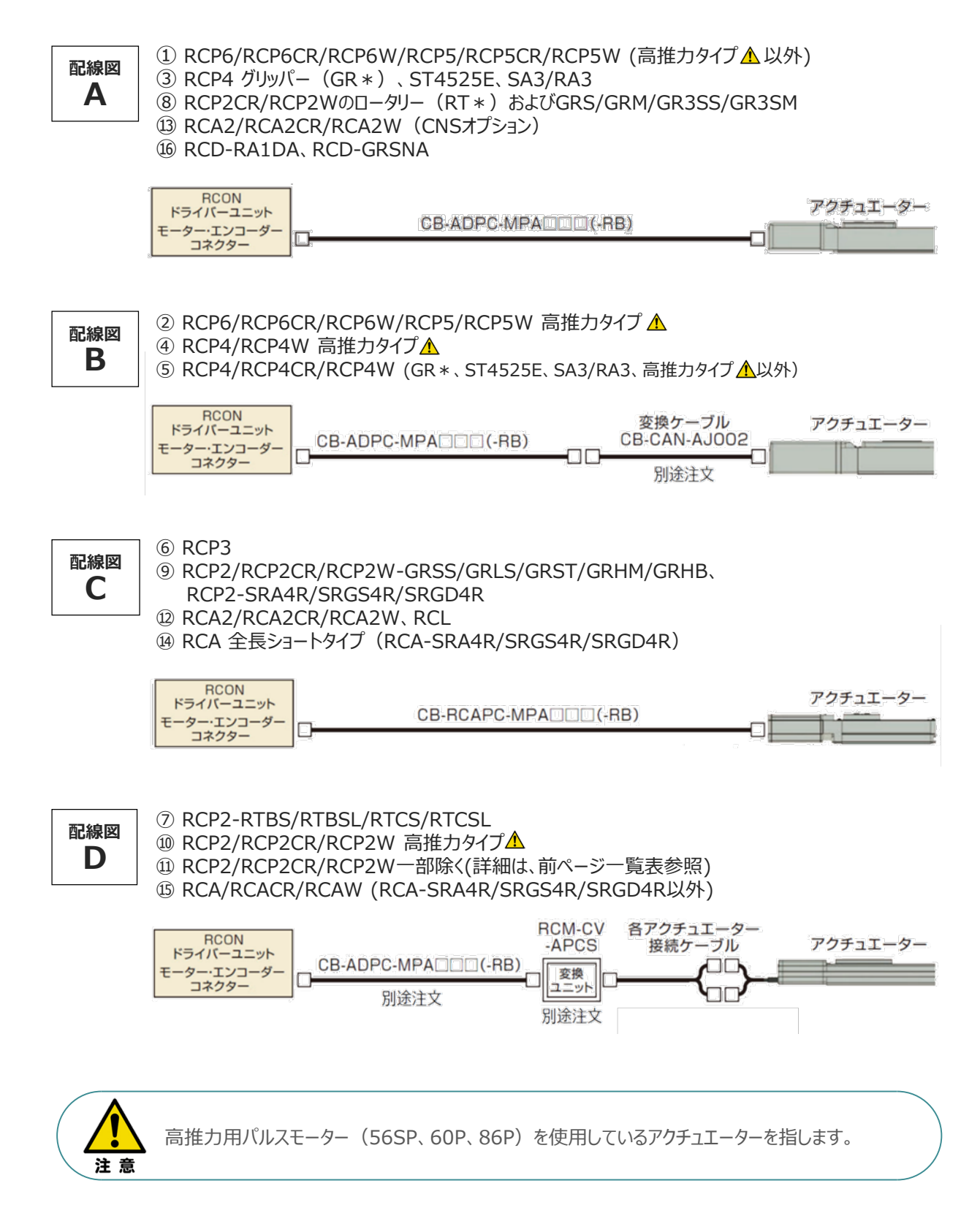

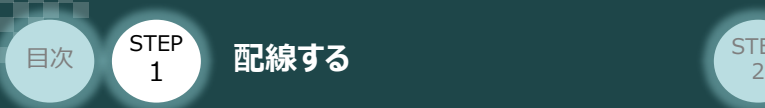

事例では、配線図A (RCP6-SA6C)と配線図D (RCP2-RTBL) の接続例について示します。

**STEP** 3

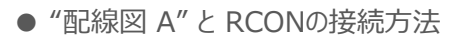

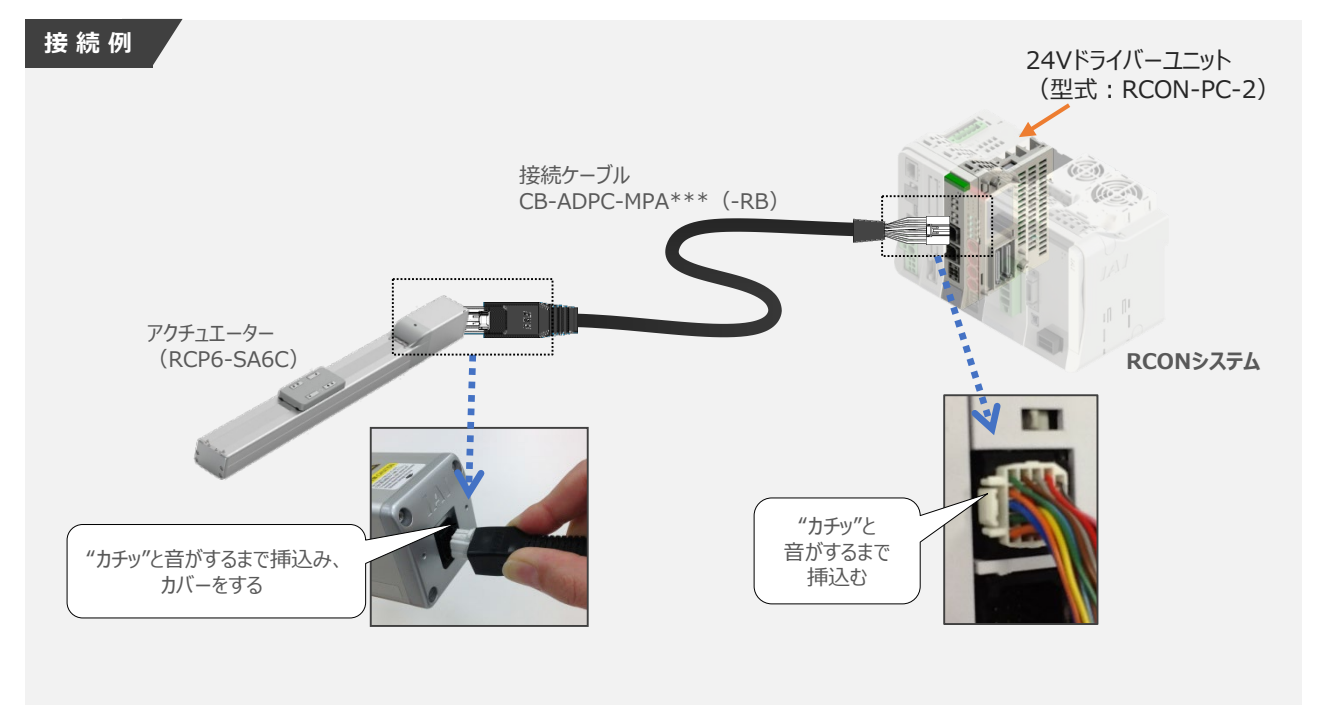

● "配線図 D" と RCONの接続方法

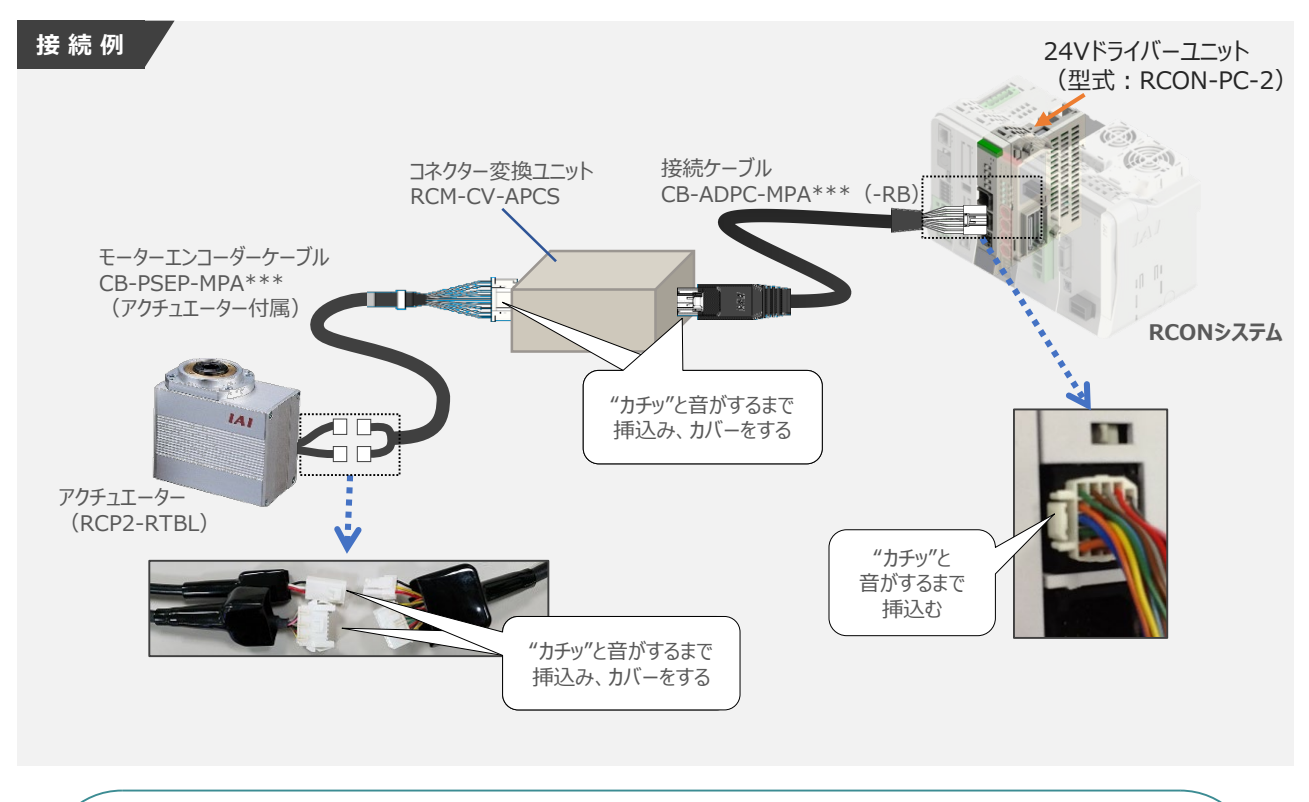

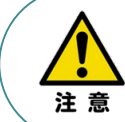

コネクター変換ユニット、接続ケーブル、コネクター変換ケーブルが必要な機種は、購入時に 型式を指定ください。型式にて指定されていない場合は、別途購入が必要です。

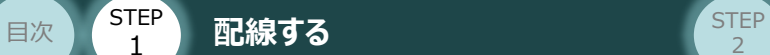

#### **補 足 アクチュエーター接続ケーブル 一覧表**

RCONシステムの24Vドライバーユニットとアクチュエーターを接続するケーブルの型式は、以下の表を 参照ください。

**STEP** 3

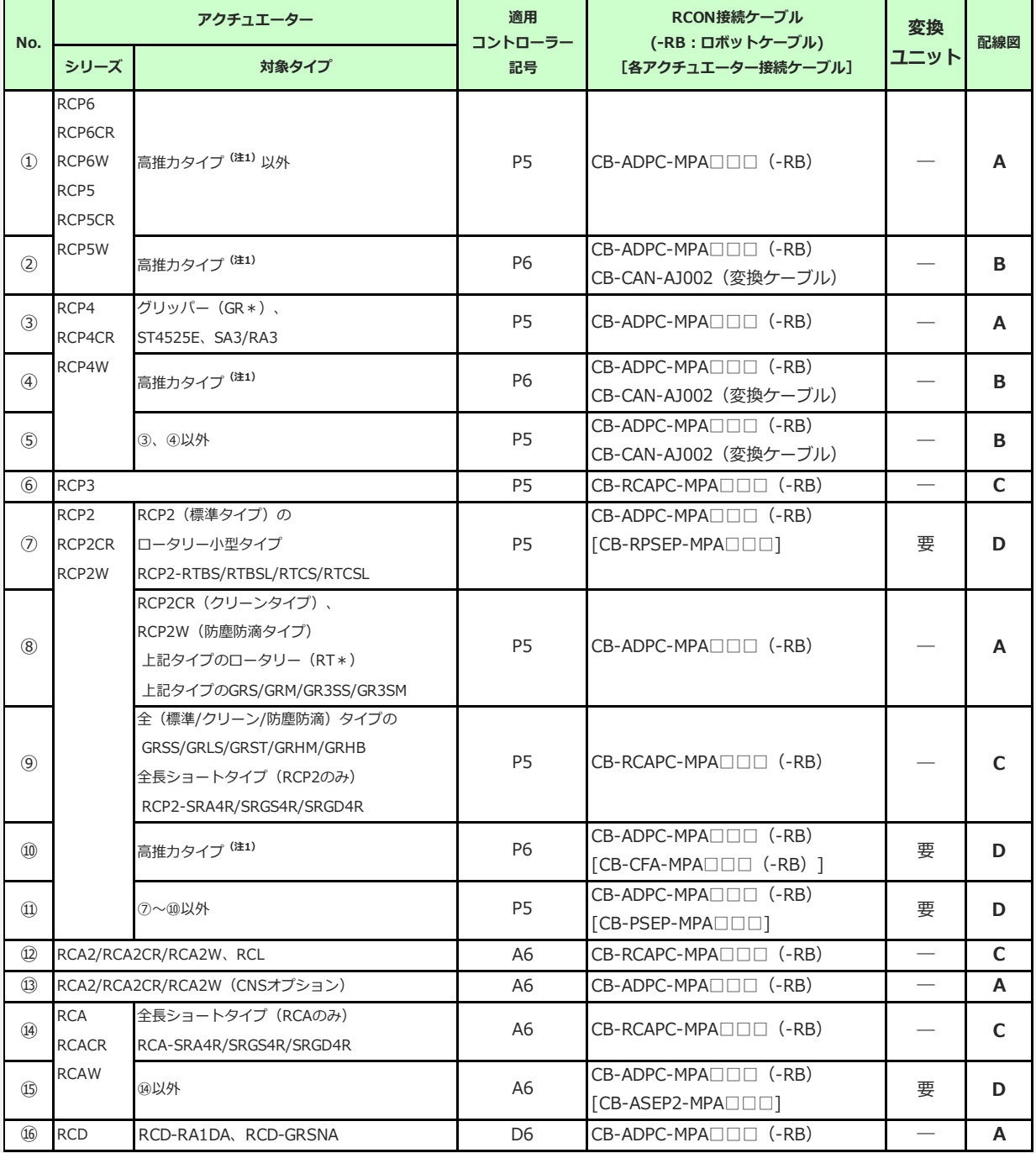

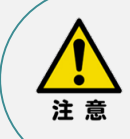

注1:高推力用パルスモーター(56SP、60P、86P)を使用しているアクチュエーターです。

注2:各ドライバーユニットからアクチュエーターまでのケーブル長は、変換ユニットの有無に関わらず 最大20mです。ただし、DCブラシレスモーター仕様の場合、ドライバーユニット (RCON-DC) からRCDアクチュエーターまでの最大長さは10mです。

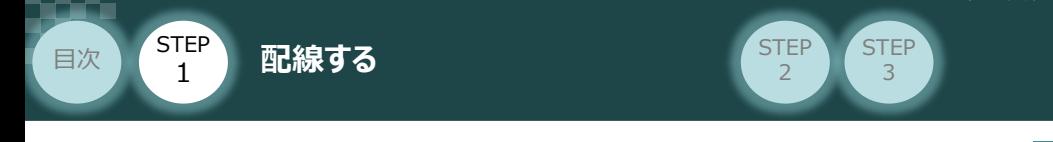

## **エレシリンダー と EC接続ユニットの配線**

RCONシステム/エレシリンダー/ EC接続ユニット用ケーブル 用意する物

接続する前に、エレシリンダーがオプション・ACR (RCON-EC接続仕様)を設定しているか、必ず ご確認ください。エレシリンダー型式は、本体左側面の製番シールに記載されています。

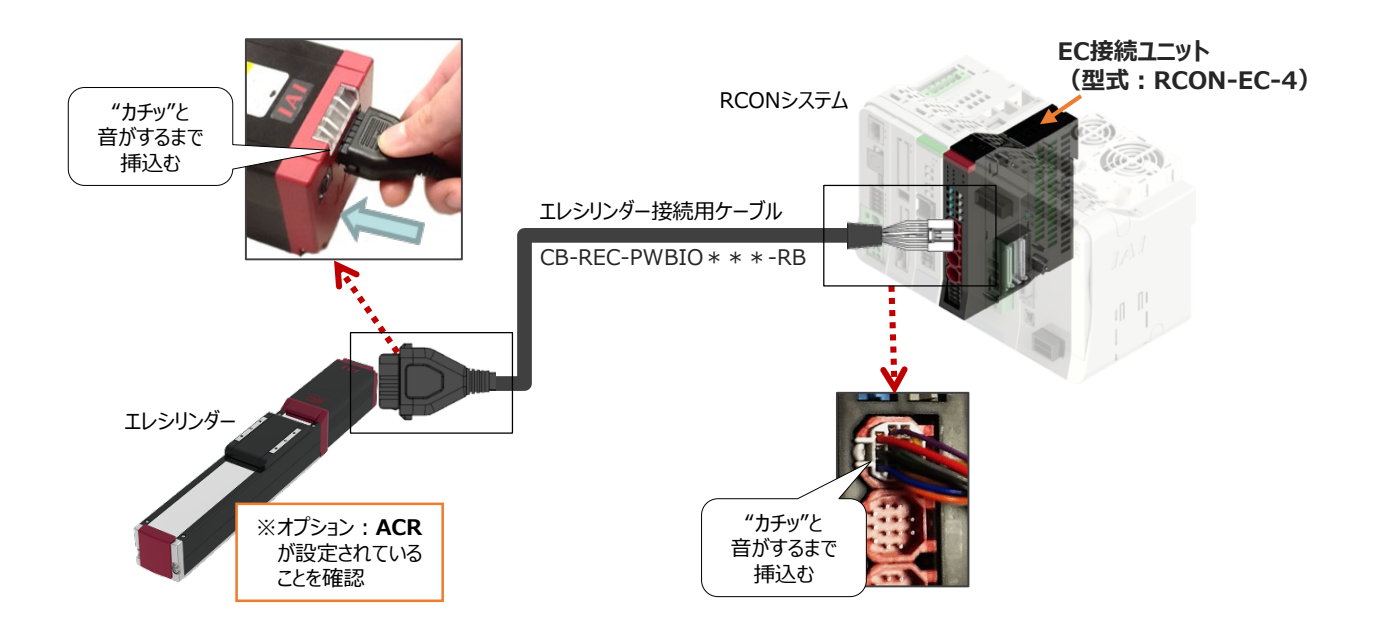

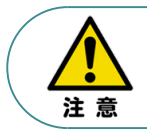

EC 接続ユニットに接続できるエレシリンダーは、オプション: ACR のみです。 また、"ACR"オプション選択時は"PN"、"TMD2"オプションの選択ができません。

## **<sup>補</sup> <sup>足</sup> 電源・通信ケーブル 4方向コネクターケーブル寸法図**

RCON-EC接続用、電源・通信ケーブル(4方向コネクター\_型式:CB-REC2-PWBIO\*\*\*-RB) の寸法図を以下に示します。このケーブルは、お客様にてケーブルの取出し方向を変更できます。

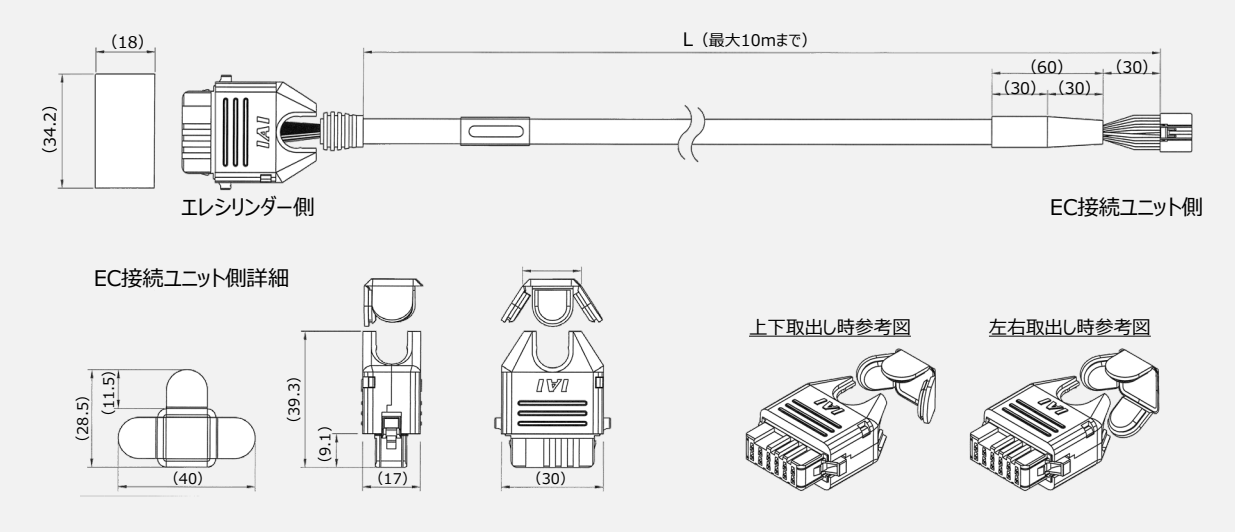

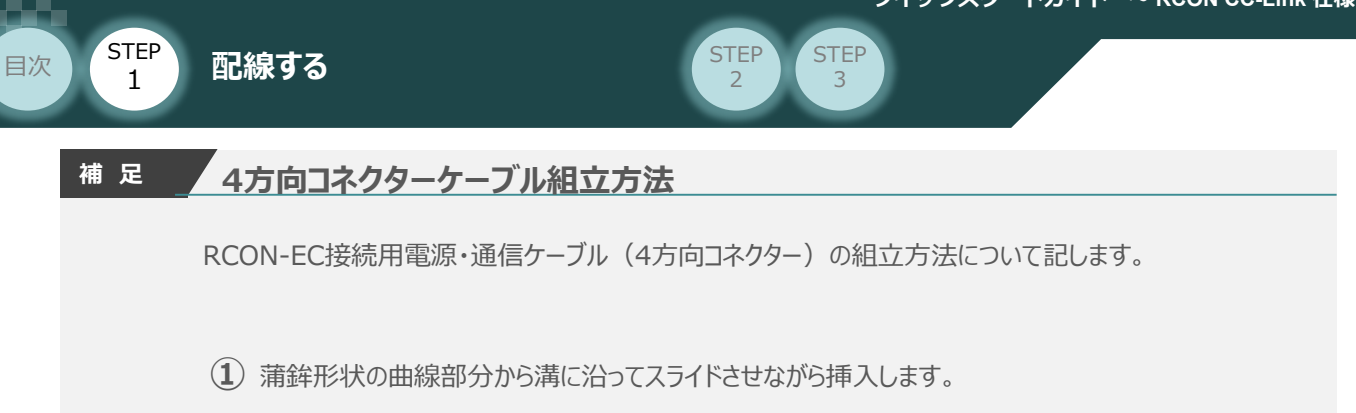

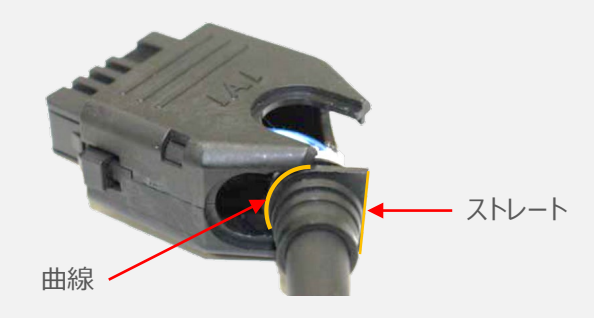

**②** ケーブルを確実に挿⼊したことを確認し、蓋の側面2ヶ所を先に溝に沿って挿⼊します。

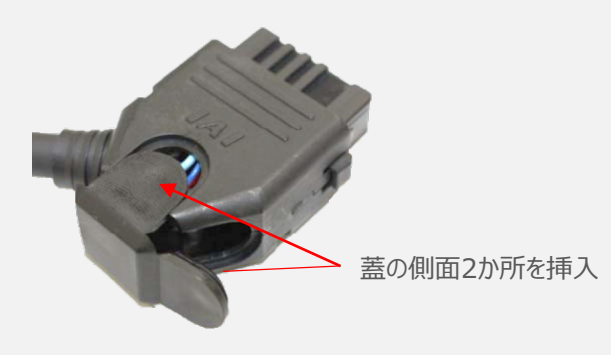

**③** 最後に蓋の残り1ヶ所を押込みます。

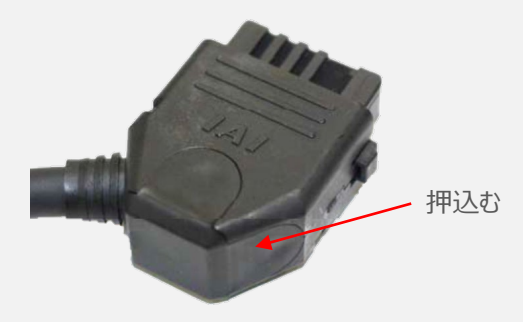

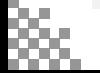

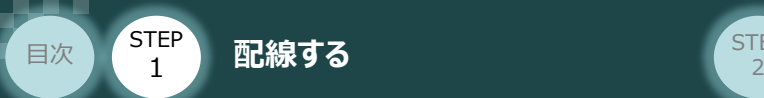

#### **200Vドライバーユニット型式 と アクチュエーター型式の確認** $\left( \begin{array}{c} \end{array} \right)$

アクチュエーターを接続する前に、ドライバーユニットとアクチュエーターの組合せが一致しているかどうか 必ずご確認ください。接続可能なアクチュエーター型式は、各ドライバーユニット左側面の製番シール もしくは正面パネルに記載されています。

**STEP** 3

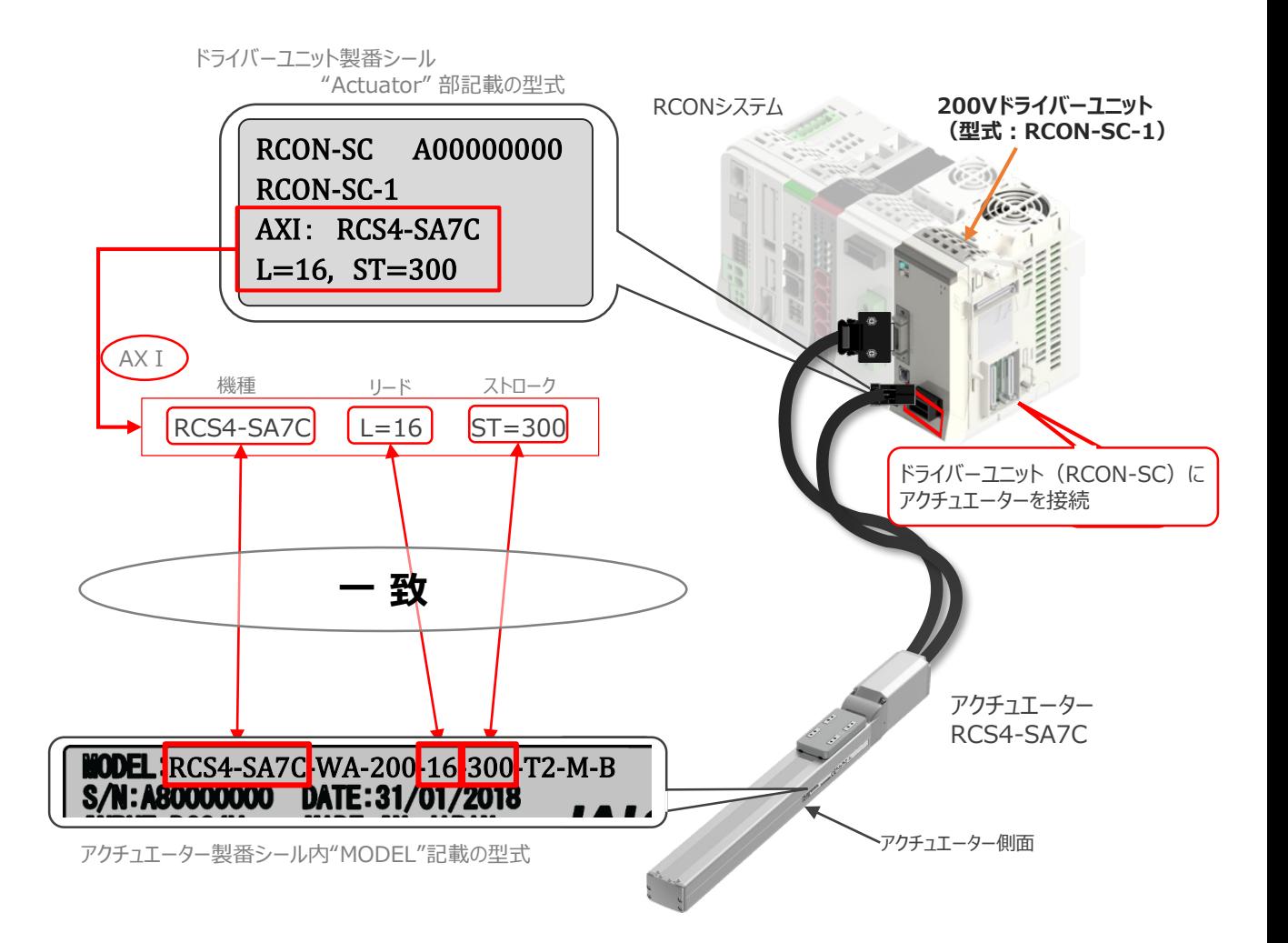

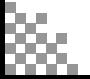

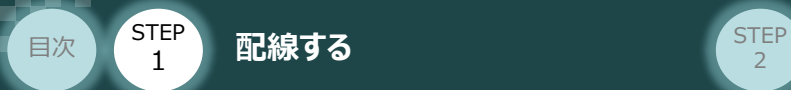

**STEP** 3

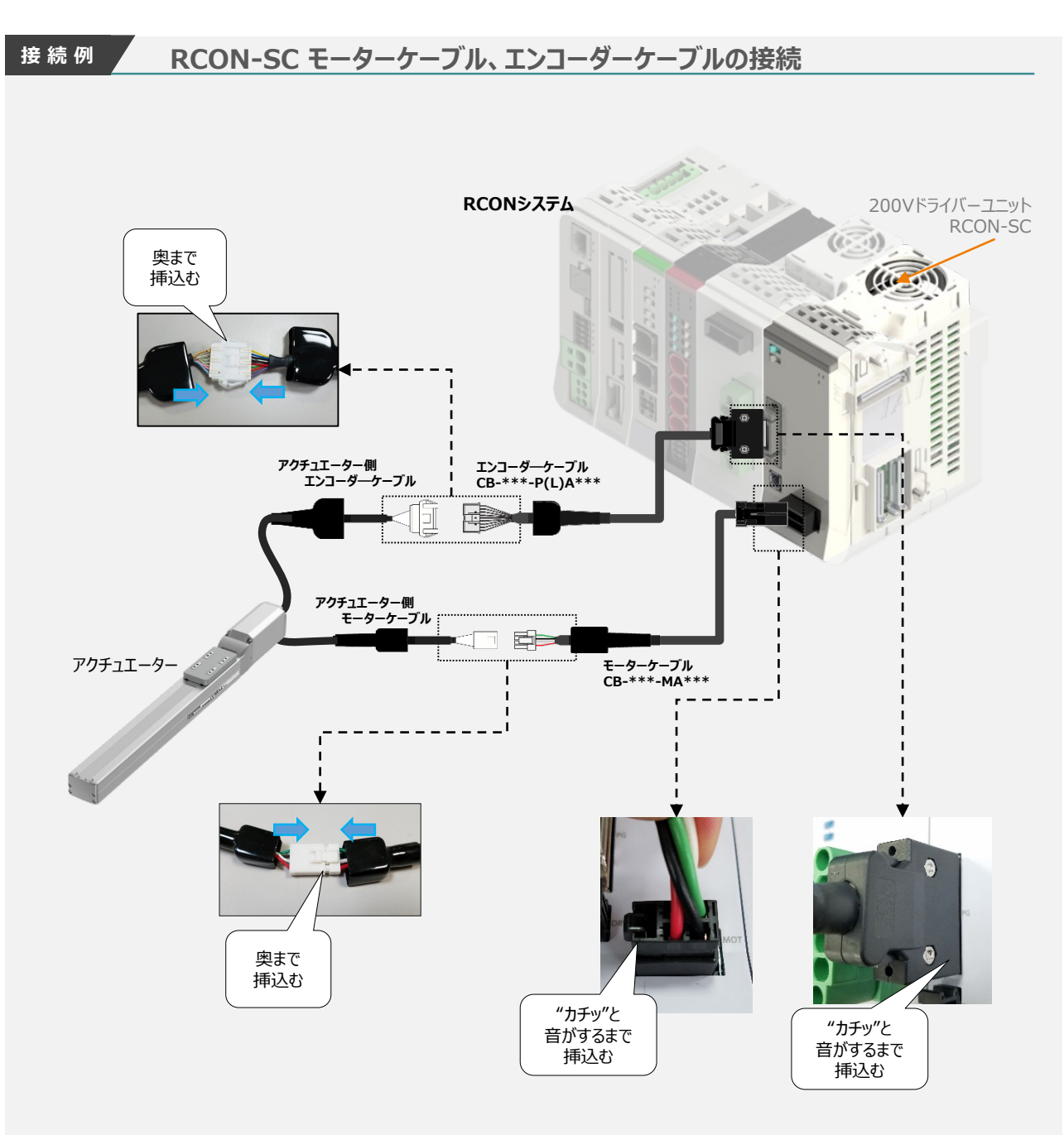

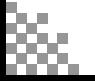

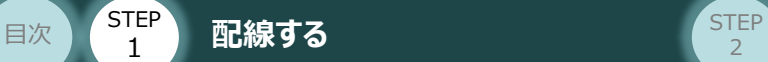

1

#### **補 足 アクチュエーター接続ケーブル 一覧表**

RCONシステムの200Vドライバーユニットとアクチュエーターを接続するケーブルの型式は、以下の表を 参照ください。

**STEP** 3

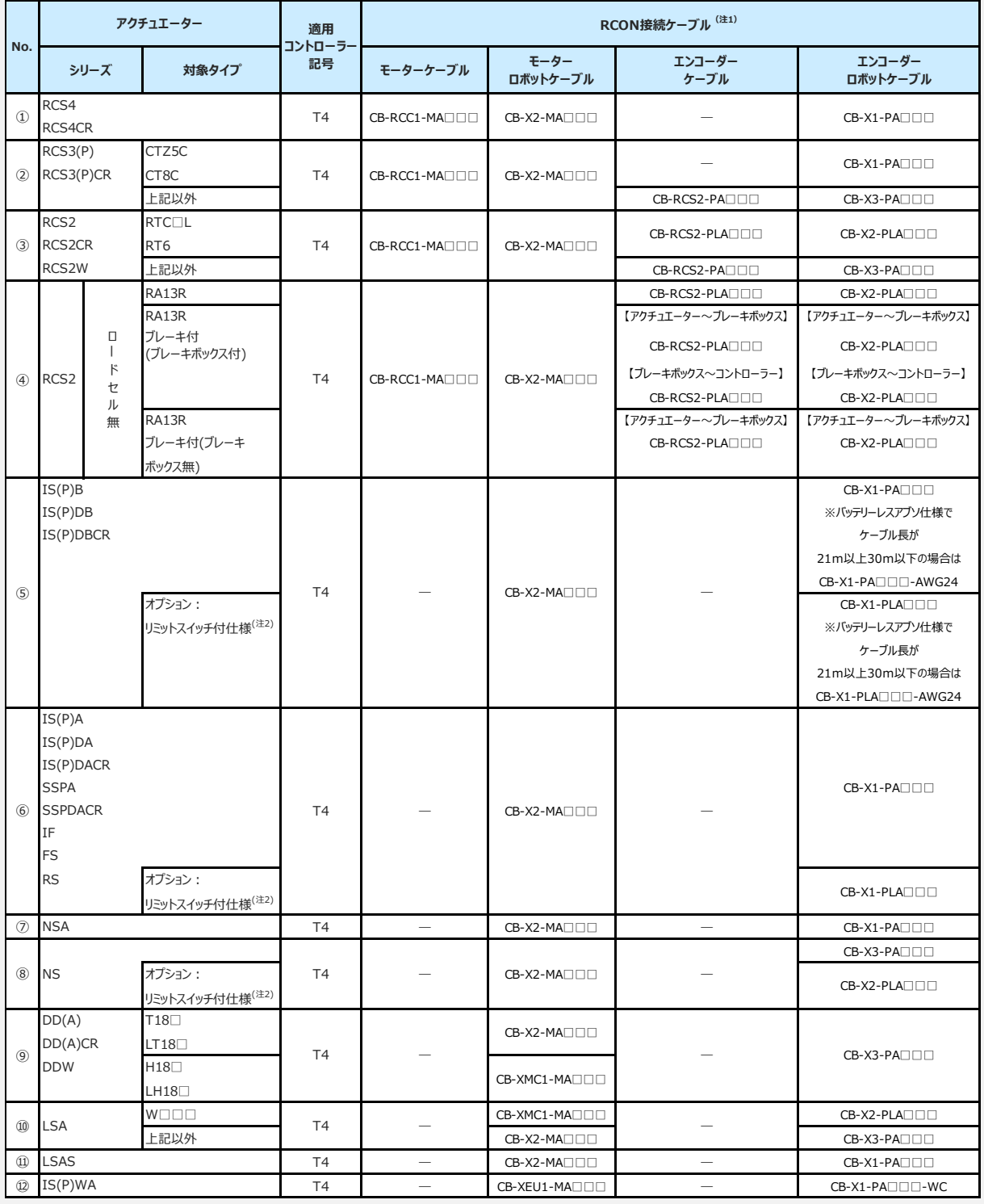

注1:各ドライバーユニットからアクチュエーターまでのケーブル長は、最大30mです。

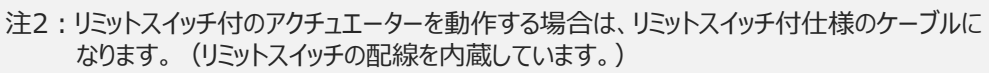

注3:各ドライバーユニットからアクチュエーターまでの最大ケーブル長は、①~④、⑩~⑪が20m, それ以外は最大30mです。

注意

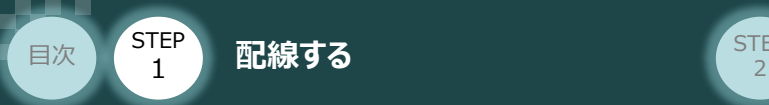

# 3 **ネットワークの配線**

本書では三菱電機製PLCを上位PLCとして、CC-Linkマスターユニットと接続する場合の例をご紹介します。

**STEP** 3

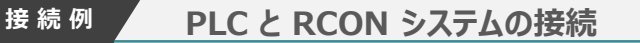

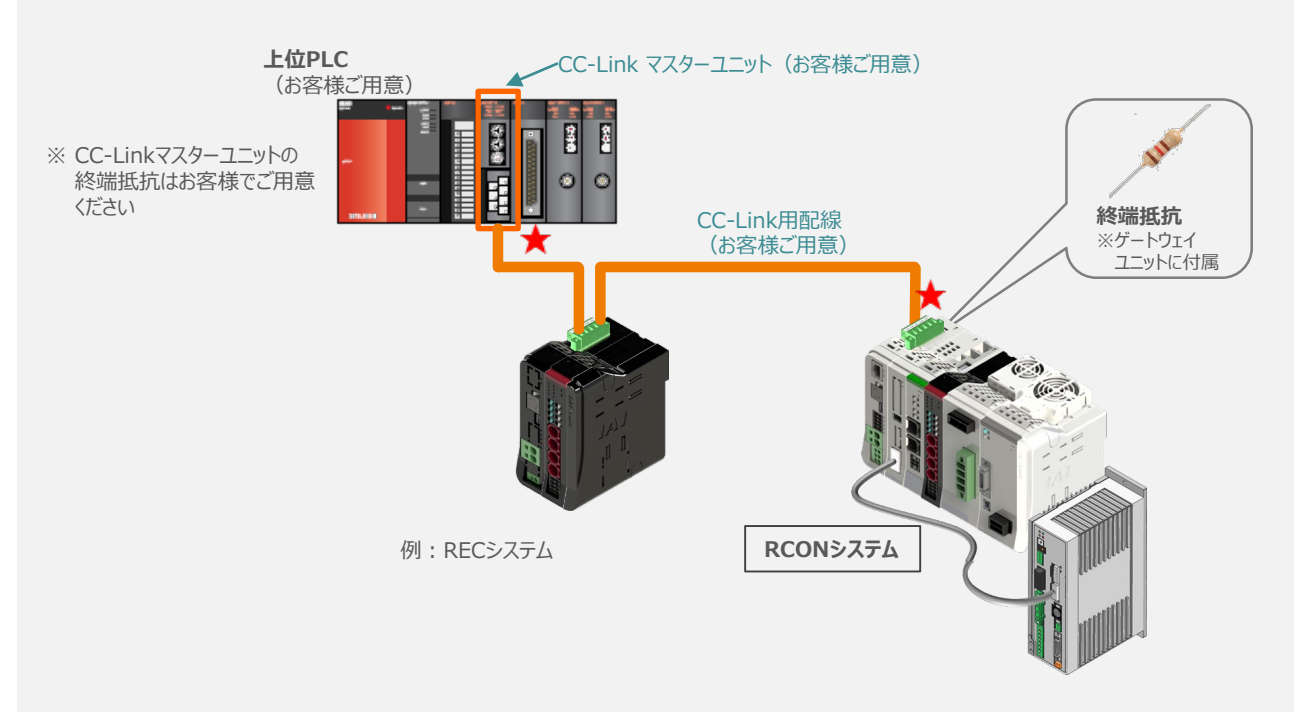

## **1** CC-Linkコネクターの取付け

**①** CC-Link 専用ケーブルのシースを除去します。

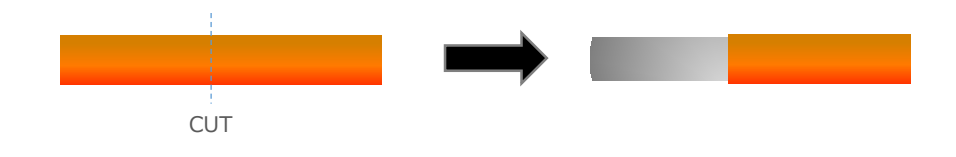

**②** CC-Link 専用ケーブル各線のシースを除去します。

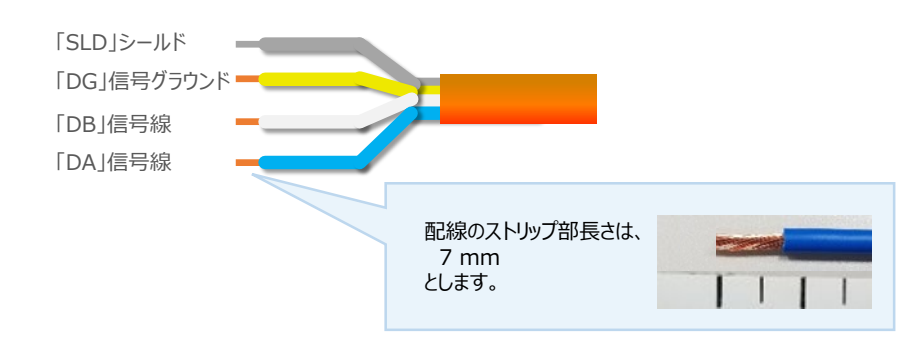

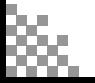

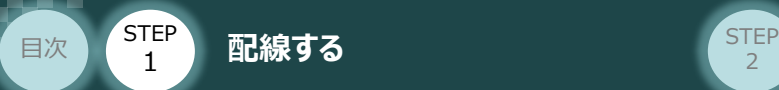

**③** 剥いた配線部は下図のように、コネクター奥まで挿入しマイナスドライバーで締めます。

**STEP** 3

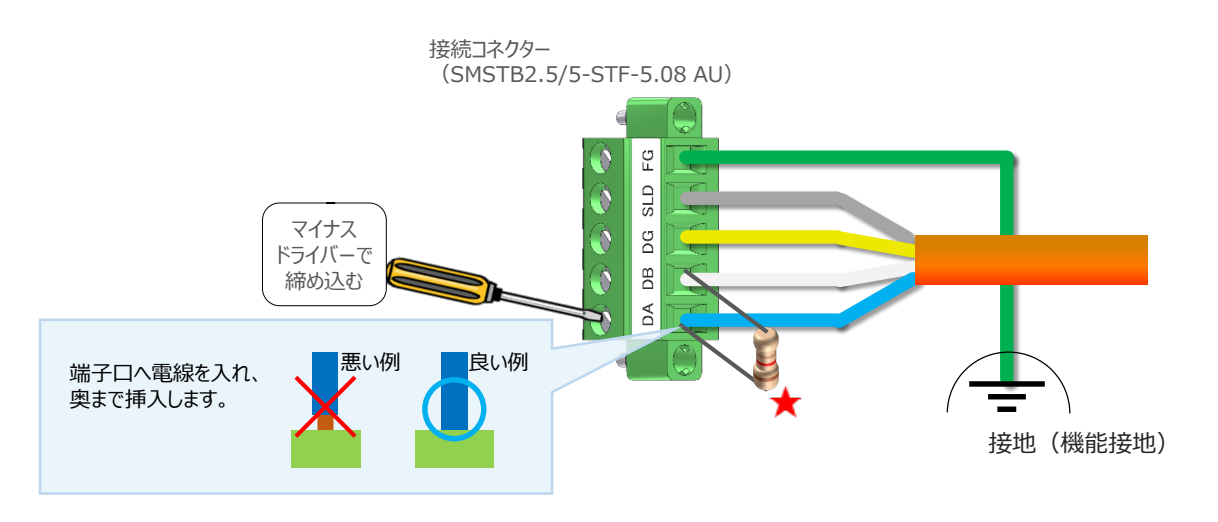

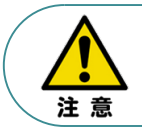

RECシステムが、CC-Linkマスターユニットのスレーブ終端部につながる場合は、CC-Linkコネクター (DA - DB 間)に終端抵抗を取付けてください。

CC-Link 専用ケーブル種類により、使用する終端抵抗は異なります。 Point!  $\sqrt{\hbar\omega}$ ケーブルFANC-SBH(CC-Link専用高性能ケーブル)・・・終端抵抗 130Ω ケーブルFANC-SB (CC-Link専用ケーブル)・・・・・・・・・終端抵抗 110Ω

コネクターをゲートウェイユニット本体のCC-Linkコネクター奥まで挿入し、マイナスドライバーで **④** 締めます。

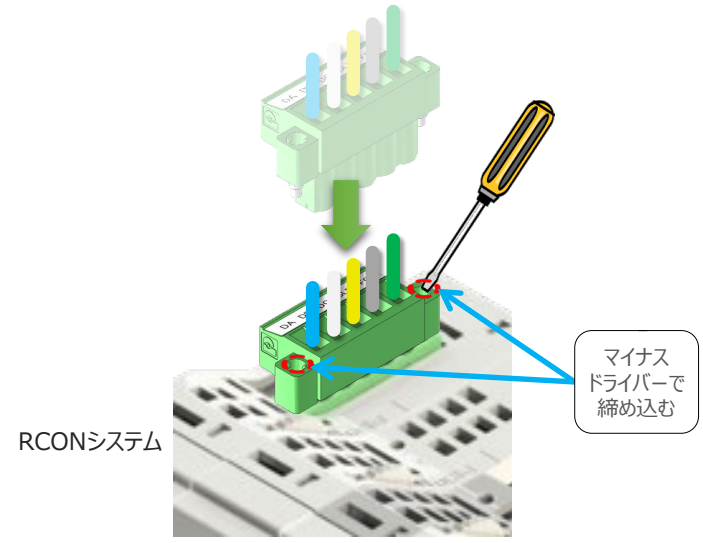

CC-Linkの配線作業は以上です。

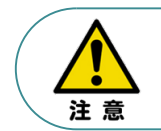

PLC側のCC-Link配線につきましては、ご使用になるPLCならびにマスターユニットの配線方法 をご確認の上実施ください。

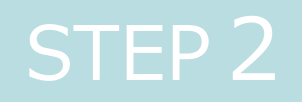

# STEP 2 | 初期設定をする

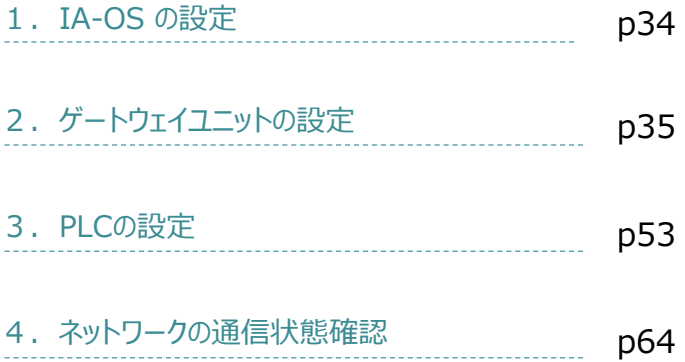

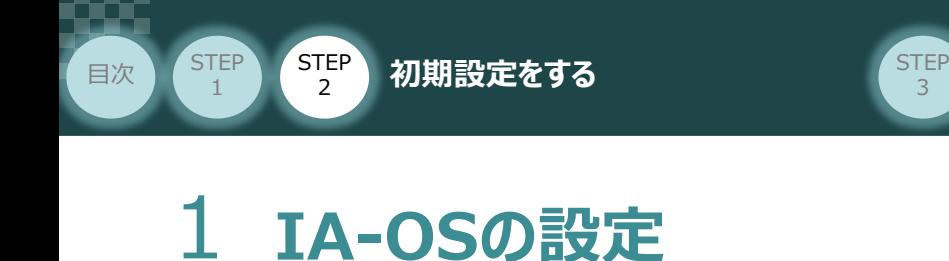

パソコン/IA-OS-CDROM 用意するもの

## **IA-OS のインストール作業**

本書では、 Windows10 搭載のパソコンを使用するものとして説明します。

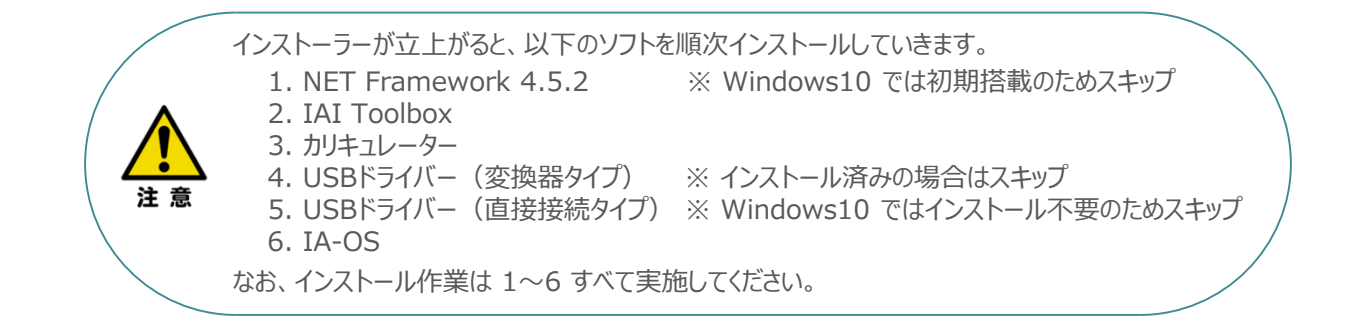

## **インストールガイドの確認**

必要なソフトのインストール手順について、下記よりご確認ください。

## **● インストール方法**

URL:www.iai-robot.co.jp/download/q\_start/pdf/IA-OS.pdf IA-OSのインストール方法は、以下のアドレスより資料をダウンロードできます。

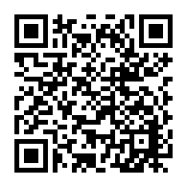

#### **● IA-OSアップデート情報**

IA-OSの最新バージョン(アップデート)は、当社ホームページよりダウンロードできます。

URL: www.iai-robot.co.jp/download/pcsoft/index.html

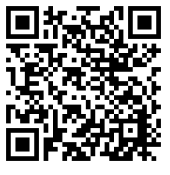

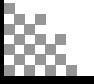

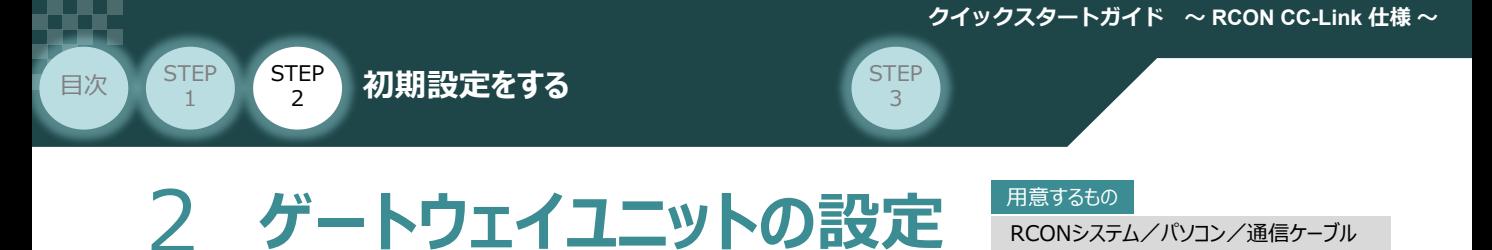

RCONシステム/パソコン/通信ケーブル

操作は、IA-OS (パソコンOS環境 Windows 10)にて説明します。

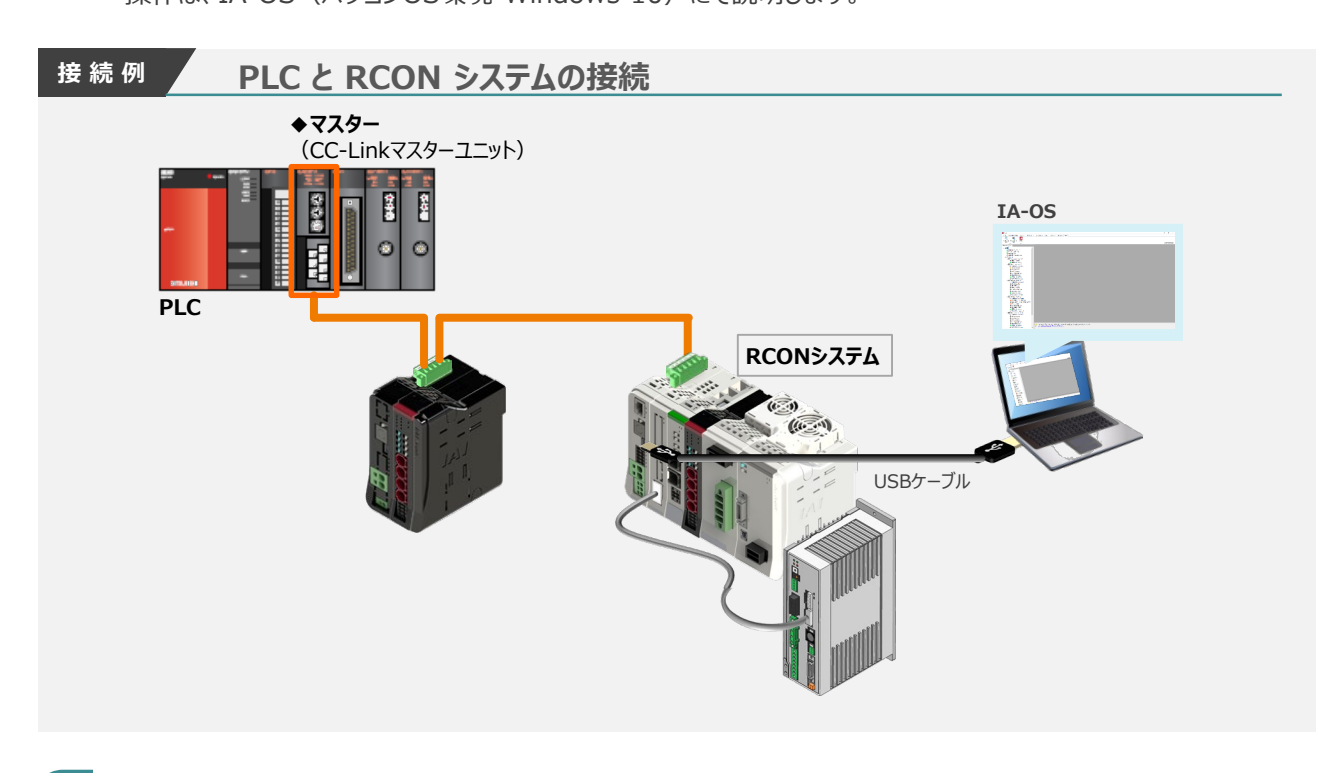

**IA-OSの起動とゲートウェイパラメーター設定の画面立上げ**

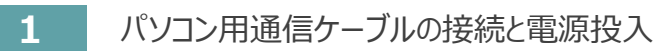

**①** USBケーブルを下図のように接続します。

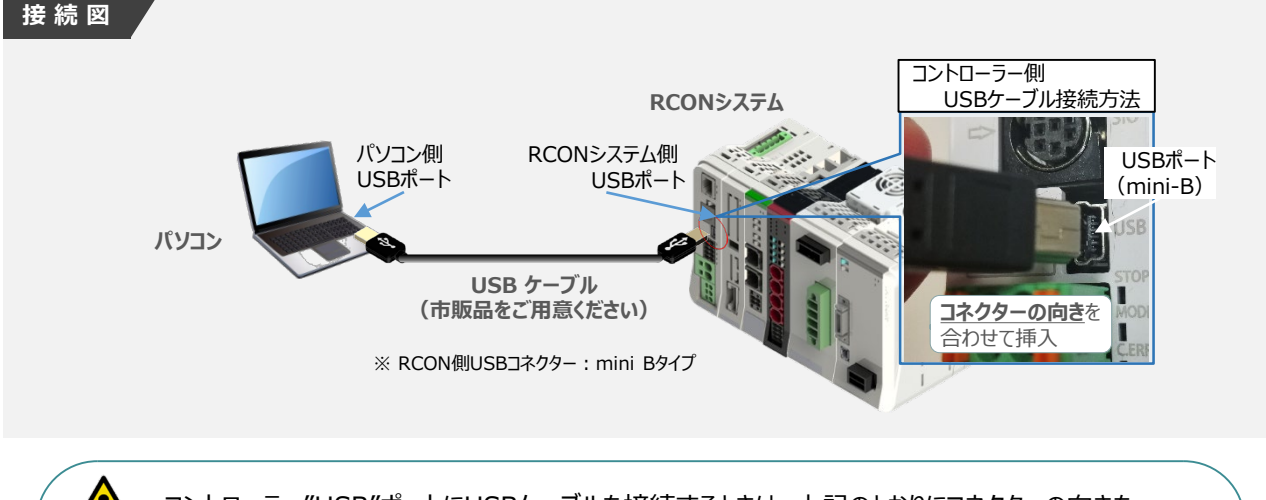

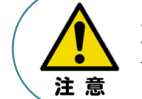

コントローラー"USB"ポートにUSBケーブルを接続するときは、上記のとおりにコネクターの向きを 合わせて挿入してください。合わせない場合、コネクターを破損させる原因になります。

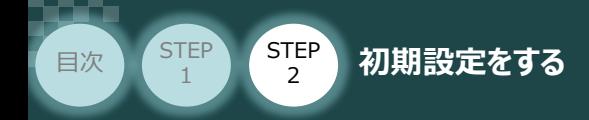

**②** USBケーブル接続後コントローラー電源コネクター部にDC24V電源を投入します。

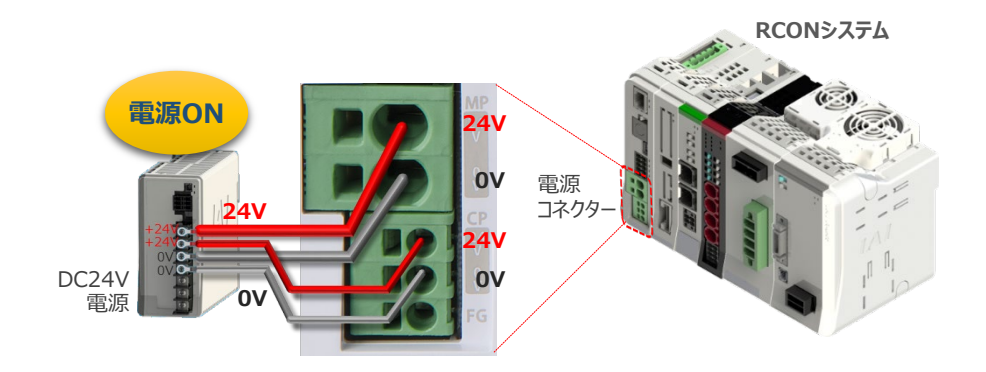

**STEP** 3

**③** コントローラーの動作モード設定スイッチを 『MANU』 側に倒します。

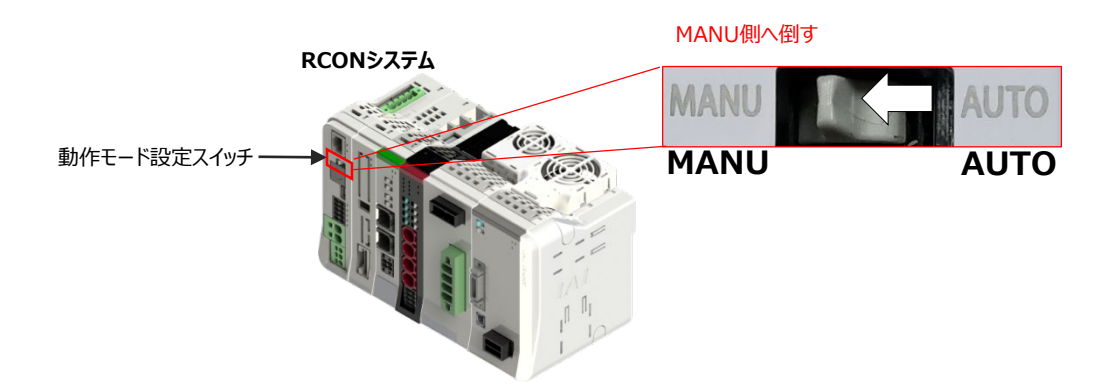

- **2** IA-OSの起動と通信接続
	- 『IA-OS』 を起動するにはまず、『IAI ツールボックス』を立上げます。 **①** アイコン をダブルクリックし、ソフトウェアを起動します。

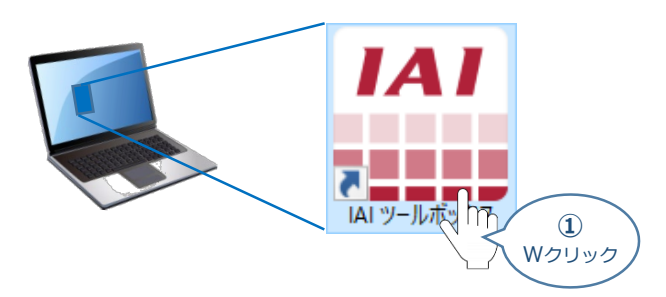

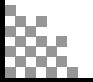
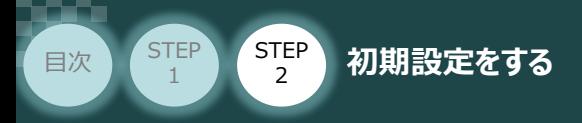

"IAI ツールボックス" 画面が立上がります。 **②** "IAI ツールボックス" 画面の『IA-OS』 のアイコン ング をクリックします。

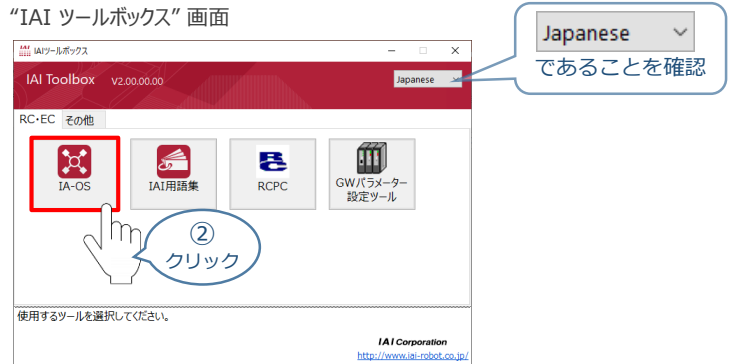

**STEP** 3

3 "通信方式選択"画面の | 23J7ル通信(USB/TPボ-ト) をクリックします。

"通信方式選択" *画面*

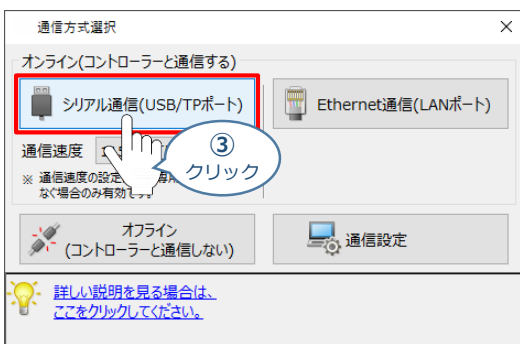

"通信ポート選択" 画面 が表示されます。 **④** "通信ポート一覧"で、接続するコントローラーのCOM番号を選択し、 ジ 通信開始 をクリックします。

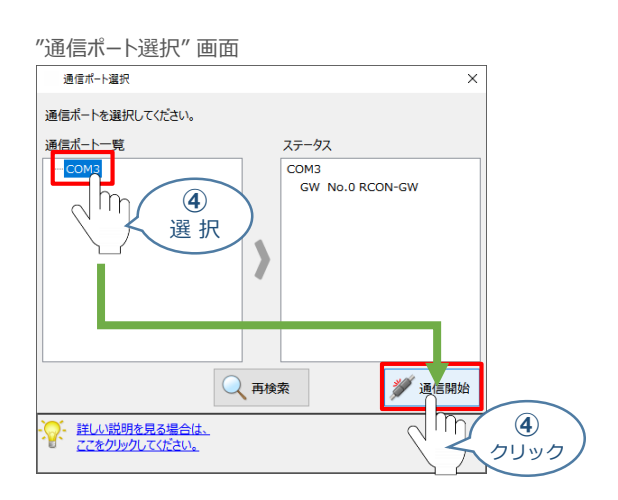

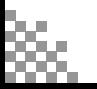

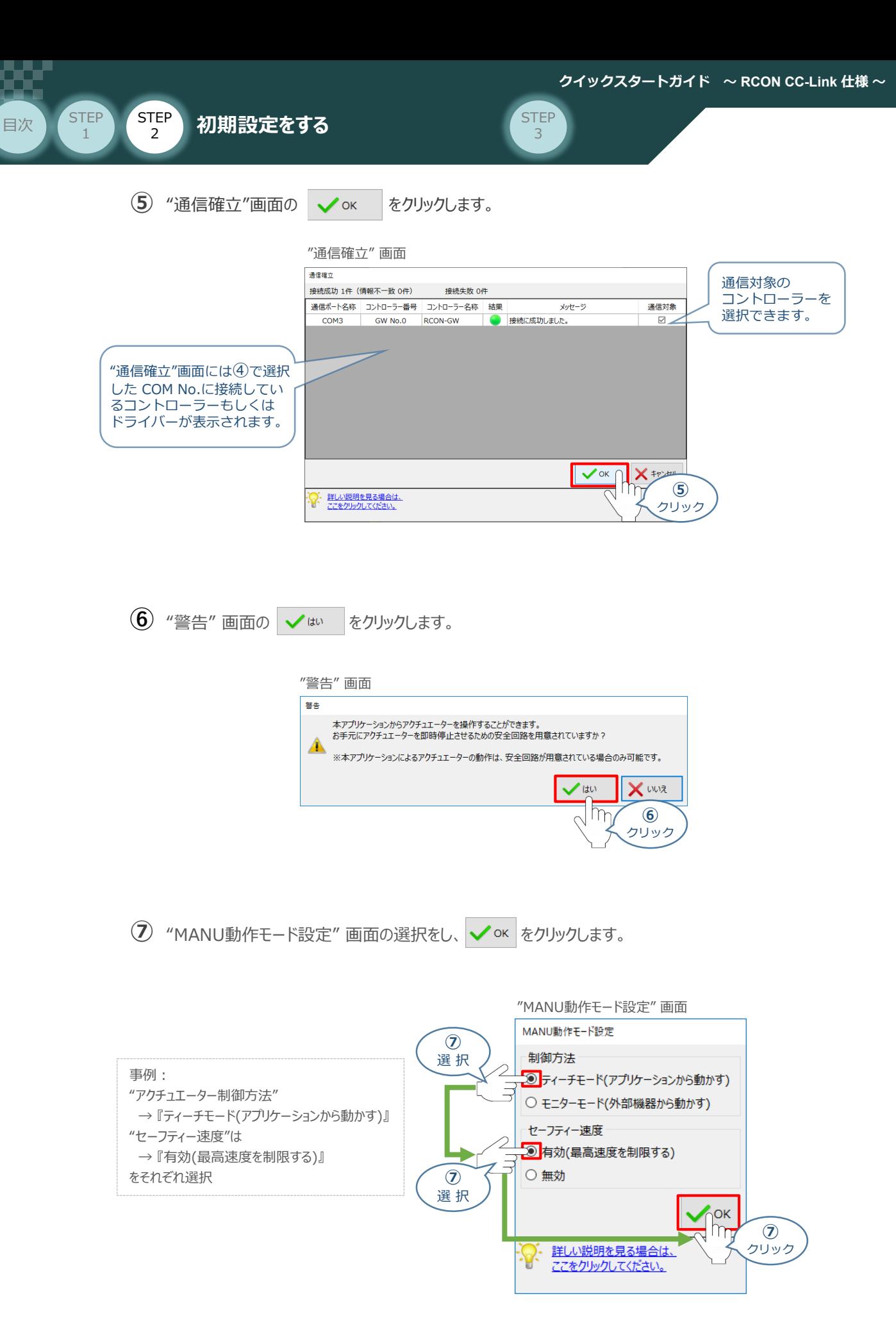

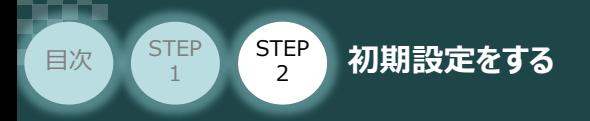

**⑧** "IA-OS メイン画面" が開きます。

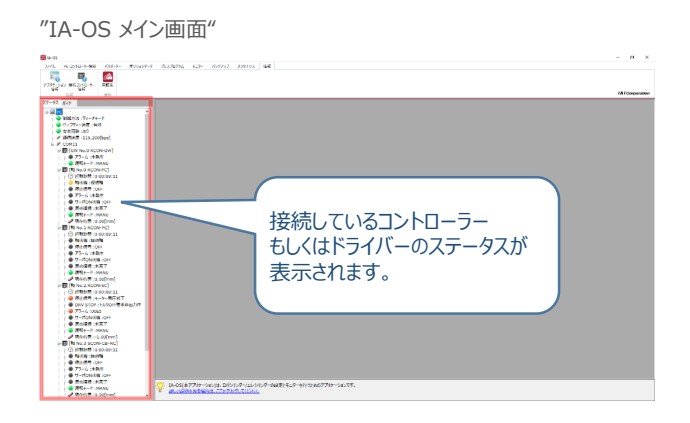

**STEP** 3

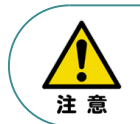

IA-OS メイン画面のステータスが表示されない場合は、通信ができていない状態です。 通信できていない場合は、コントローラーに接続している通信ケーブルの挿入具合や断線して いないかをご確認ください。

#### **補 足 RCON ゲートウェイユニット と IA-OSの初回接続・軸数設定について**

ゲートウェイユニットと IA-OS 初回接続時、"初回接続時 確認" 画面が現れます。 以下の通りに設定を行うことでゲートウェイユニットに接続するドライバーの軸数設定ならびに、 オプションユニットの接続台数設定を行います。

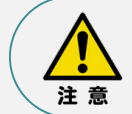

初回接続時には以下の設定を必ず実施してください。 ゲートウェイユニットにドライバーの軸数設定を行わないと、ドライバーユニットやエレシリンダーとの 通信ができません。

1 "初回接続時 確認"画面が表示されたら ↓ はい るクリックします。

"初回接続時 確認" 画面

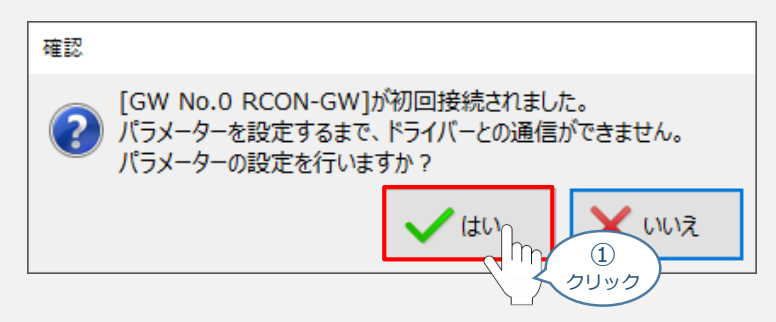

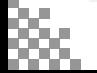

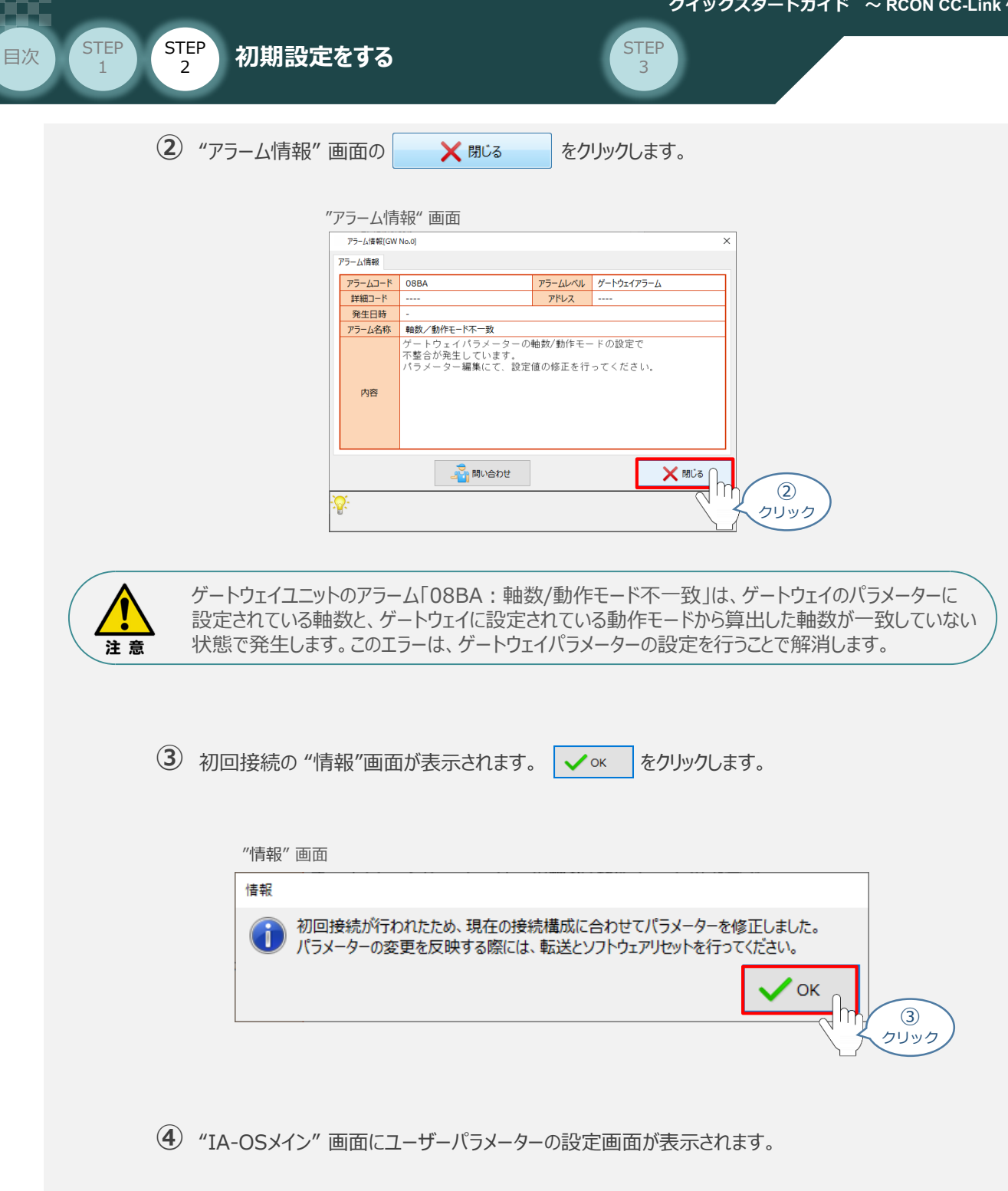

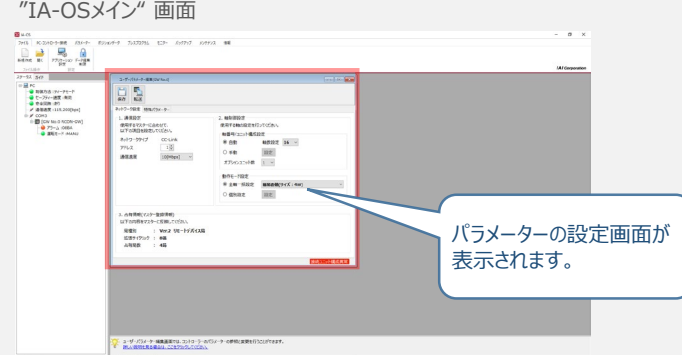

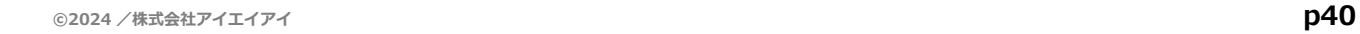

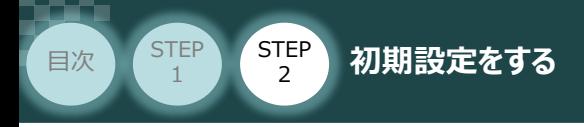

"ユーザーパラメーター設定" 画面の "軸数設定"に接続しているドライバーの軸数が **⑤** 自動入力されます。

**STEP** 3

 $\sqrt{m}$ 

Point! 軸数設定とあわせて、ドライバーの軸番号設定は自動で割付けられます。 軸番号設定は、必要に応じて変更することが可能です。

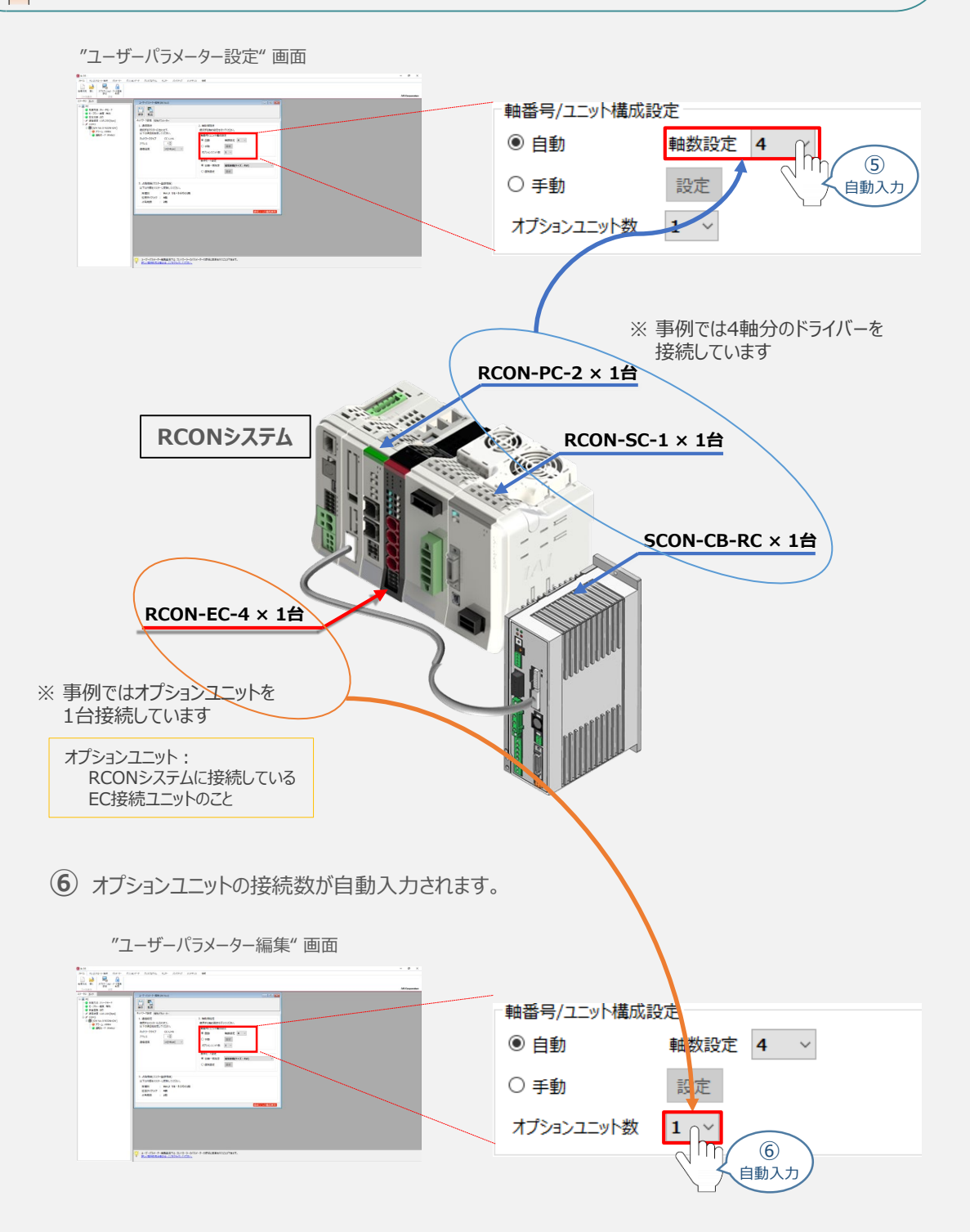

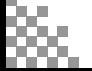

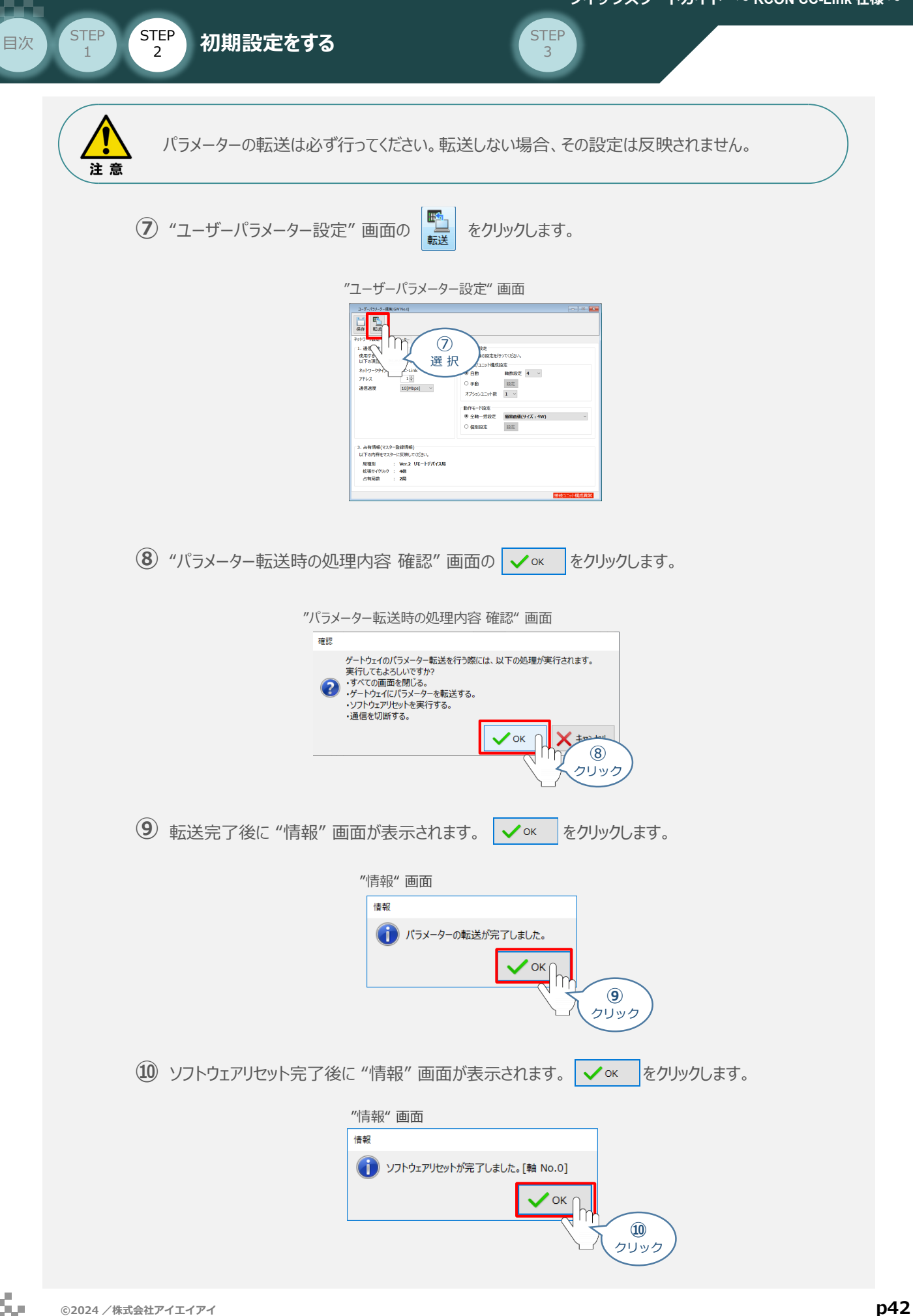

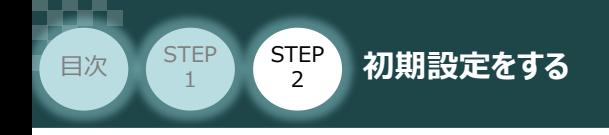

## **3** ゲートウェイパラメーター編集画面を開く

<u>(1)</u> "IA-OSメイン"画面 のステータス欄にある [GW No.0 RCON-GW] を右クリックします。

STEP 3

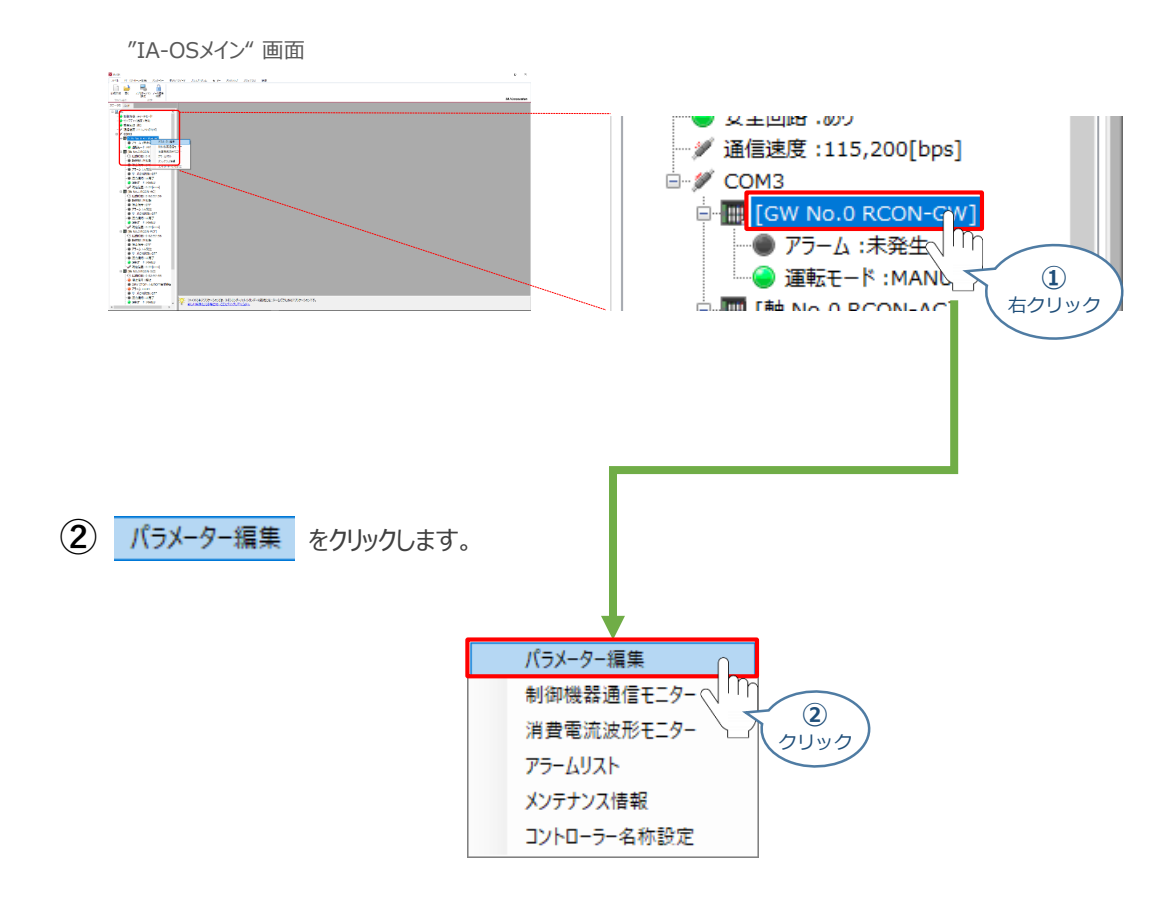

**③** "IA-OSメイン"画面内に "ユーザーパラメーター編集" 画面が表示されます。

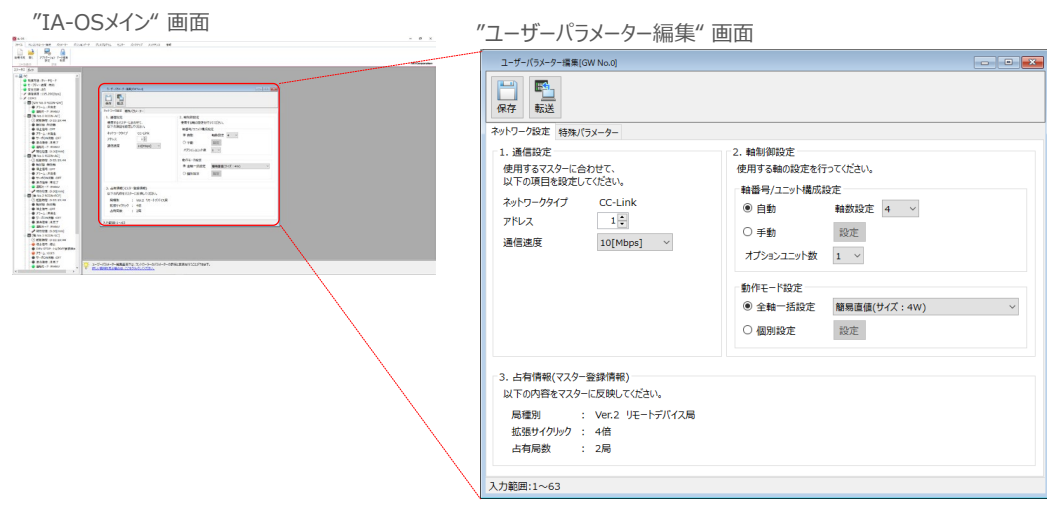

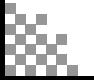

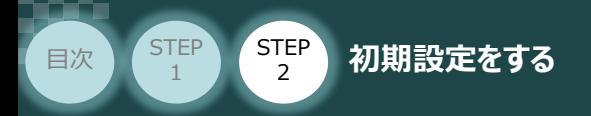

# **ゲートウェイパラメーターの設定**

RCONシステムのゲートウェイパラメーター設定について、下記接続例をもとに説明します。

STEP 3

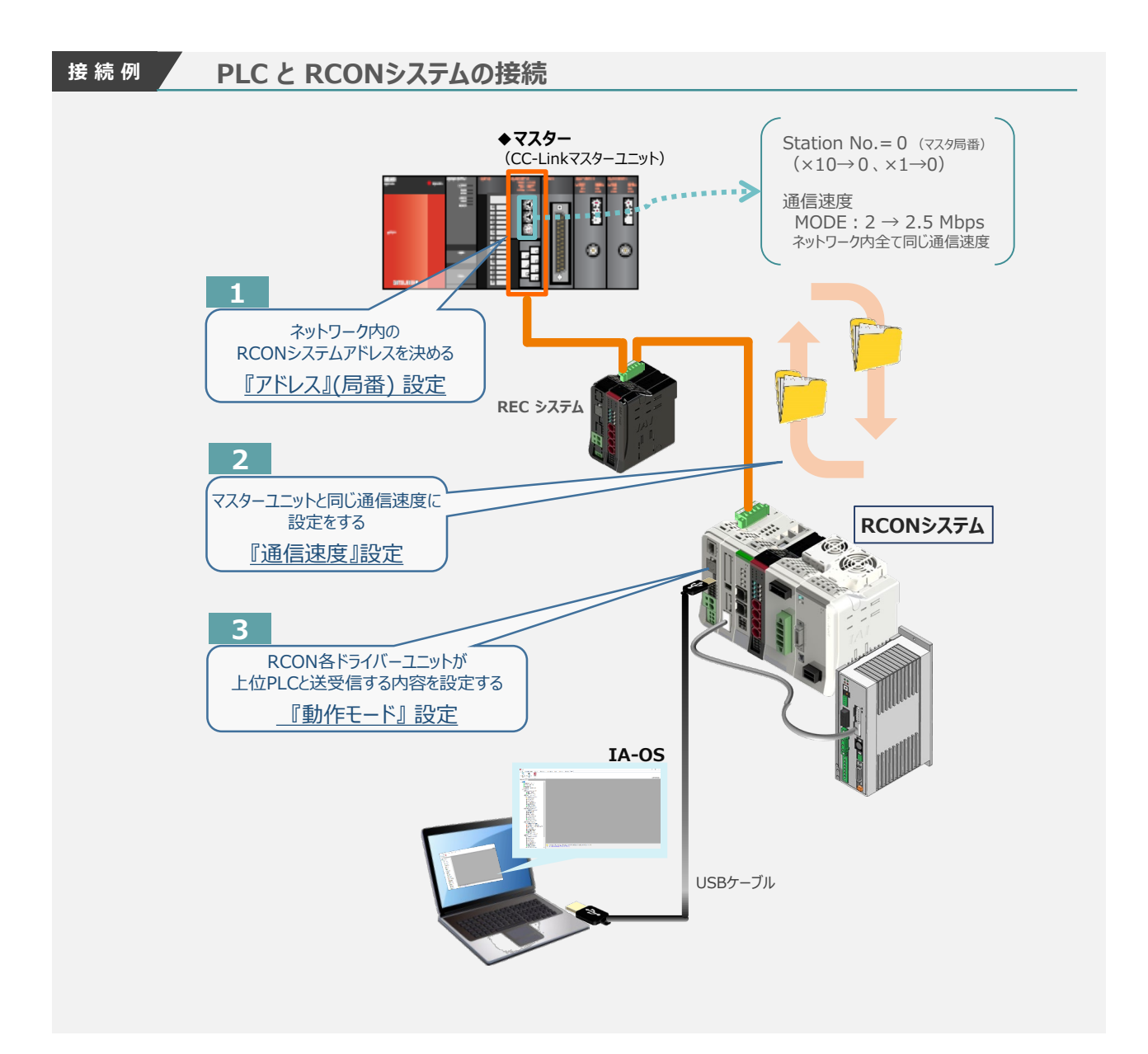

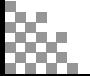

**STEP** 3

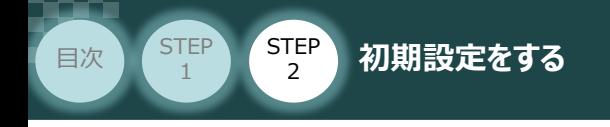

## **1** 『アドレス』 (CC-Link局番)設定

**①** アドレス(局番)設定値を、以下の図を参考に確認します。

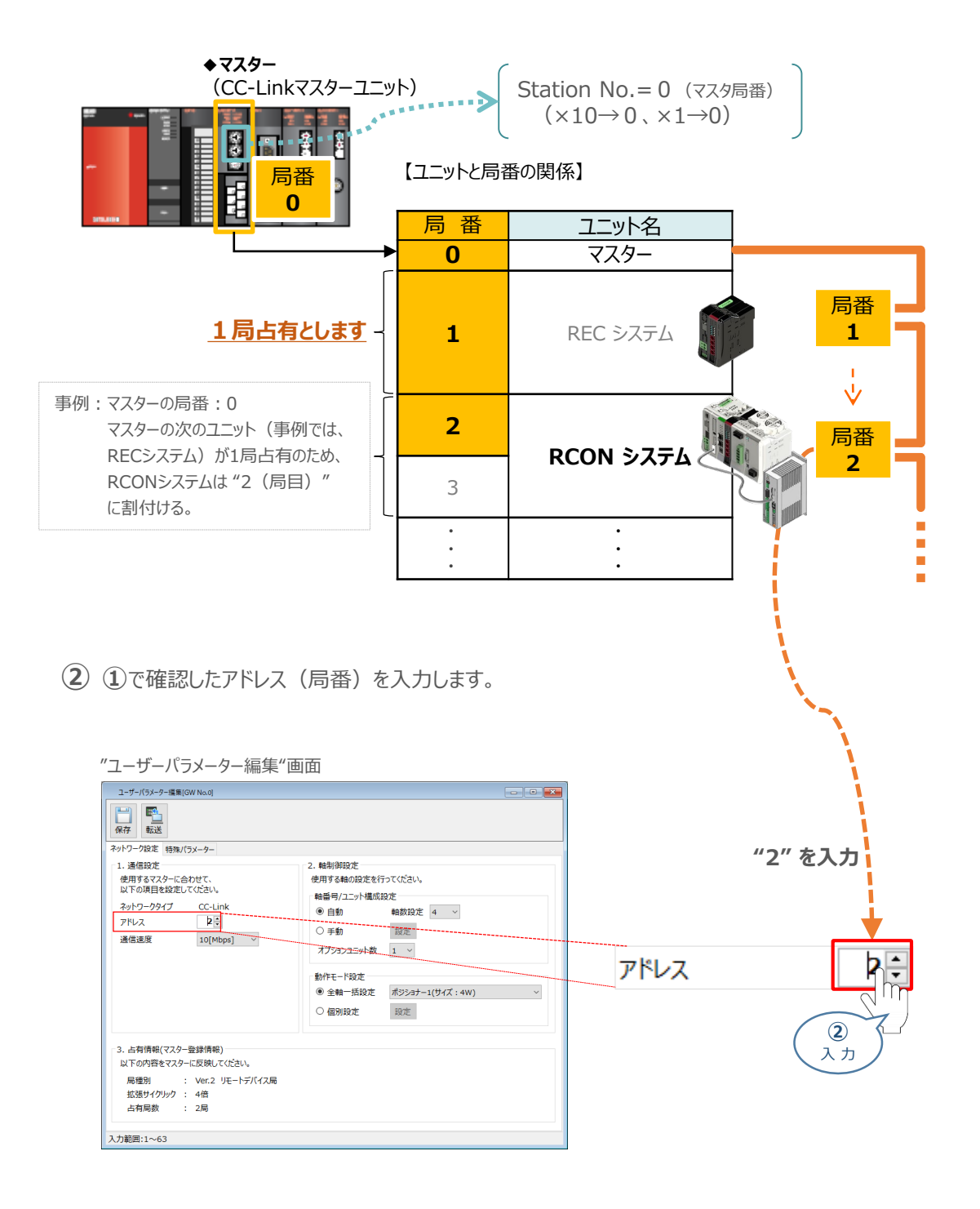

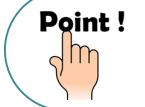

マスターユニットに複数台接続する場合、RCON局番が同一のCC-Linkネットワーク内で 同じ局番とならないように且つ、互いの占有局数と被らないようにする必要があります。

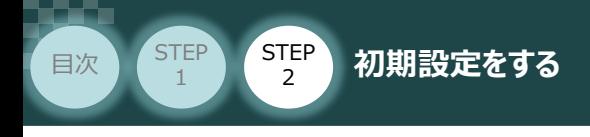

**2** 『通信速度』 設定

**①** CC-Linkマスターユニットの "MODE" 部設定値を確認します。

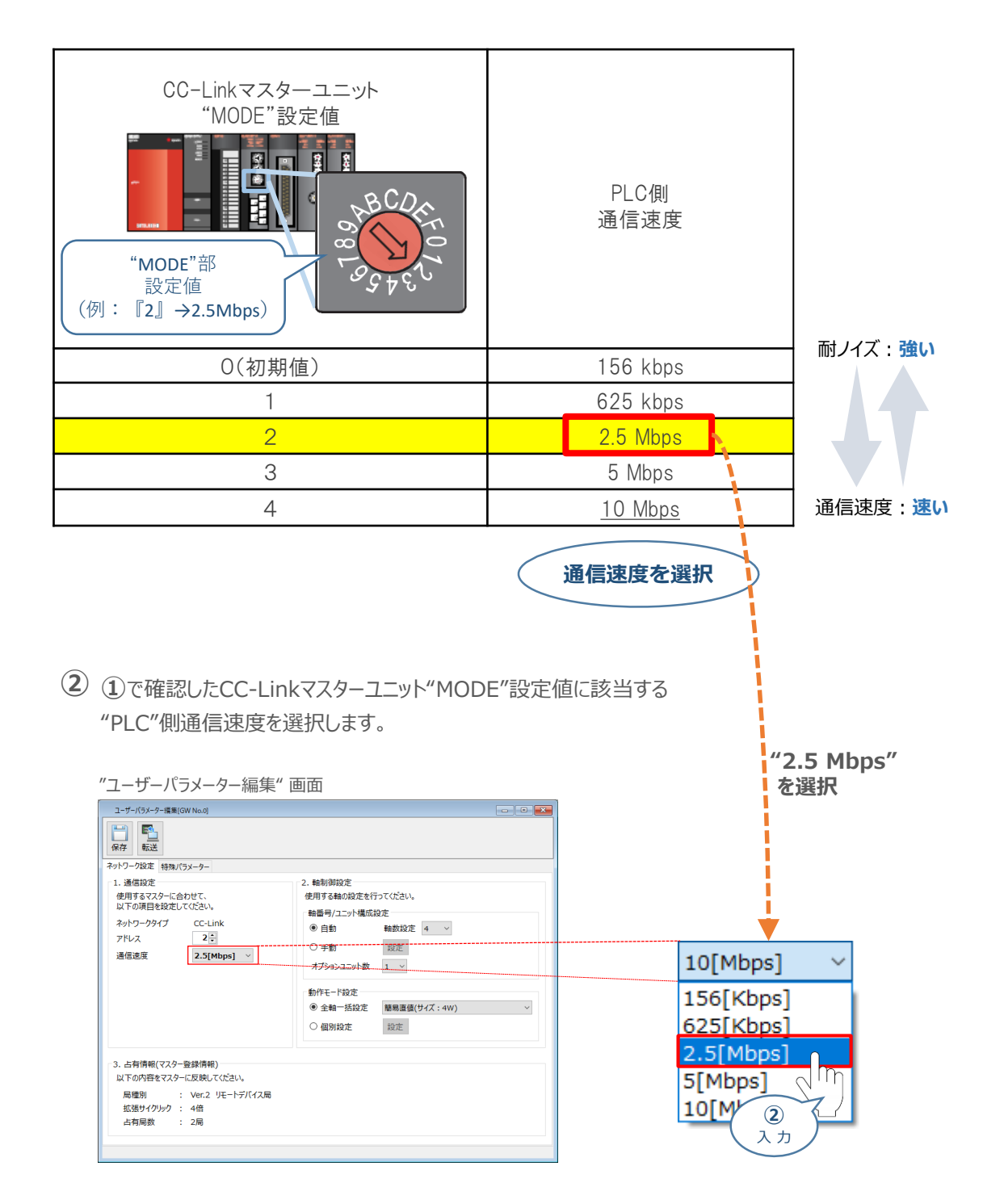

**STEP** 3

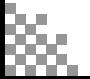

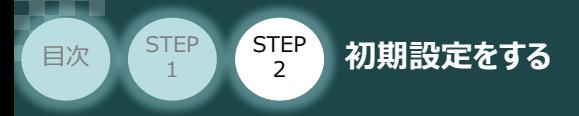

## **3** 『動作モード』 設定

1 上位PLCからの制御方法を決めます。設定は、以下の 1 ~ 6 から選びます。

ここでは、RCONシステムの各軸 動作モードを "ポジショナー1" モード に設定します。

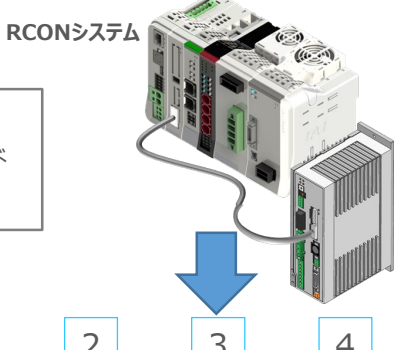

STEP 3

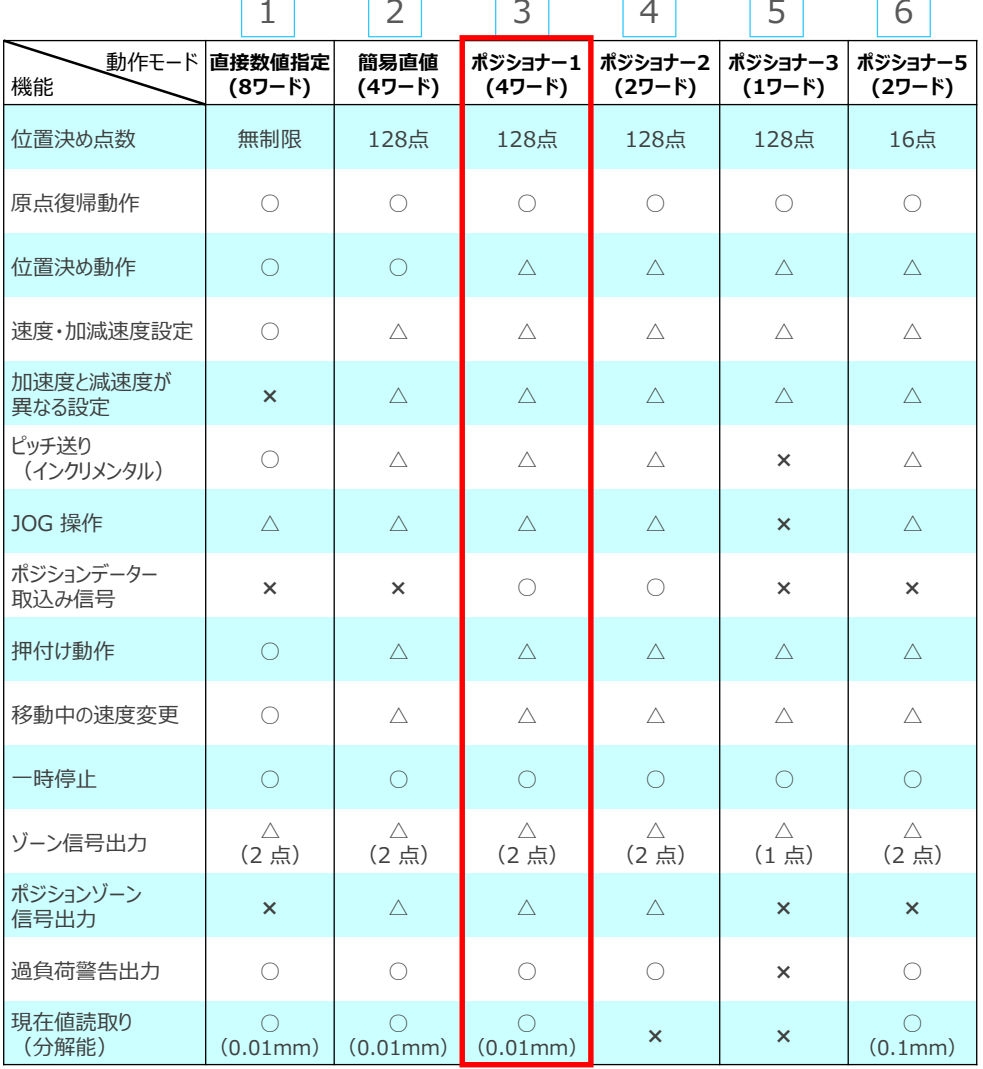

○は直接設定が可能、△はポジションデーターまたはパラメーターに入力が必要、×は動作不可を表します。

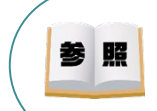

各動作モード詳細は、 [RCON取扱説明書(MJ0384)仕様編・第1章RCON概要 フィールドネットワーク制御動作モード]を参照してください。

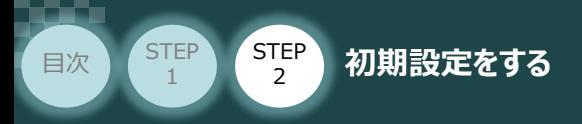

 $(2)$  "動作モード" を "ユーザーパラメーター編集" 画面(下図赤枠)で、①で選択した項目を クリックします。

**STEP** 3

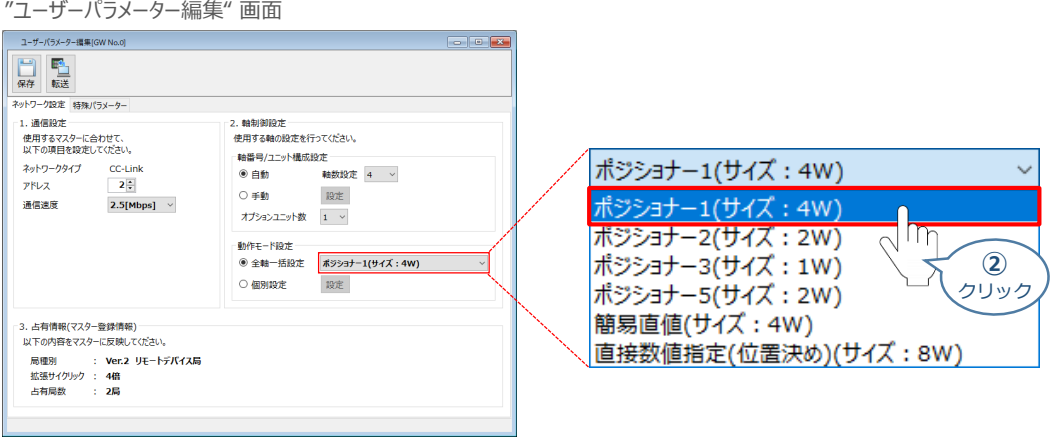

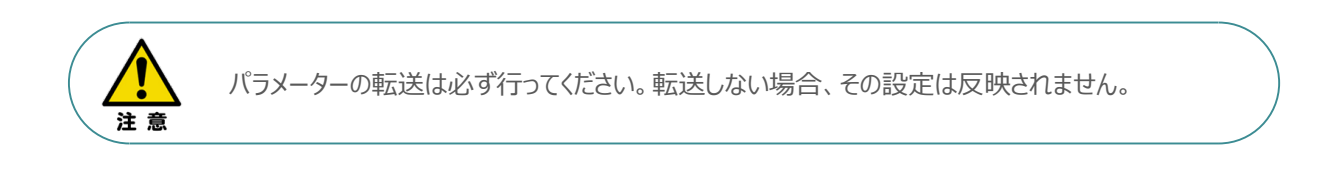

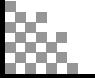

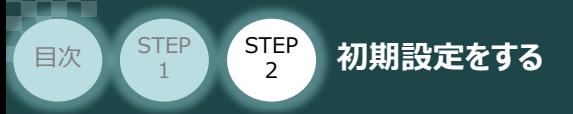

#### **補 足 RCON ゲートウェイユニット の特殊パラメーター:MON信号について**

"MON信号"は、PLCから送られてくる指令を有効にするか、無効にするかを切替えるパラメーター です。EC接続ユニット以外は、MON信号をONしないとPLCからの指令を受付けません。 ※ドライバーユニットの制御のみに使用されます。

**STEP** 3

このパラメーターは、出荷時 "0:有効" に設定されています。 これを 「1:無効」 に変更することで、本パラメーターを無効化することができます。

**①** "特殊パラメーター"選択

ゲートウェイユニットのユーザーパラメーター編集画面にある、特殊パラメーター タブをクリックします。

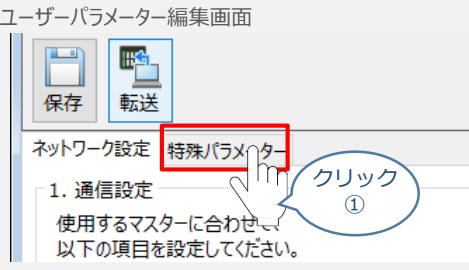

**②** データの変更を行います。

"MON信号"欄のプルダウンメニューから、「1:無効」を選択します。

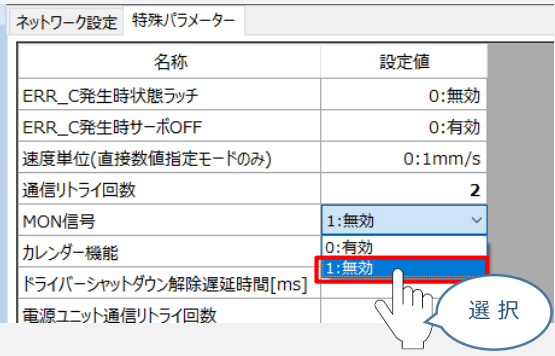

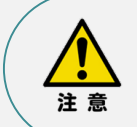

パラメーターの転送は必ず行ってください。転送しない場合、その設定は反映されません。 また、転送後はゲートウェイユニットを再起動してください。

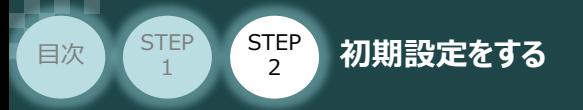

# **パラメーターの転送と書込み**

以下の操作手順で、コントローラーへ編集したパラメーターを転送します。

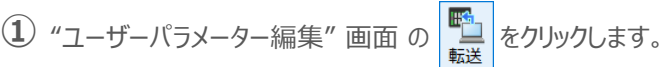

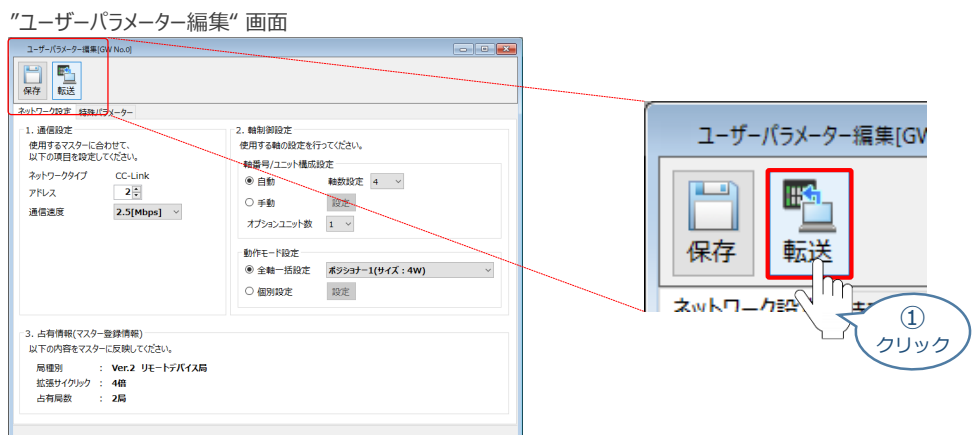

**STEP** 3

- **②** "パラメーター転送時の処理内容確認"画面の √ ok をクリックします。
	- "パラメーター転送時の処理内容 確認" 画面

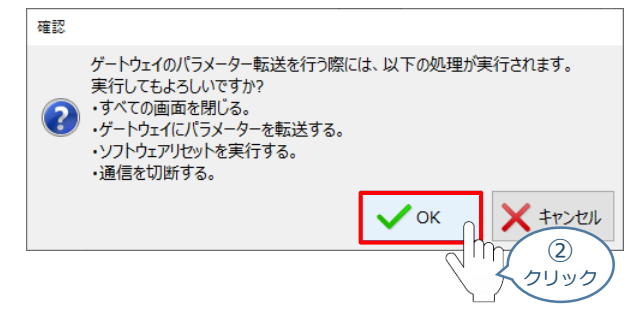

"情報" 画面 **③** 転送完了後 "情報"画面が表示されます。 ◇ × をクリックします。

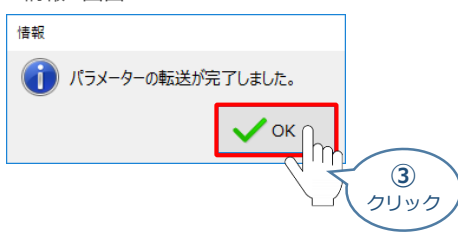

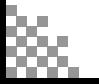

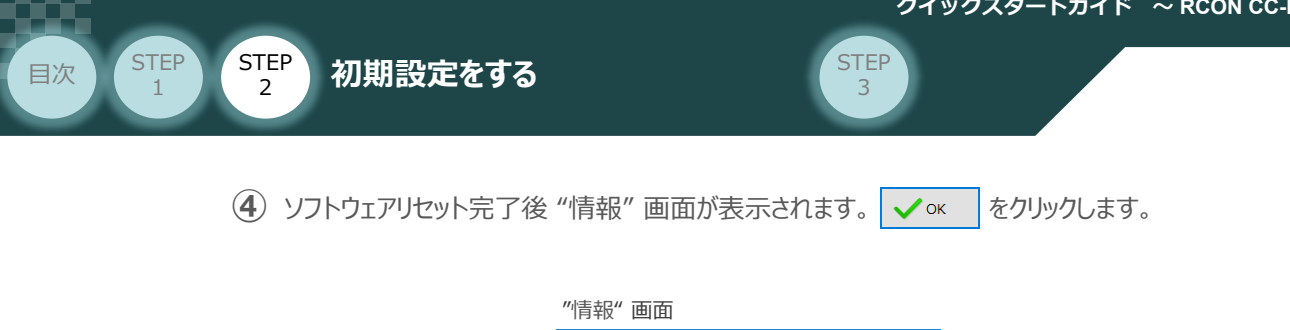

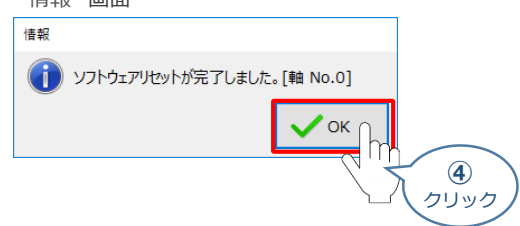

ソフトウェアリセット完了後、再度 "ゲートウェイパラメーター設定"画面を立上げます。 **④**

※ 立上げ方法は、 **IA-OSの起動とゲートウェイパラメーター画面の立上げ** を参照

- "ユーザーパラメーター編集" 画面が読込まれますので、パラメーター変更した内容が **⑥** 反映されているかをチェックします。
	- **合わせて、赤枠内の "占有情報(マスター登録情報)" をメモしてください。**

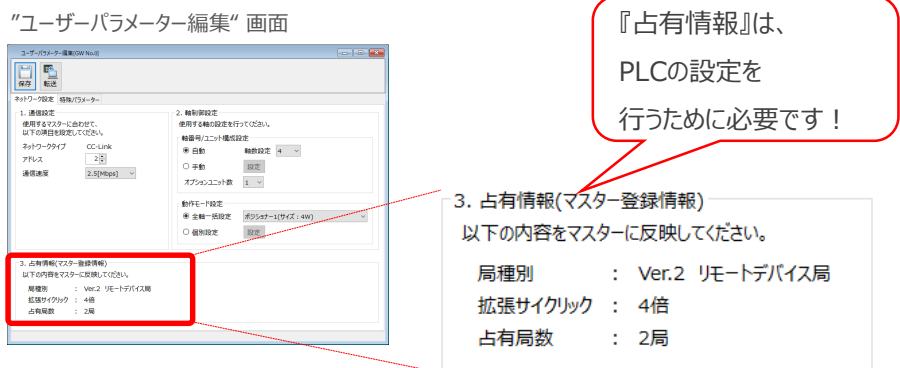

以上で、RCONシステムのネットワーク設定は終了です。 各ユニット間の通信状態を確認します。

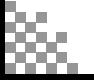

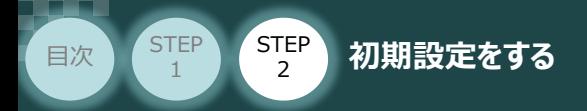

# **RCONシステム 各ユニット間の通信状態確認**

**1** RCONシステム内の通信状態確認

RCONシステムのゲートウェイユニットならびに各ドライバーユニット前面にある LED (T.RUN と SYS) の 状態を見て、正常通信状態であるか確認します。

**STEP** 3

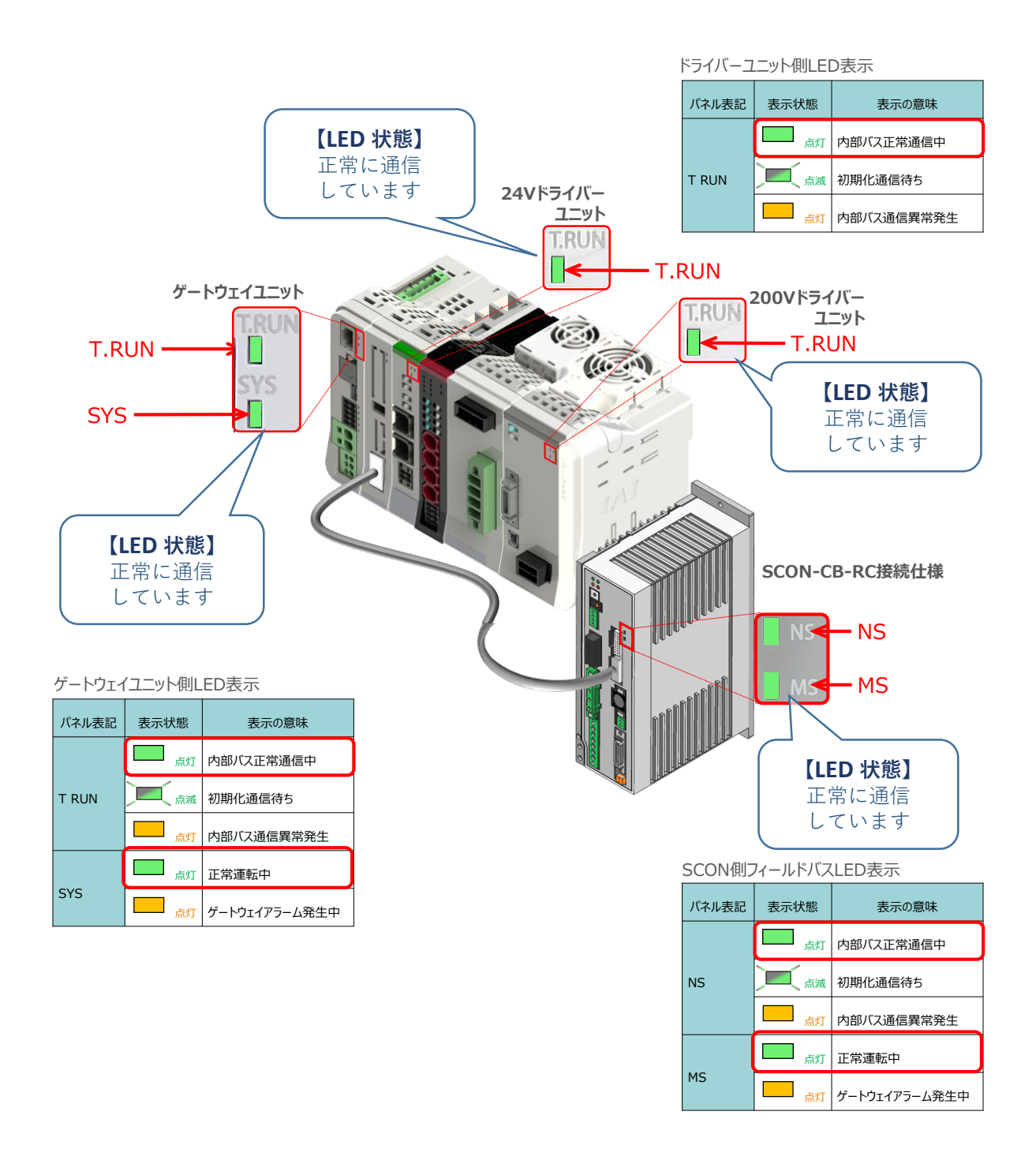

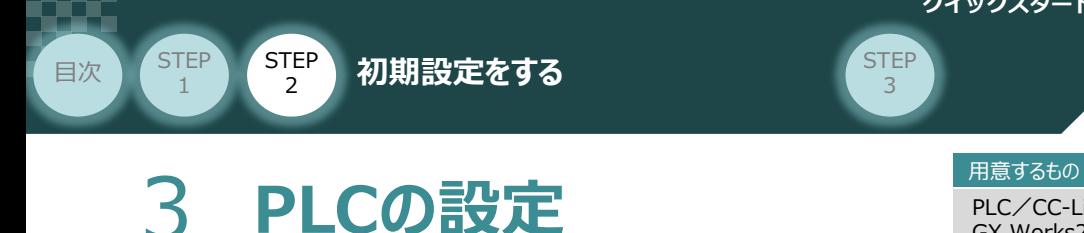

**STEP** 3

> PLC/CC-Linkマスターユニット/パソコン/ GX Works2/通信用ケーブル

三菱電機製シーケンサープログラミングソフトウェア GX Works2 を立上げ、CC-Linkマスターユニットと 接続します(事例では、三菱電機製シーケンサー MELSEC-Qシリーズを例に説明します)。

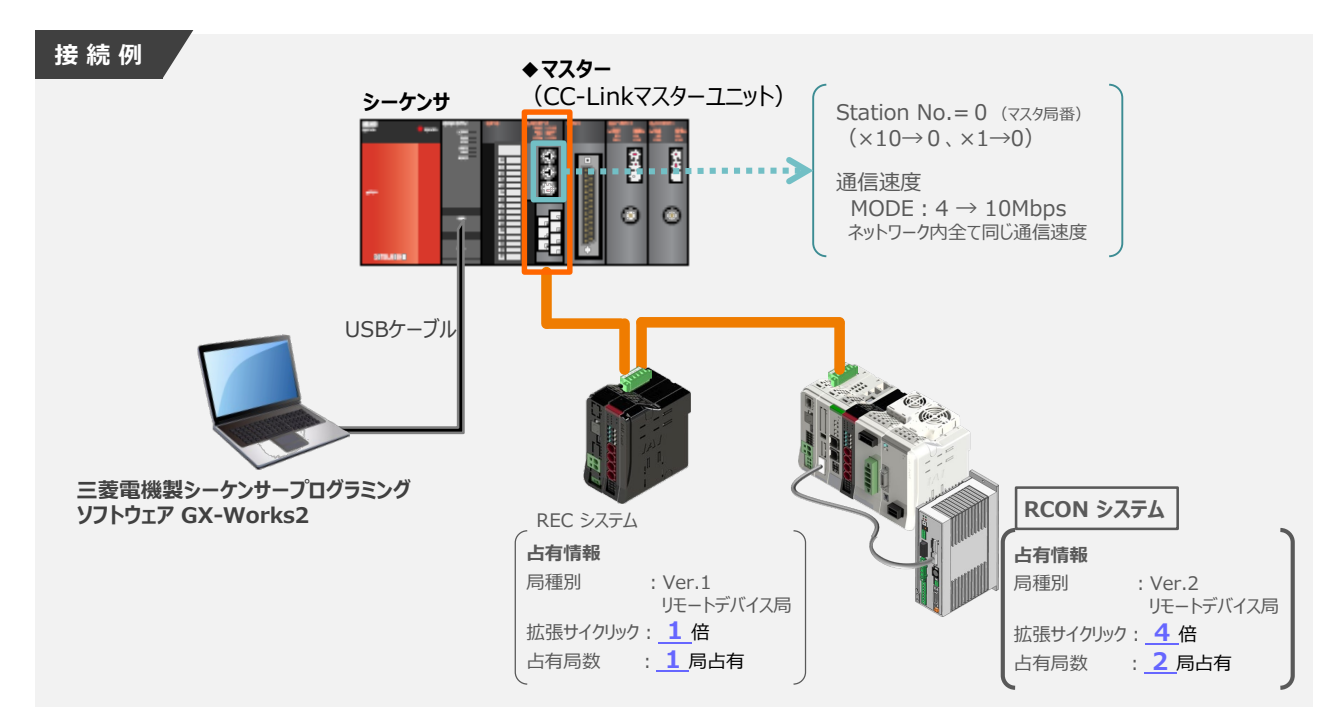

# **ネットワークパラメーターの設定**

GX Works2のインストール手順等については、 三菱電機社 エンジニアリングソフトウェア GX Works2 Version 1オペレーティングマニュアル (共通編) 『付.14.1 GX Works2 をインストールする』 を参照願います。

シーケンサCPU とUSB 通信を行うには,USB ドライバーのインストールが必要になります。 USBドライバーのインストールについては、三菱電機社 エンジニアリングソフトウェア GX Works2 Version 1オペレーティングマニュアル(共通編) 『付.16 USBドライバーのインストール手順』 を参照願います。

**1** パソコンソフトの起動

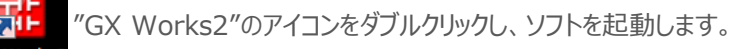

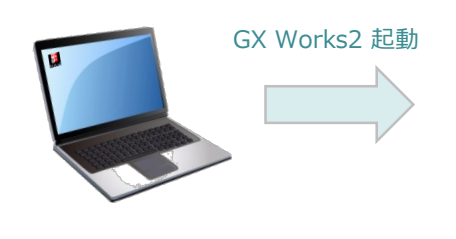

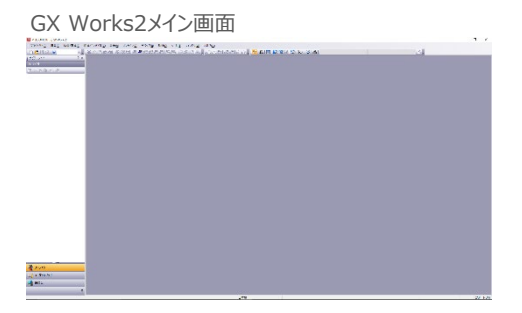

参照

参照

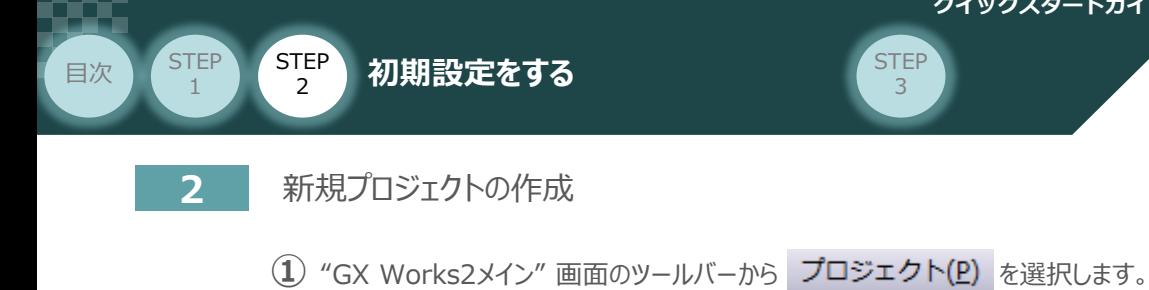

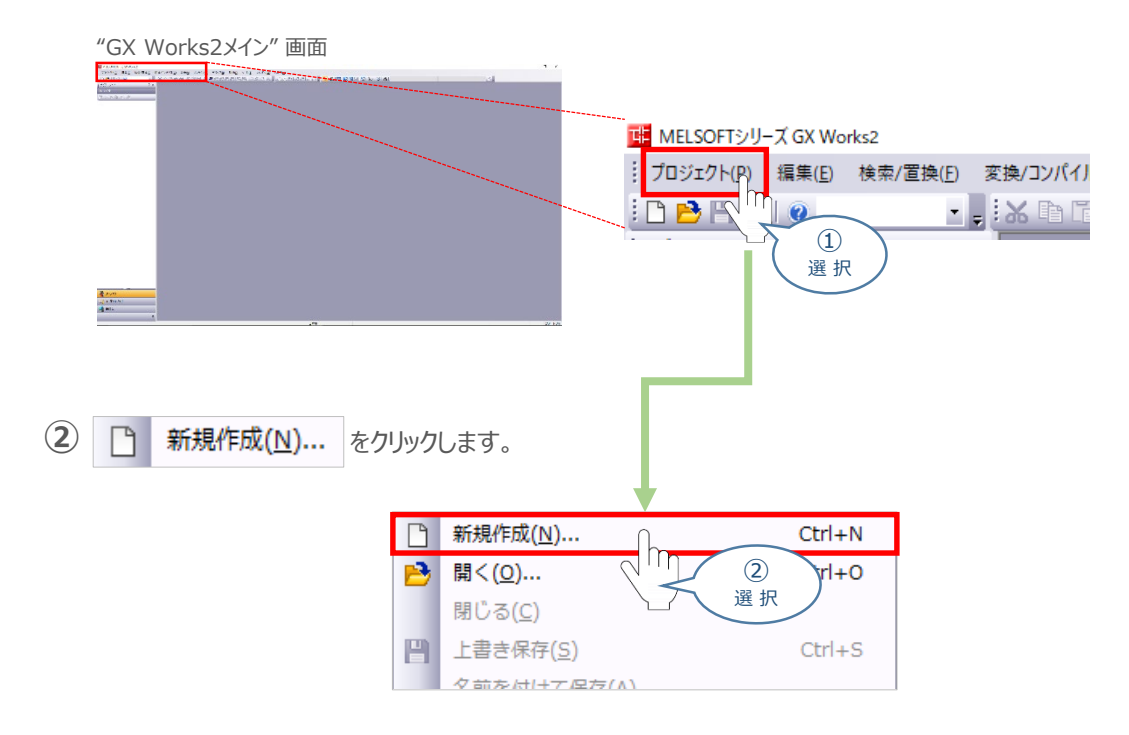

"新規作成" 画面が立上がります。必要事項を設定しましたら(本書では、下記のように設定) **③ ОК クリックします。** 

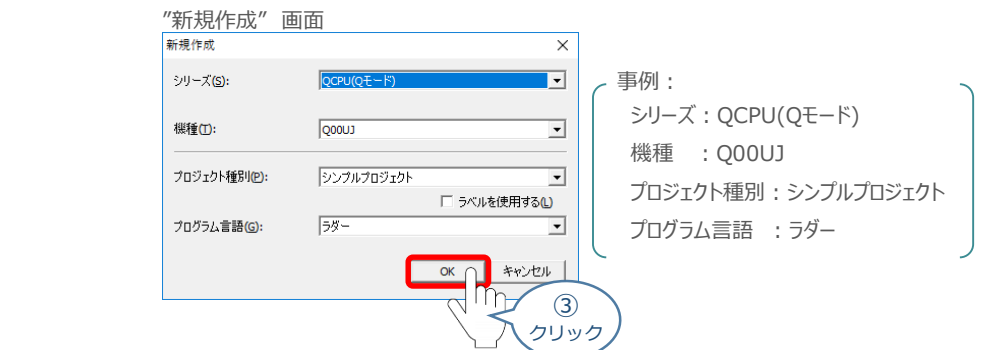

**④** "GX Works2メイン" 画面のワークウィンドウに "プロジェクト" が表示されます。

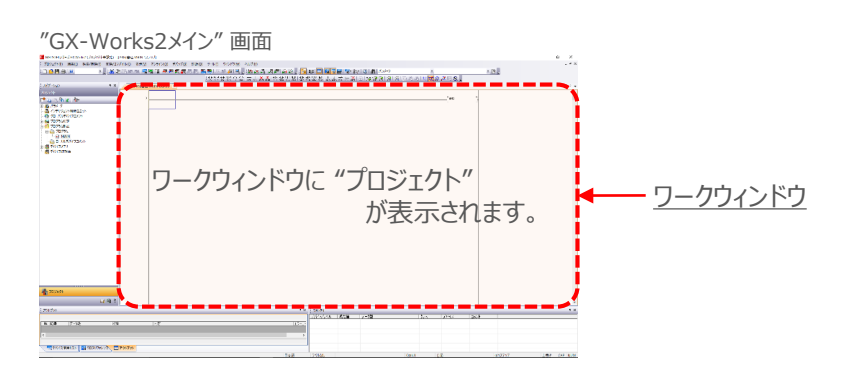

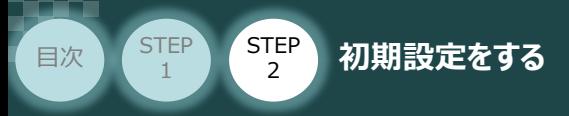

#### **3** "ネットワークパラメータ"画面を開く

**(1) "GX Works2メイン"画面左端にあるプロジェクトツリーから ロ…■ パラメータ を選択します。** 

**STEP** 3

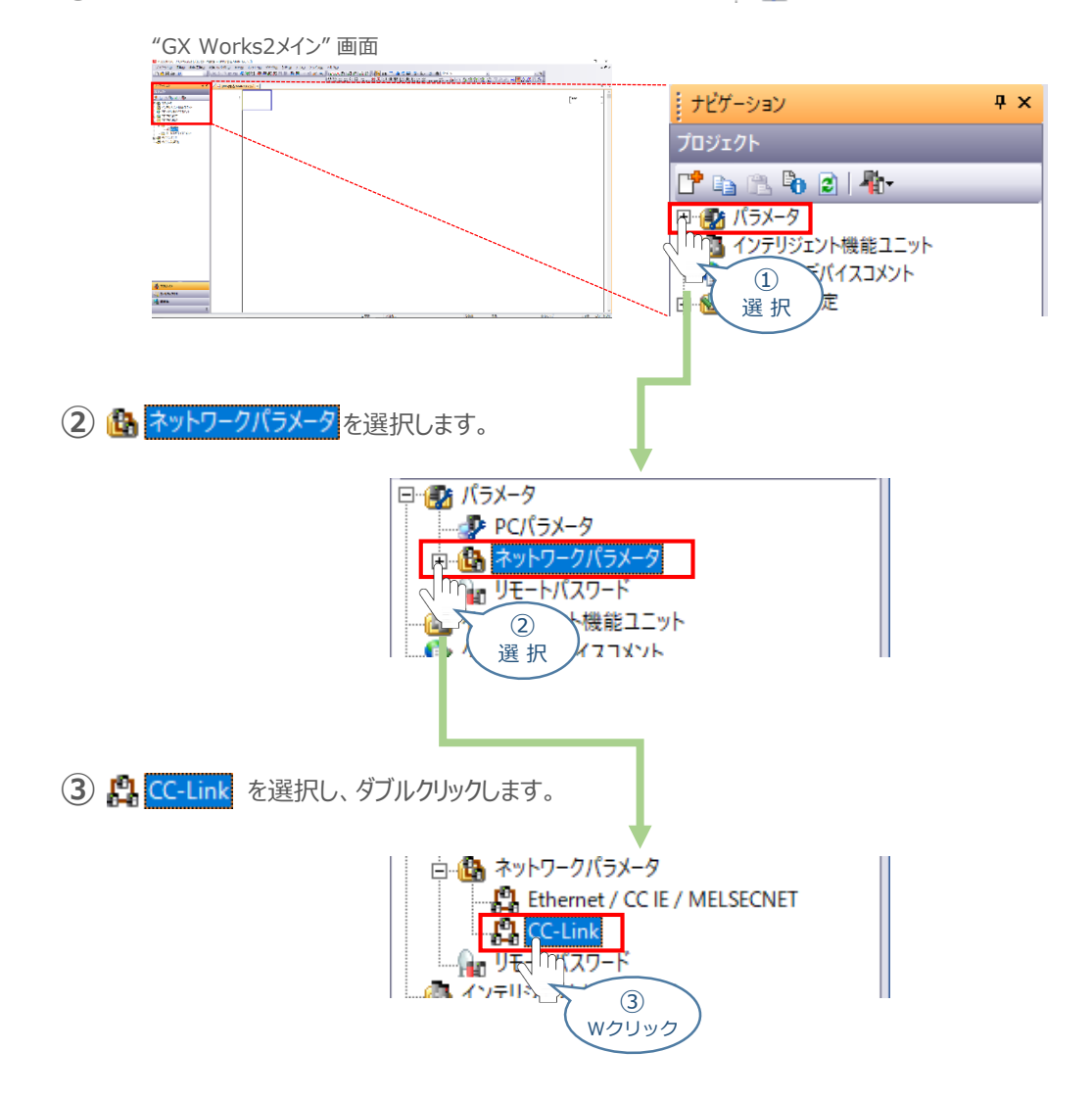

**④** "ネットワークパラメータ設定" 画面が開きます。

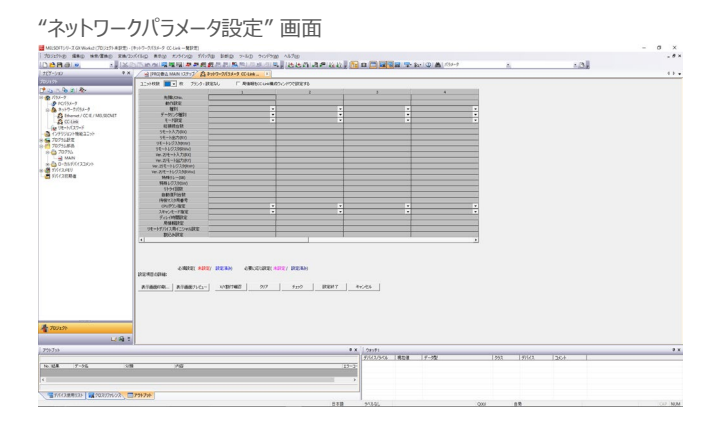

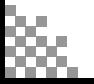

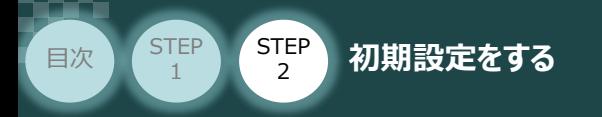

## **4** CC-Linkネットワーク "ユニット枚数" 入力

下図のような "シーケンサユニット構成事例" の場合、CC-Linkマスターユニットが1枚 接続されています。

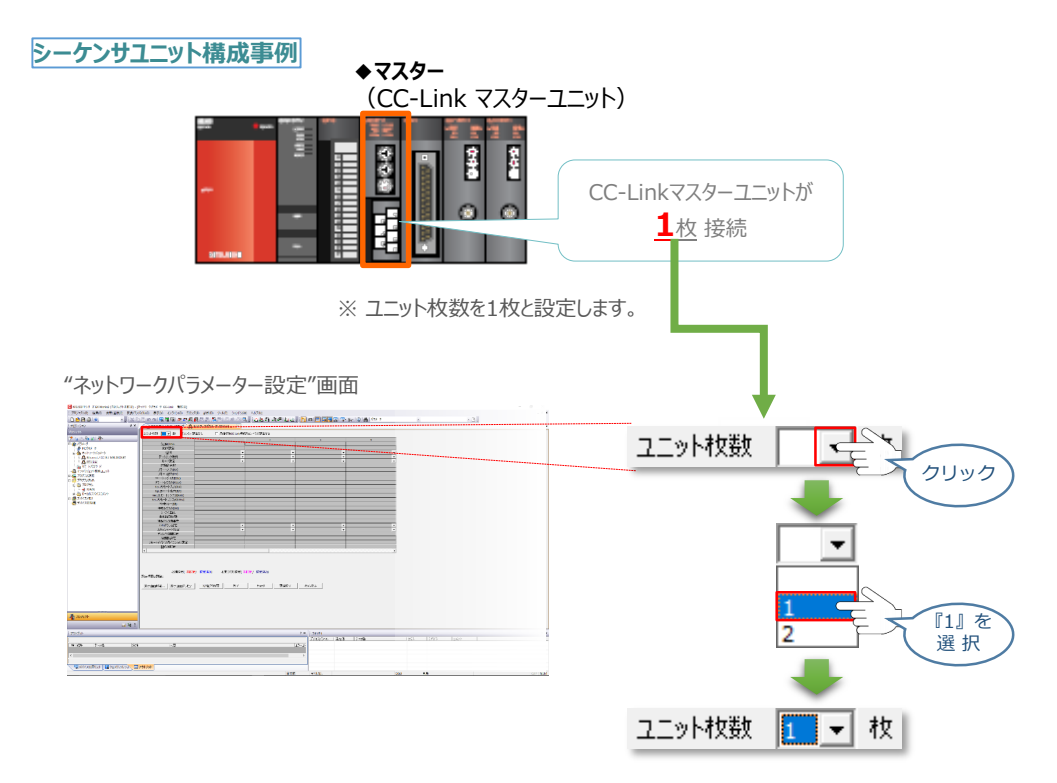

**STEP** 3

**5** "I/Oの先頭 No." 設定

マスターユニットの 「先頭I/O No.」 を設定します。 事例では、「0000」と入力します。

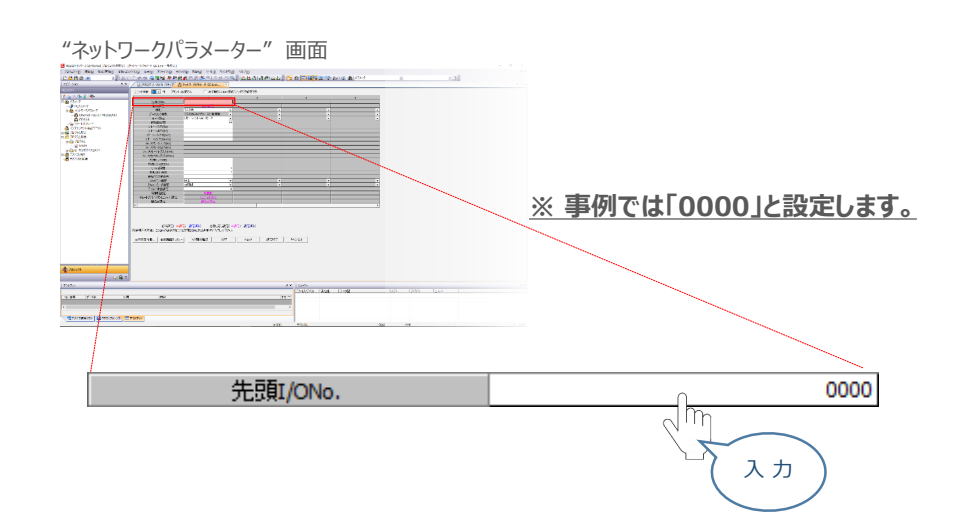

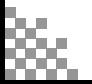

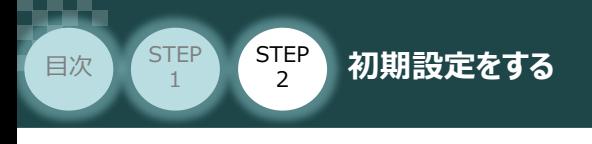

## **6** "ネットワーク種別" の設定

**①** ネットワーク種別の設定欄をクリックします。

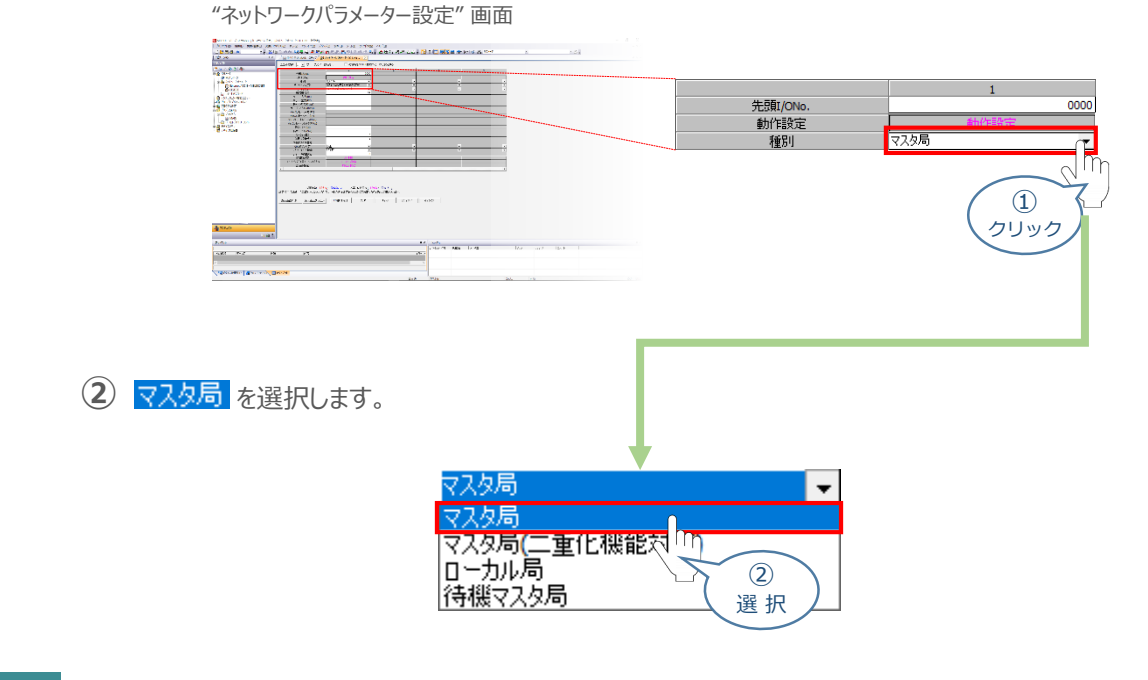

**STEP** 3

## **7** "ネットワークモード" の設定

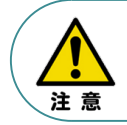

CC-Linkのネットワークパラメーター設定画面内の **"**モード設定**"** は "**リモートネット-Ver.2モード**" である必要があります。

**①** モード設定の欄をクリックします。

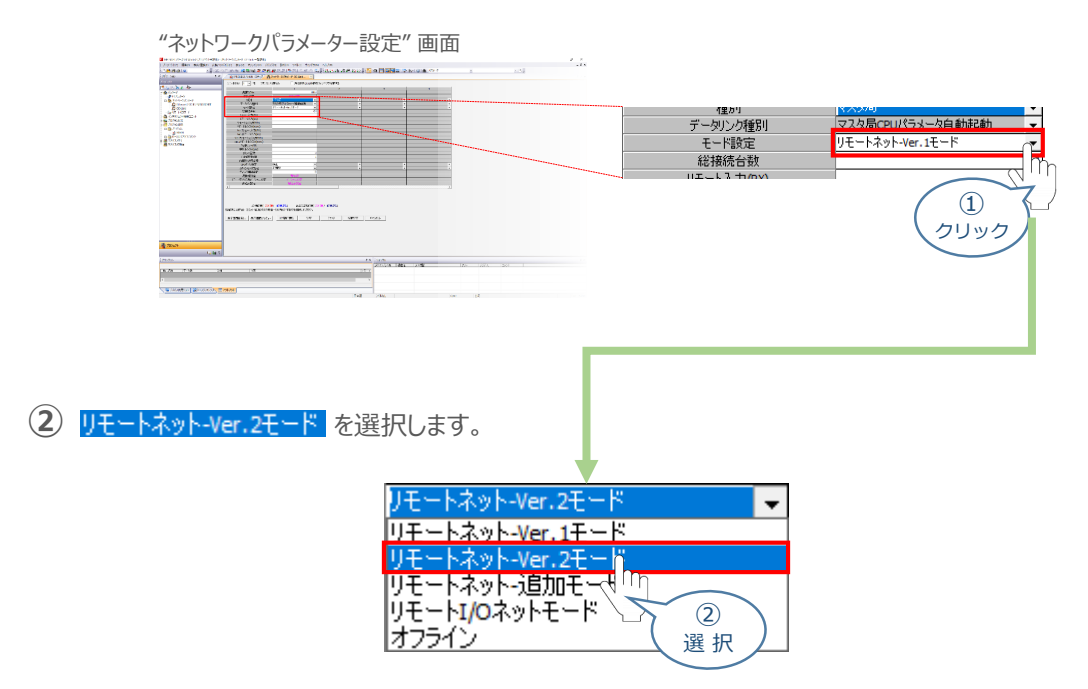

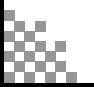

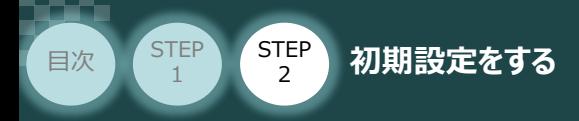

## **8** 総接続台数 の 入力

CC-Link マスターユニットに接続されているスレーブユニットの "総接続台数" を入力します。

**STEP** 3

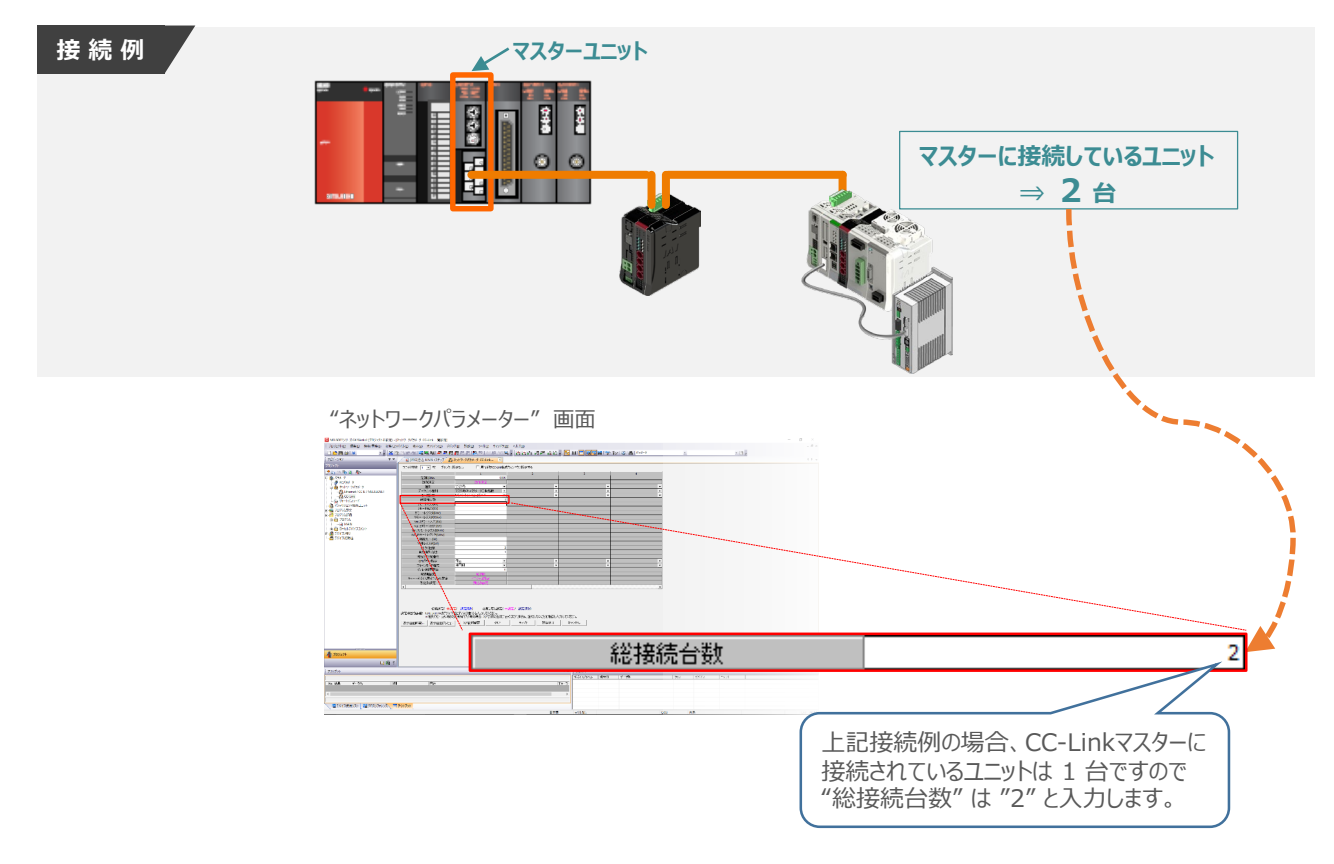

#### **9** "リモート入出力、リモートレジスタ" の設定

マスターユニットに接続されている各ユニットに割付けられる "リモート入出力"、"リモートレジスタ"の 先頭No. を設定します。

今回の事例では、下図にあるように先頭No. を設定します。

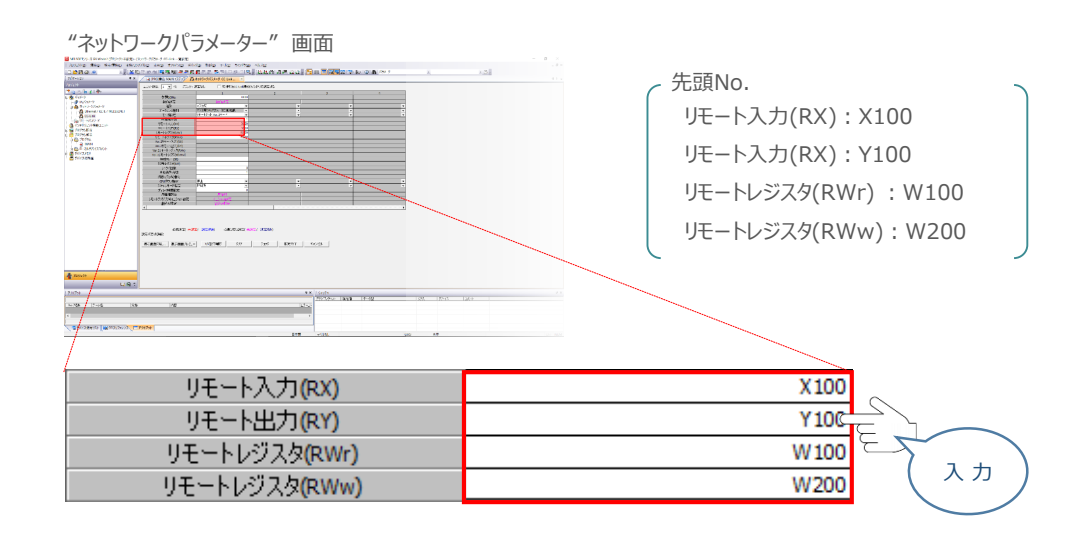

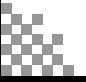

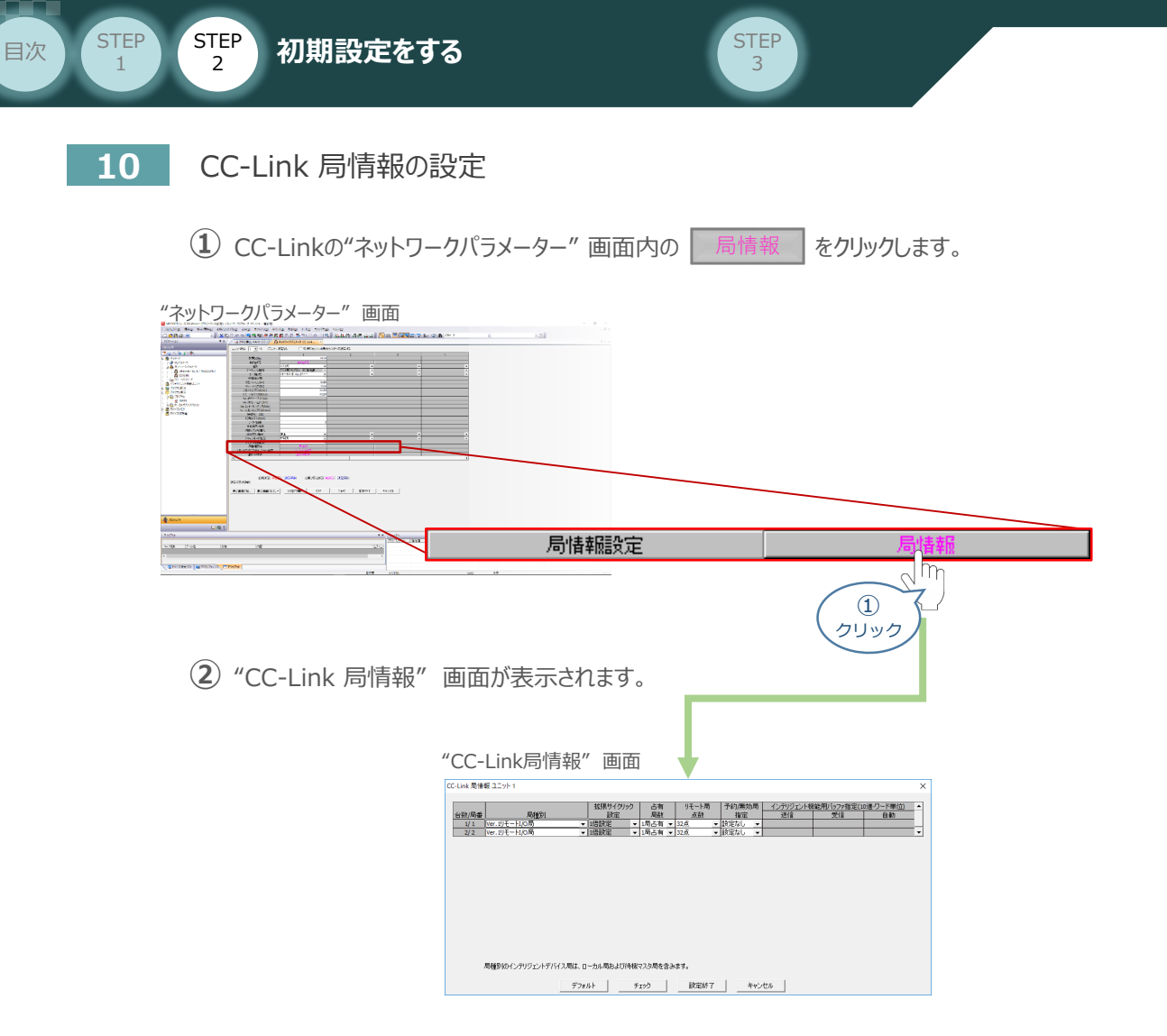

**③** 占有情報を設定します。

事例を元に得られた占有情報を設定します。

RECシステムは "台数/局番:1/1" に、RCONシステムは "台数/局番:2/2"にそれぞれ 設定を行います。

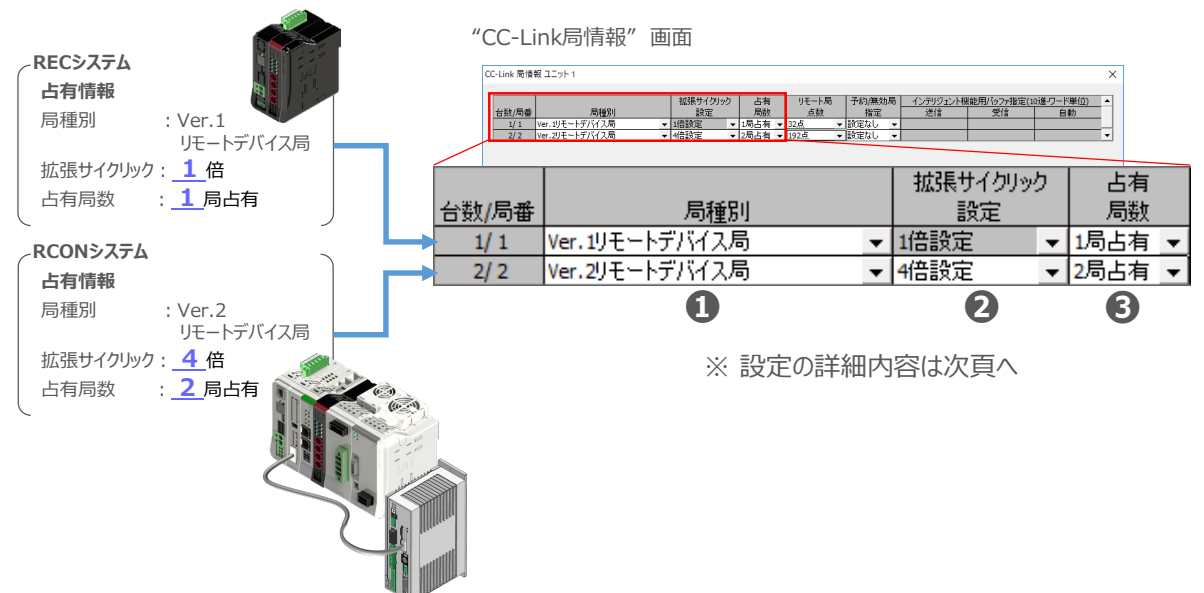

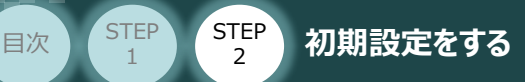

"局種別"を選択します。 **➊**

"台数/局番:1/1" ⇒ "Ver.1 リモートデバイス局" "台数/局番:2/2" ⇒ "Ver.2 リモートデバイス局"

をそれぞれ選択します。

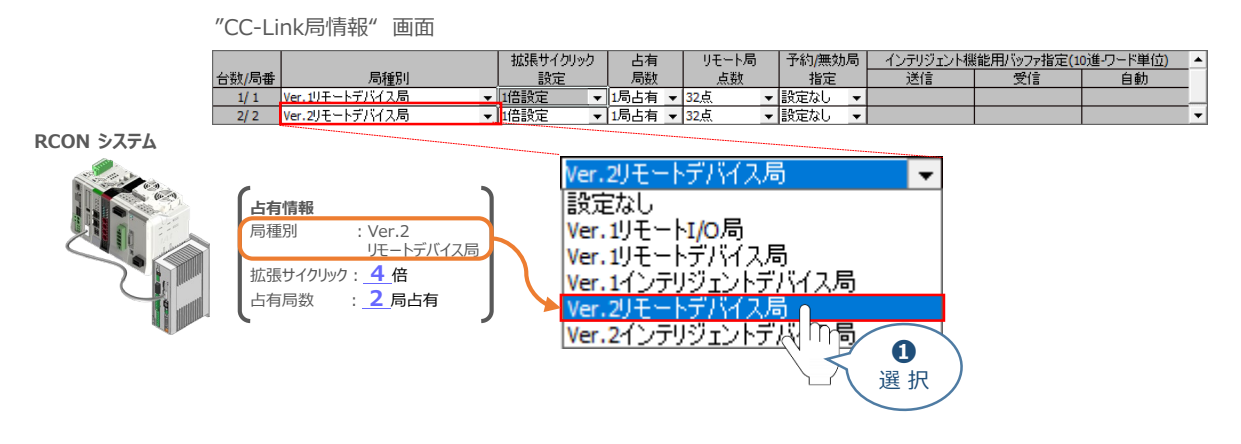

**STEP** 3

**2 "拡張サイクリック設定"を行います。** 

"台数/局番:1/1" ⇒ "1倍設定"で固定です。 "台数/局番:2/2" ⇒ "4倍設定"

をそれぞれ選択します。

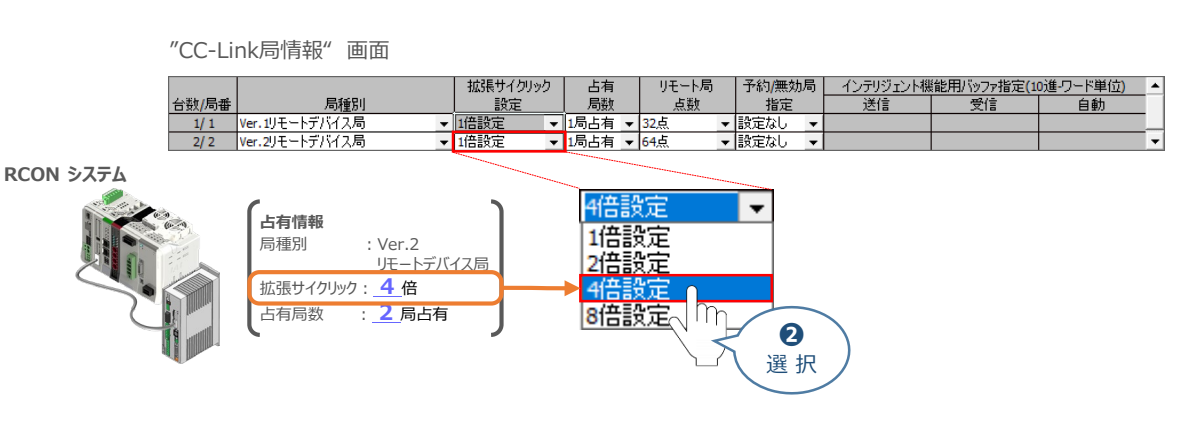

"占有局数"の設定を行います。 **➌**

"台数/局番:1/1" ⇒ "1局占有"

"台数/局番:2/2" ⇒ "2局占有"

をそれぞれ選択します。

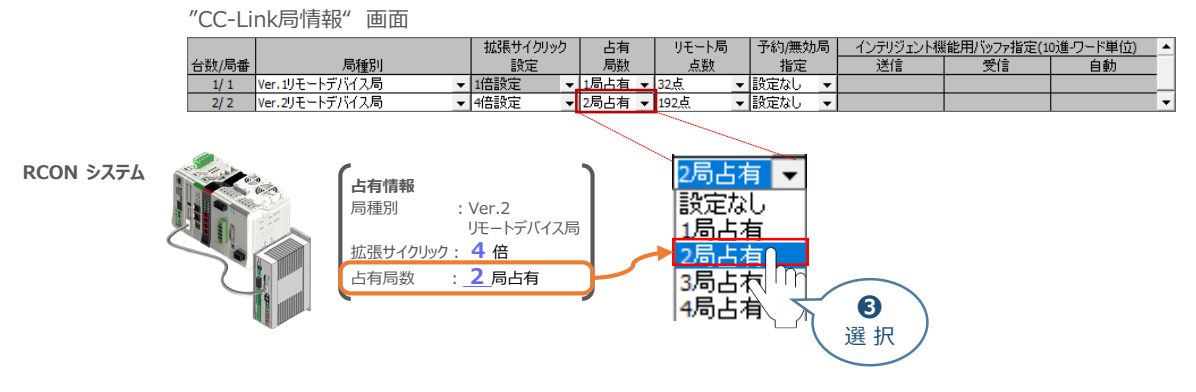

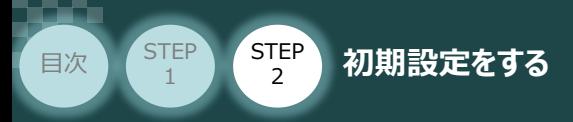

**4 "CC-Link局情報"の設定ができましたら、同画面の 設定終了 をクリックします。** 

STEP 3

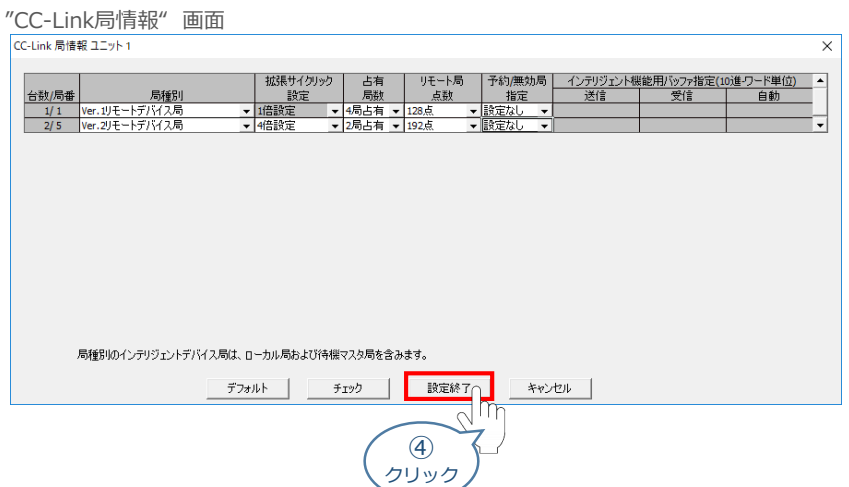

(5) "ネットワークパラメーター"画面に戻りますので、<mark>\_\_\_設定終了\_\_\_</mark> をクリックします。

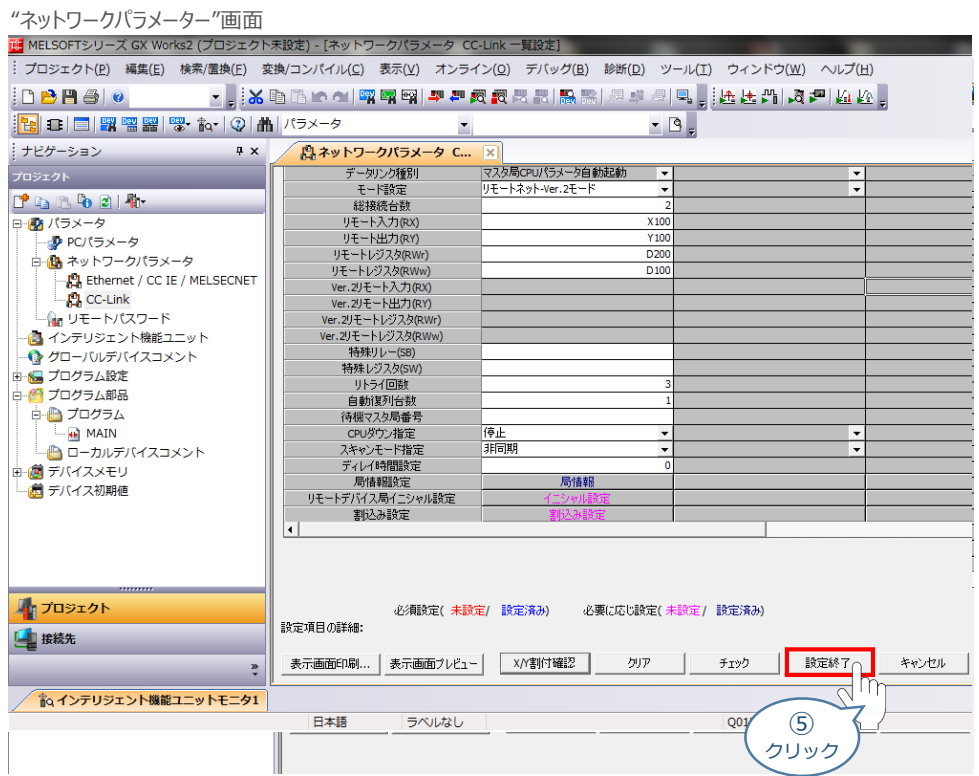

最後に設定したネットワークパラメーターをPLCに書込みします。

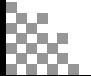

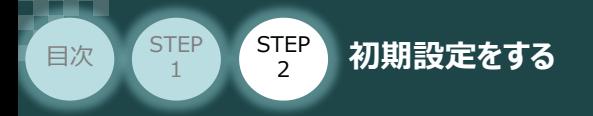

# **ネットワークパラメーターの書込み**

**11** ネットワークパラメーターPLC書込

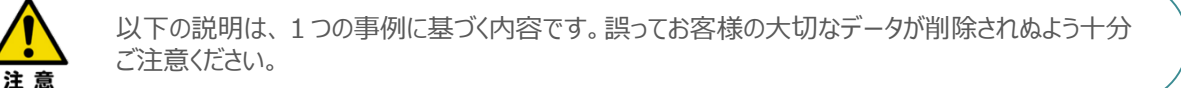

**STEP** 3

**(1)** メニューバーの オンライン(0) をクリックします。

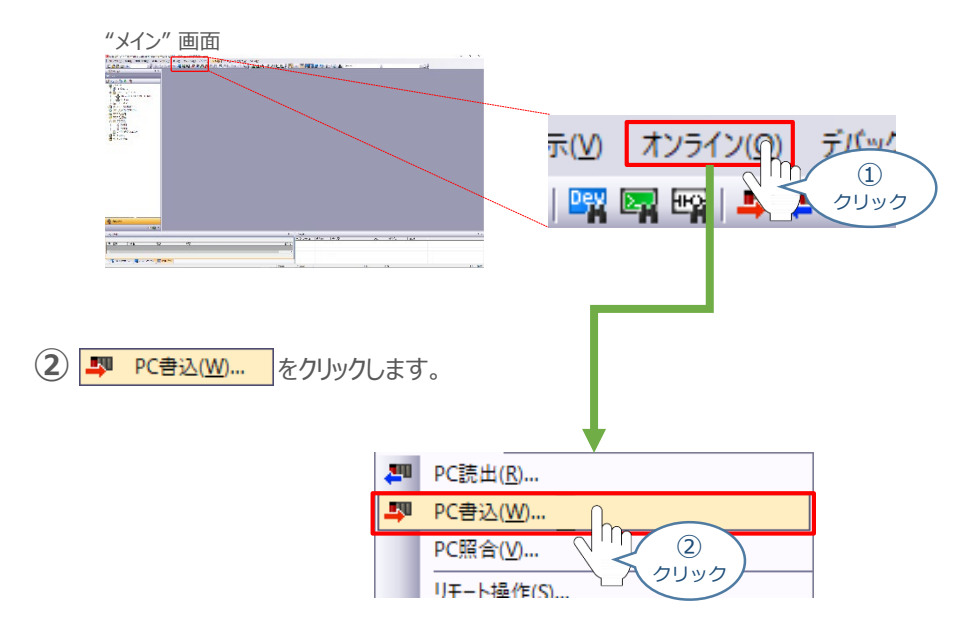

"オンラインデータ操作" 画面が表示されます。 **③**全選択(A) a をクリックし、 対象 に全てチェックを入れます。

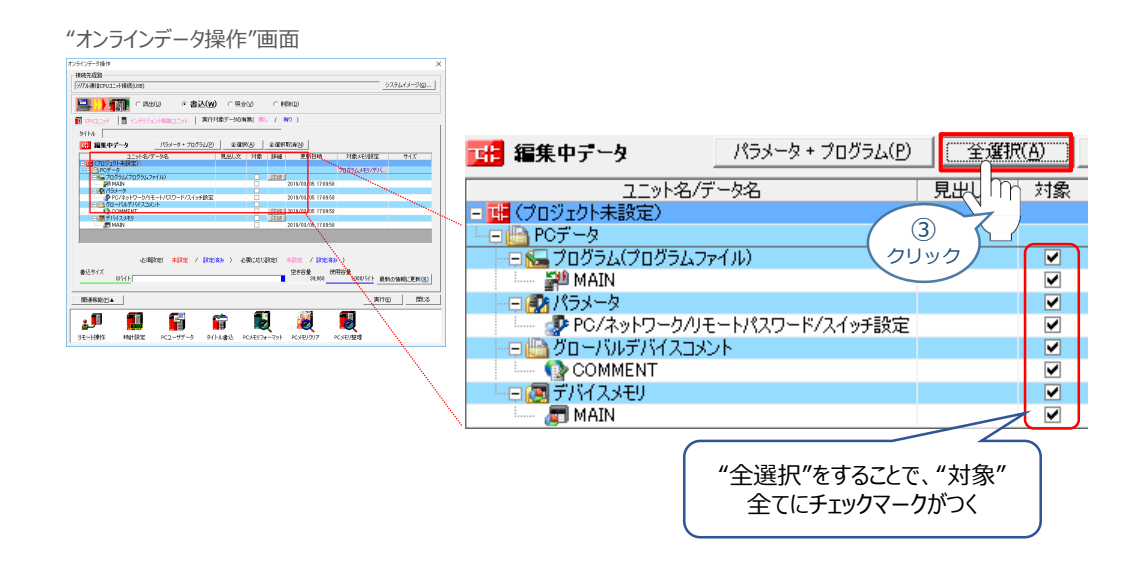

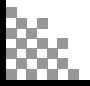

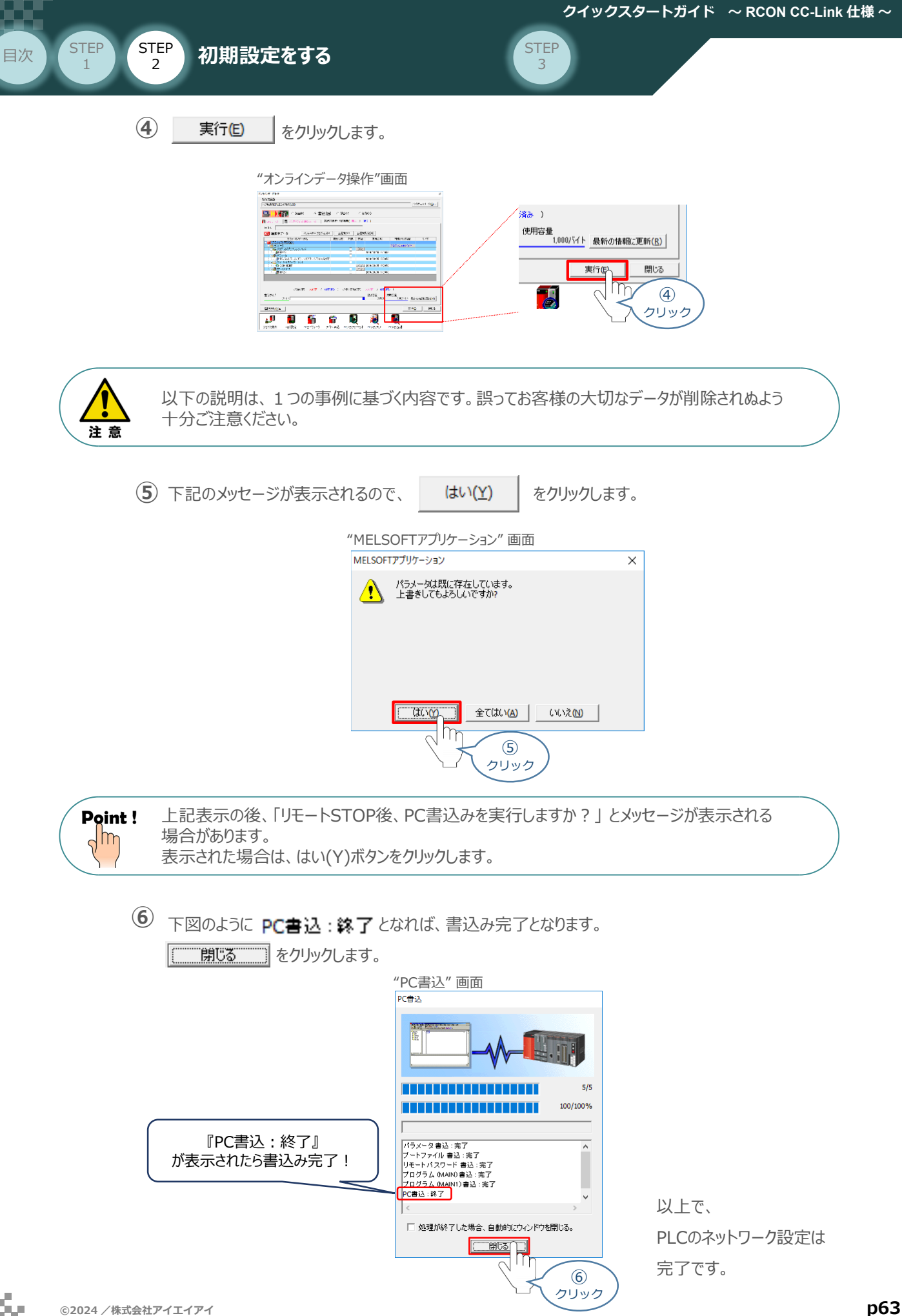

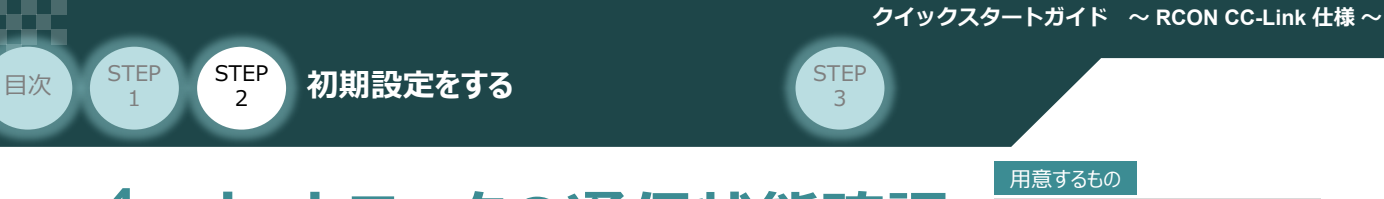

4 **ネットワークの通信状態確認**

PLC/CC-Linkマスターユニット/ RCONシステム

CC-Linkマスターユニット と RCONシステム の通信確認をします。

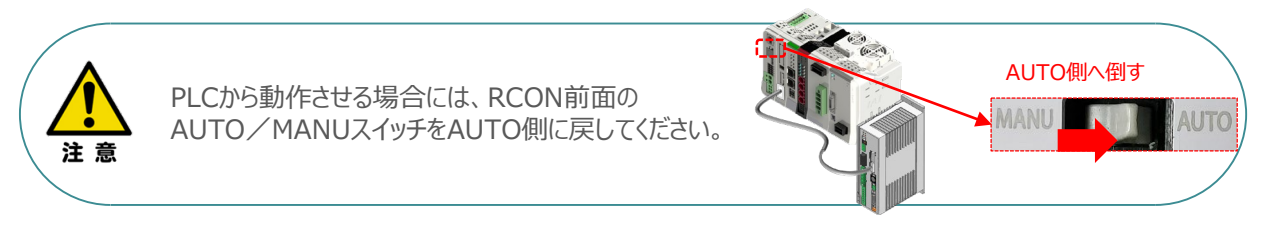

#### **1** RCON システム側 通信状態確認

ゲートウェイユニット 前面にある LED (ERR と RUN)表示状態(色)を見て正常通信状態で あるか確認をします。

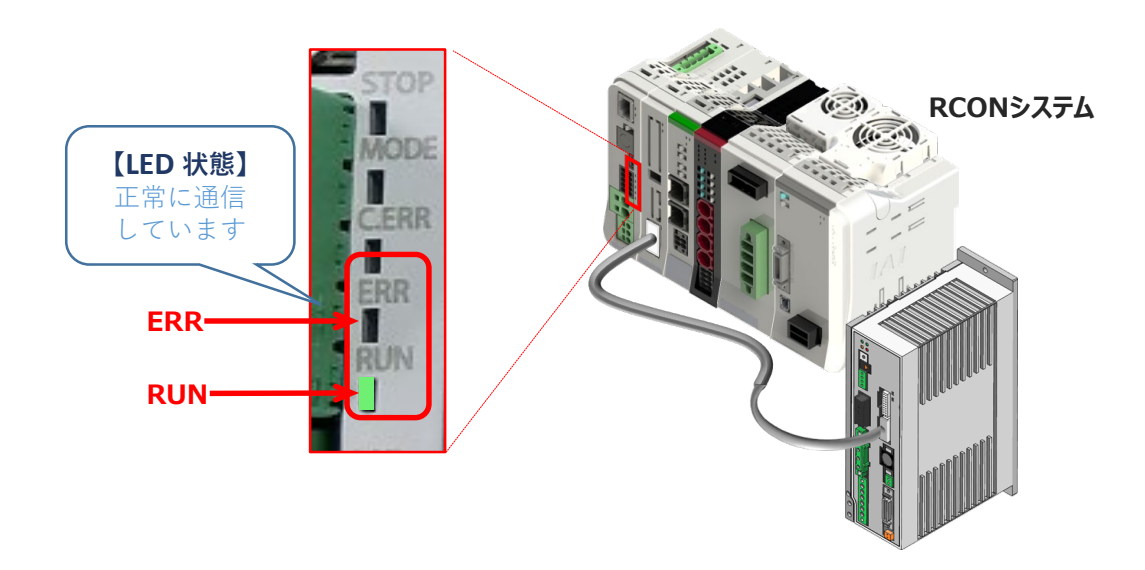

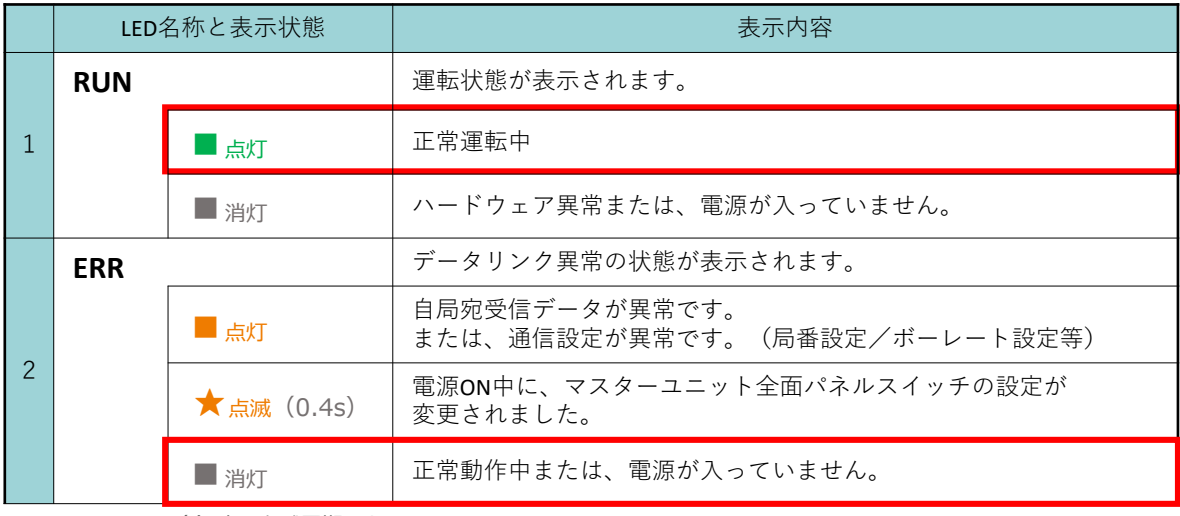

( )内は点滅周期です。

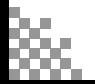

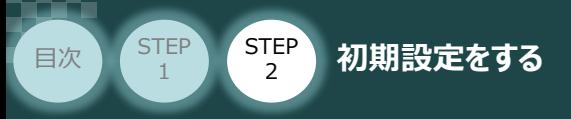

# **2** CC-Linkマスターユニット側 通信状態確認

CC-Linkマスター前面にある LEDの状態を見て、正常通信しているかを判断します。

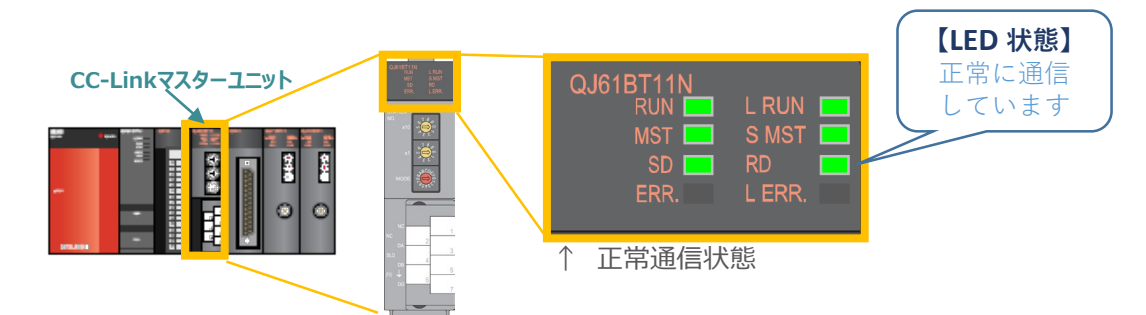

**STEP** 3

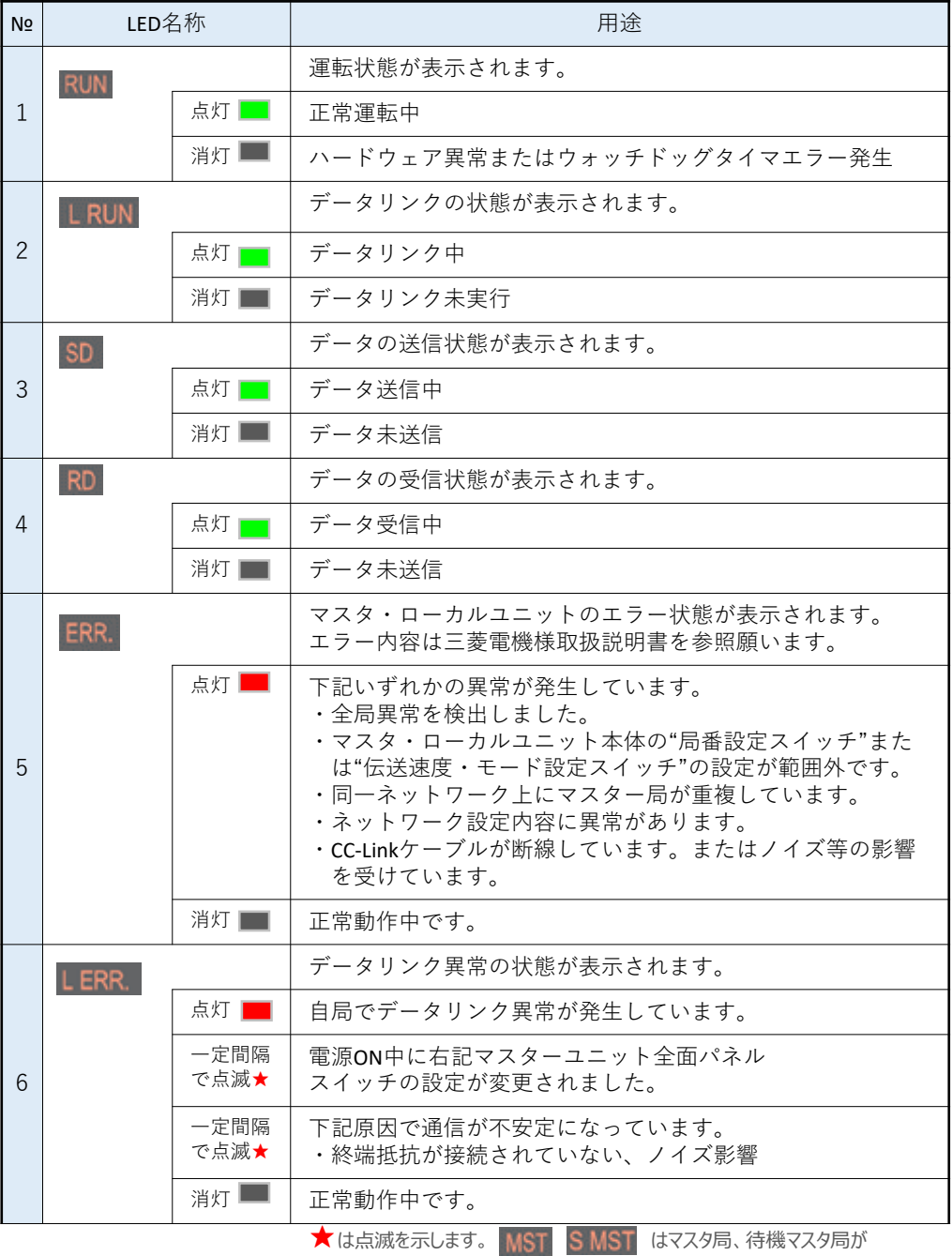

マスタ局として動作しているかどうかを表示しています。

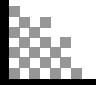

STEP 3

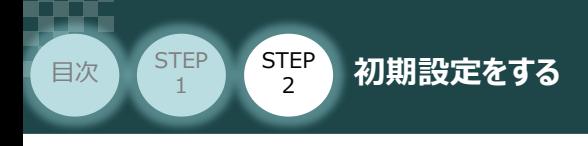

#### **3** GX Works2からの通信確認

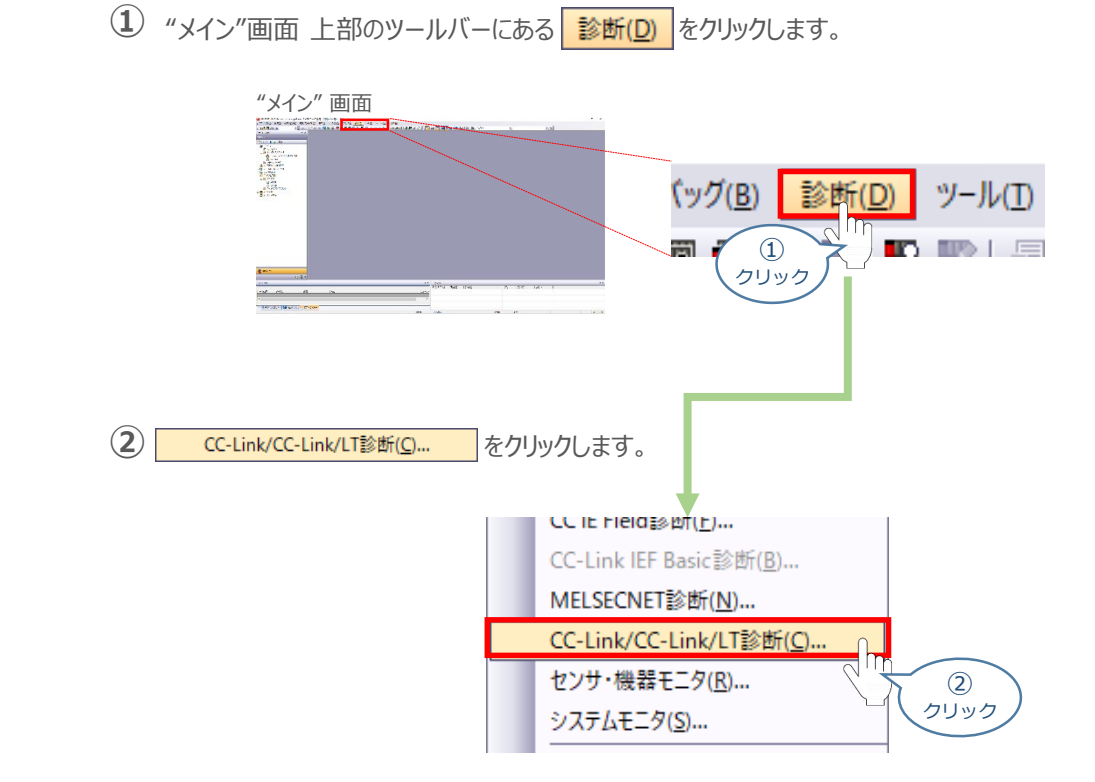

**③** 正しく設定が行われ、通信成立時の画面は以下のようになります。

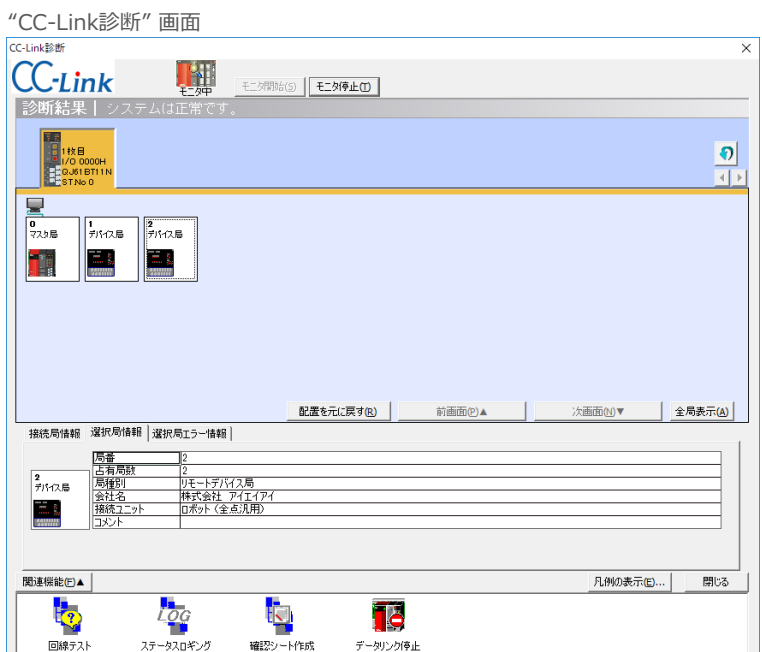

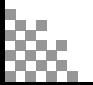

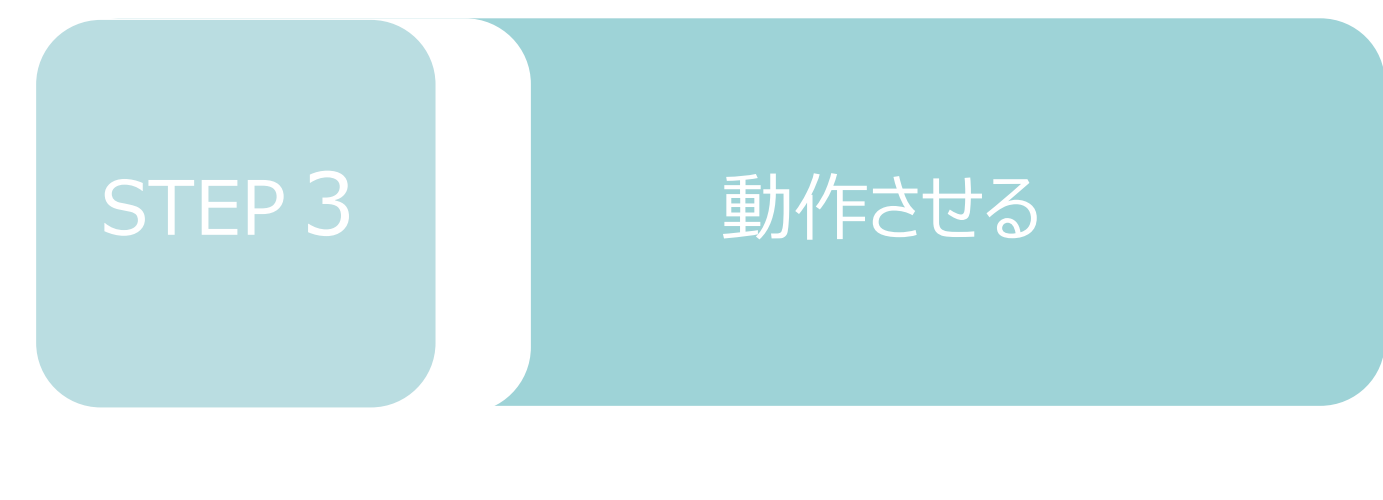

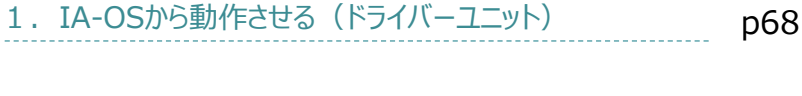

2. IA-OSから動作させる (エレシリンダー) p79

# 1 **IA-OSから動作させる(ドライバーユニット)**

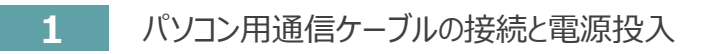

STEP 3

**目次 (STEP) (STEP) 動作させる** 

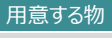

RCONシステム/パソコン (IA-OSインストール済/ USBケーブル/モーターエンコーダーケーブル/アクチュエーター

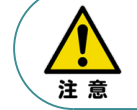

**STEP** 1

> 以下の手順から、アクチュエーターの動作を行います。動作をはじめる前に、アクチュエーター可動 範囲内に干渉物がないか十分に確認してください。

**①** USBケーブルを下図のように接続します。

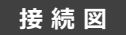

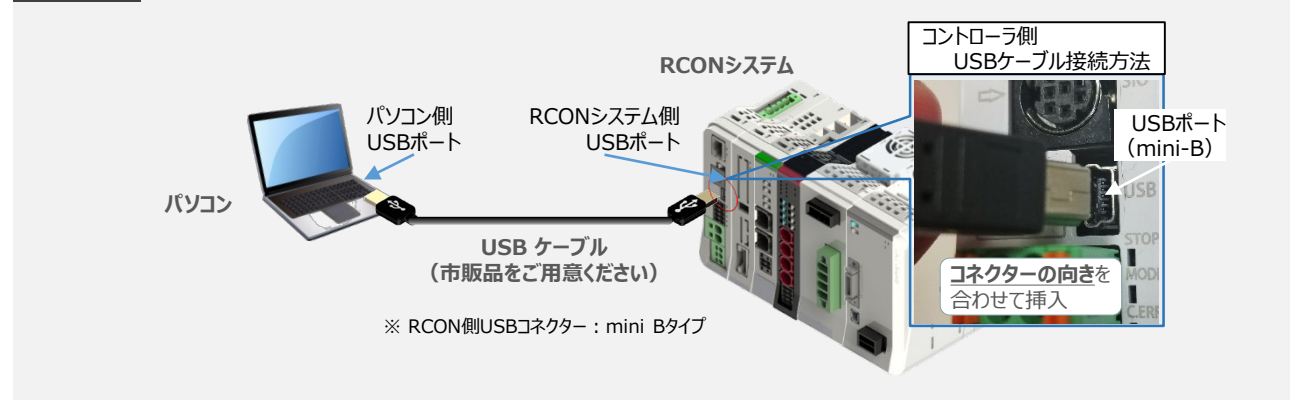

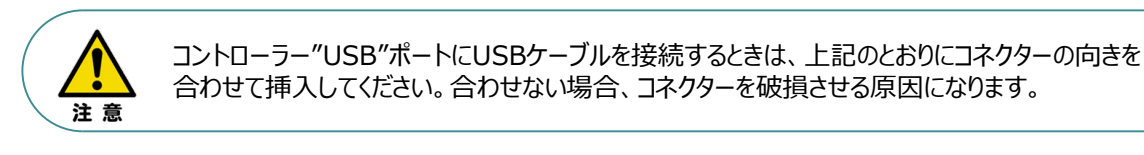

**②** USBケーブル接続後コントローラー電源コネクター部にDC24V電源を投入します。

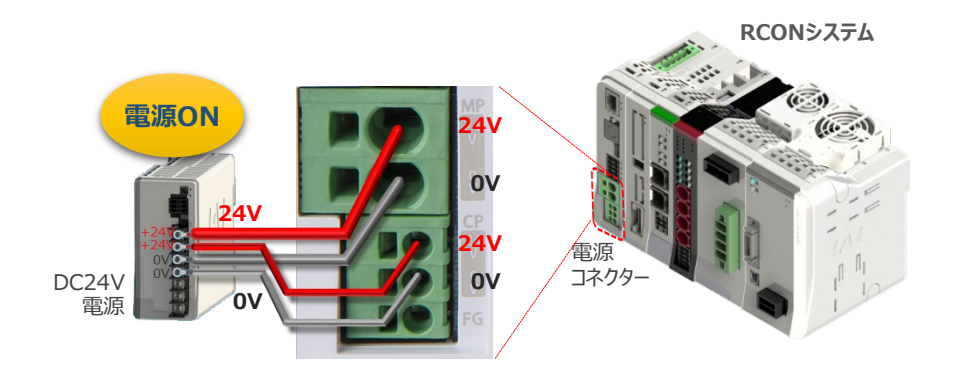

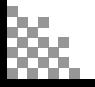

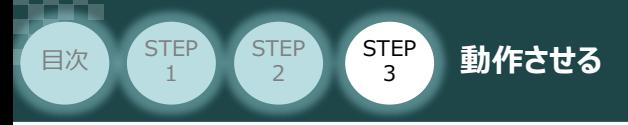

**③** コントローラーの動作モード設定スイッチを 『MANU』 側に倒します。

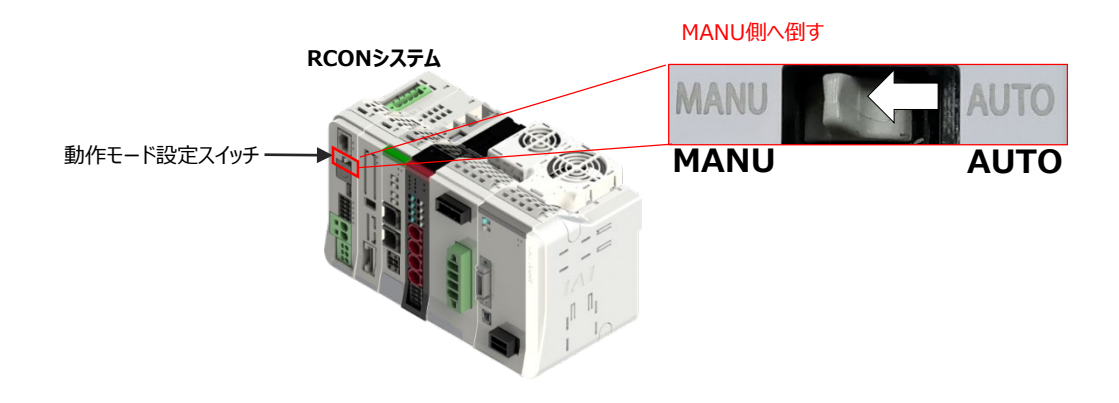

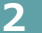

#### **2** IA-OSの接続

"IAI ツールボックス"から、IA-OSを立上げ、接続します。

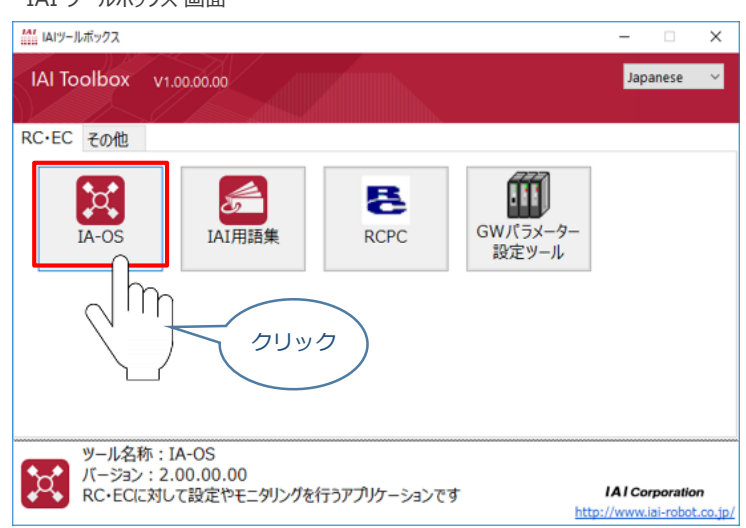

IAI ツールボックス *画面*

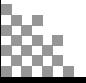

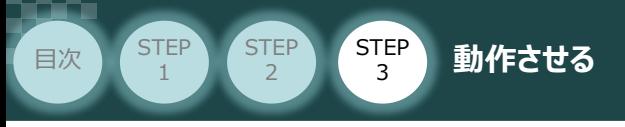

#### **3 ポジションデータ編集画面を開く**

**(1)** "IA-OSメイン"画面 ステータス欄の <mark>[軸 No.0 RCON-PC]</mark> を右クリックします。

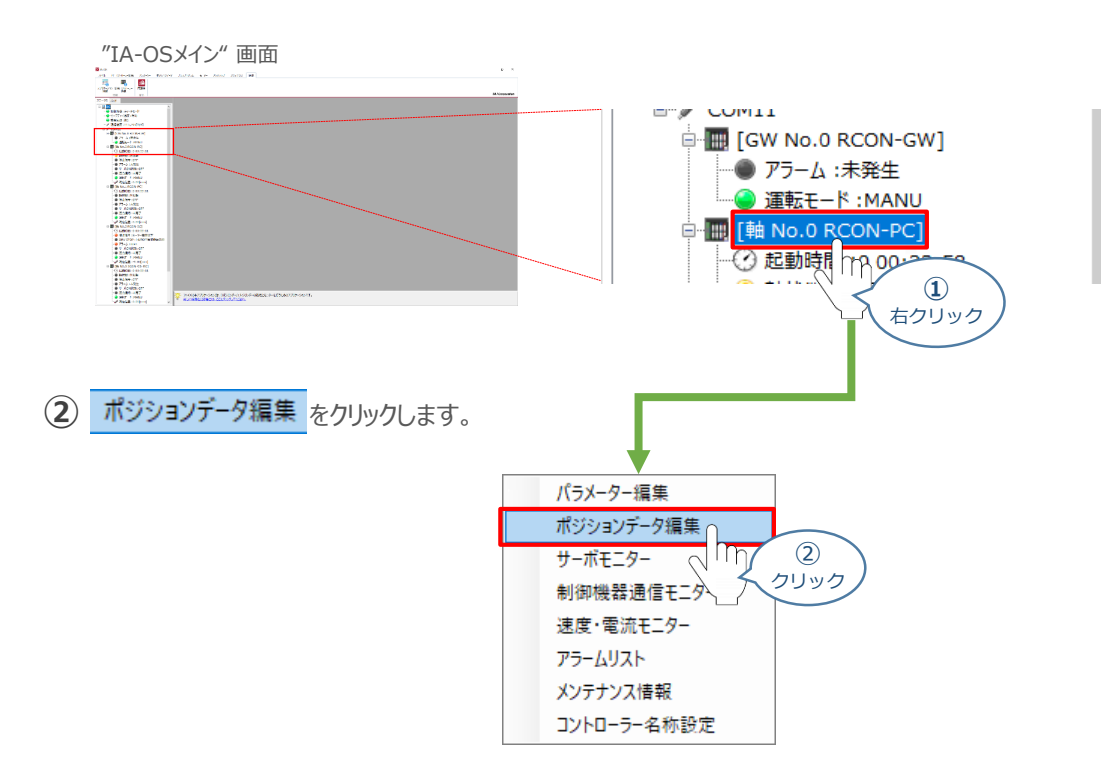

#### **③** "ポジションデータ編集" 画面が開きます。

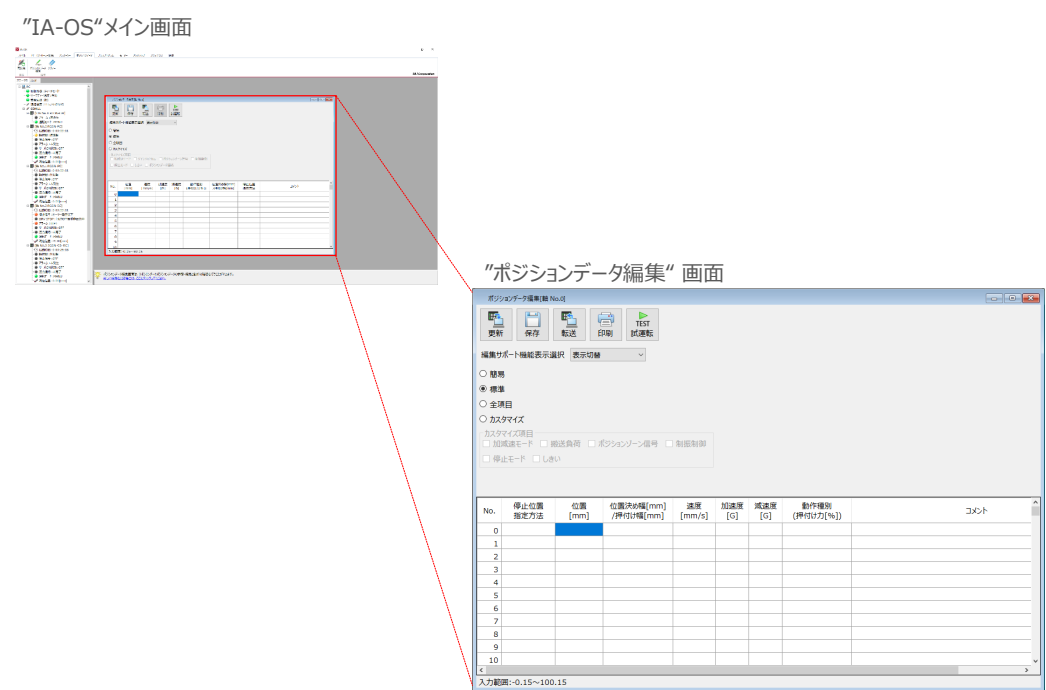

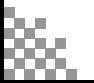

**補 足 ポジションデータ編集画面の切替え**

STEP 3

**目次 (STEP STEP ) 動作させる** 

**STEP** 1

"ポジションデーター編集"画面は、

"簡易", "標準", "全項目", "カスタマイズ" の4種類から、表示切替が選択できます。

※ 詳細は、ヘルプをご確認ください。

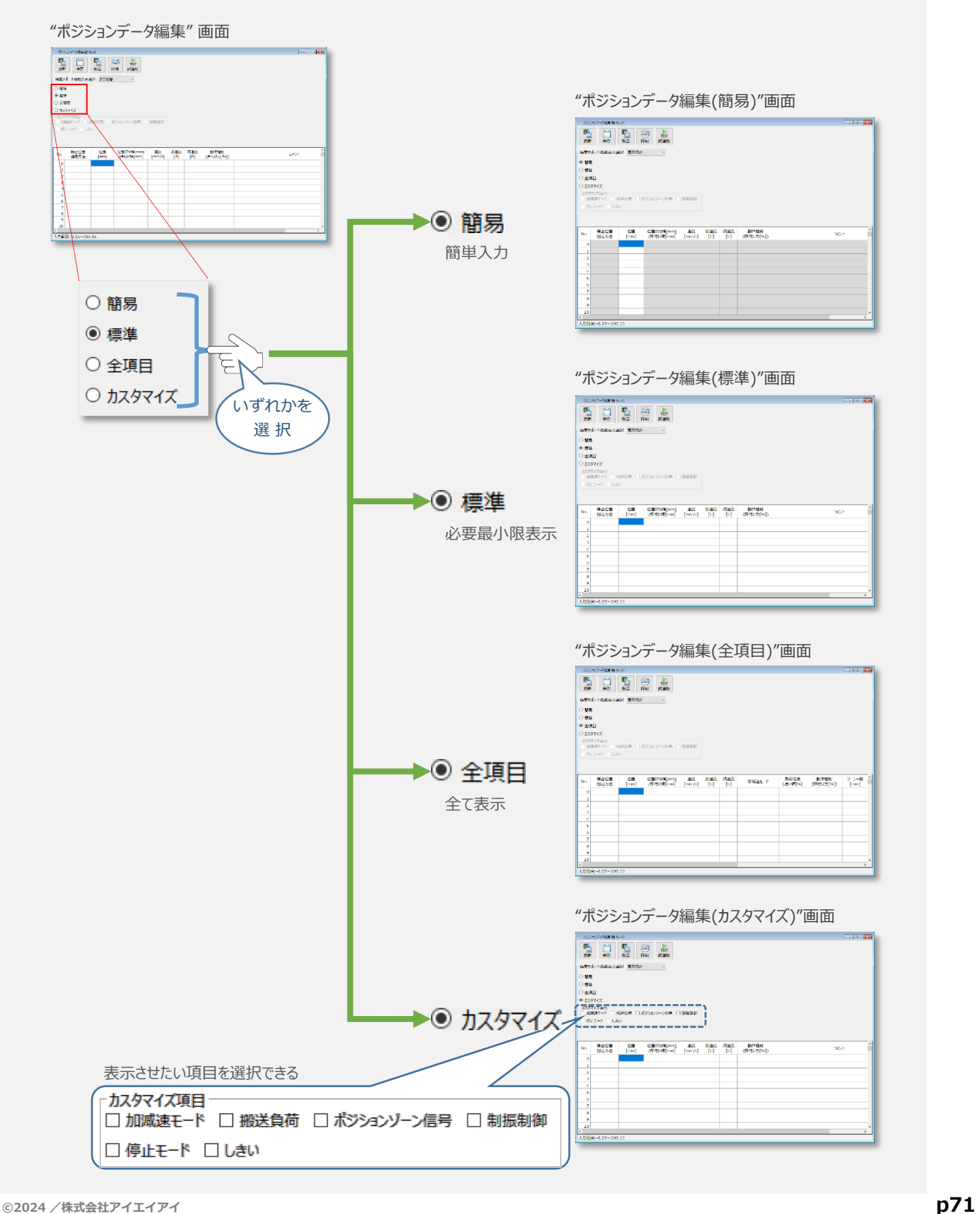

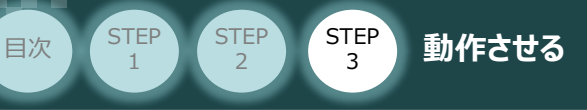

# **アクチュエーターの動作確認**

**1** 試運転画面への切替え

IA-OSからコントローラーに接続しているアクチュエーターを動かすために、試運転画面へ切替えます。

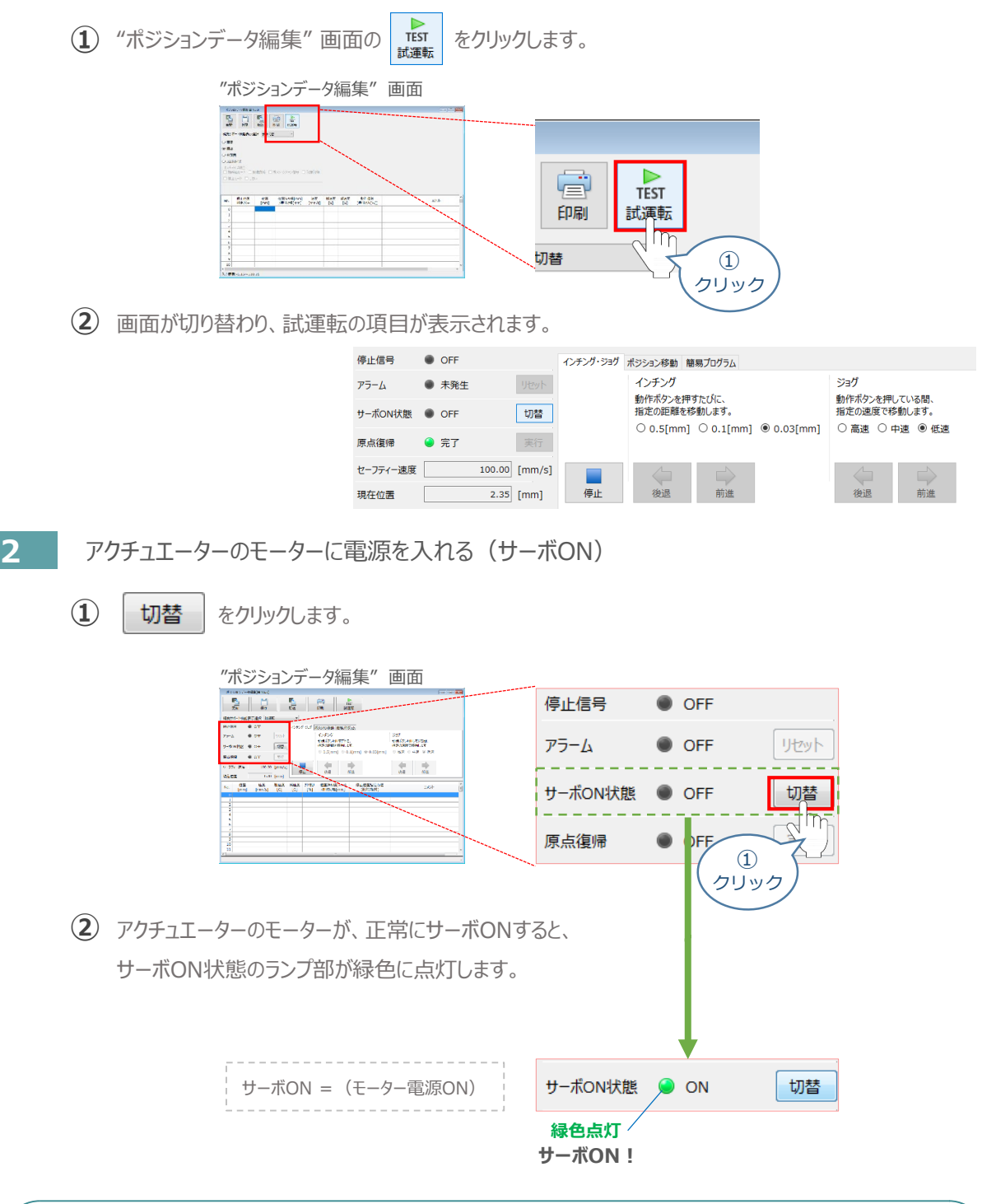

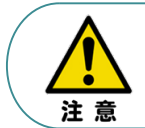

停止信号 が ONの状態では、アクチュエーターは動作しません。停止信号がONの状態である 場合は、システムI/Oコネクター "STOP+" の配線および接続している回路を確認してください。
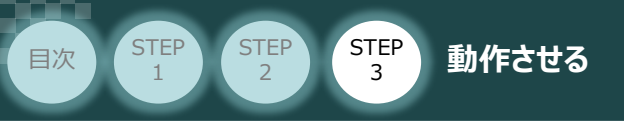

**3** アクチュエーターを原点復帰させる

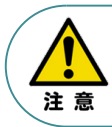

バッテリーレスアブソリュート仕様(オプション)を選択された場合は、原点復帰が完了した状態が 保たれます。

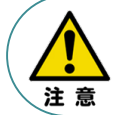

原点復帰速度は変更できません。この速度を大きくしますと、アクチュエーター動作部がメカエンドに 当たる際の衝撃が大きくなり、長期的にアクチュエーター機構に悪影響を及ぼすもしくは原点位置の 誤差量が大きくなる等の可能性があります。

**(1) 実行 | をクリックします。** 

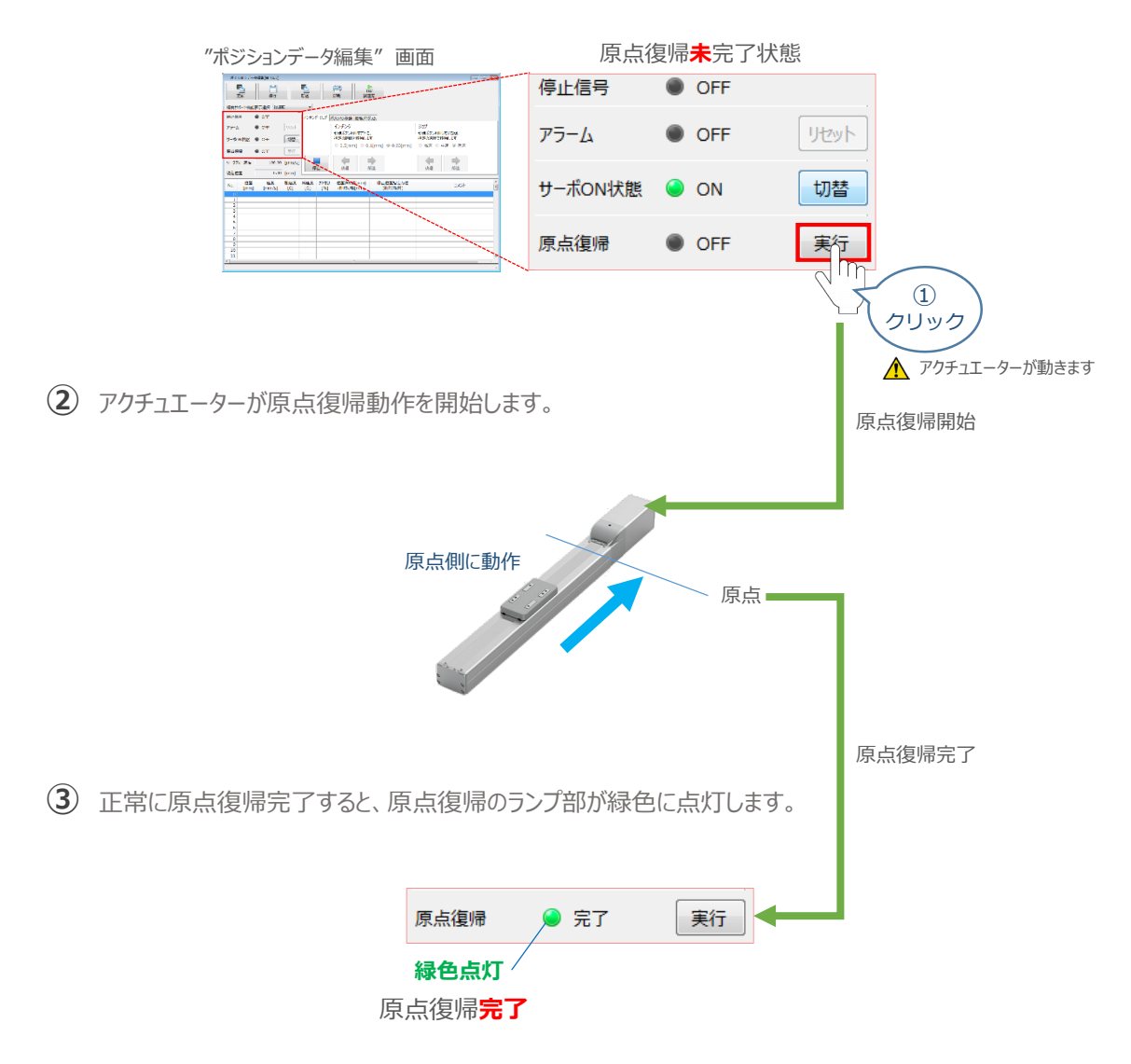

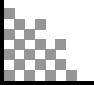

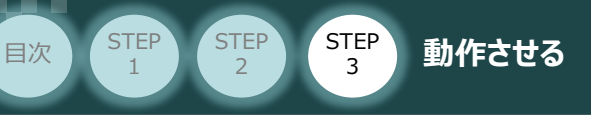

#### **4** アクチュエーターをジョグ(JOG)動作させる

"ポジションデータ編集" 画面

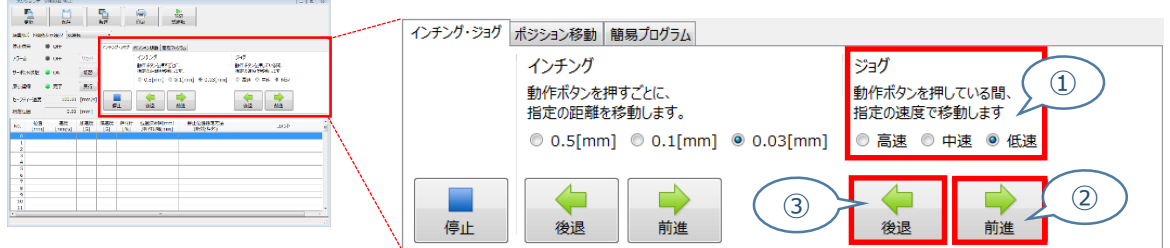

**①** *下図の通り、ジョグ速度は3段階で変更できます。*

③ クリック

 $\overline{m}$ 

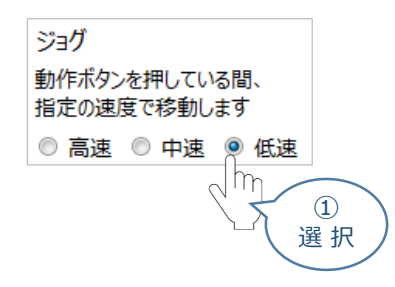

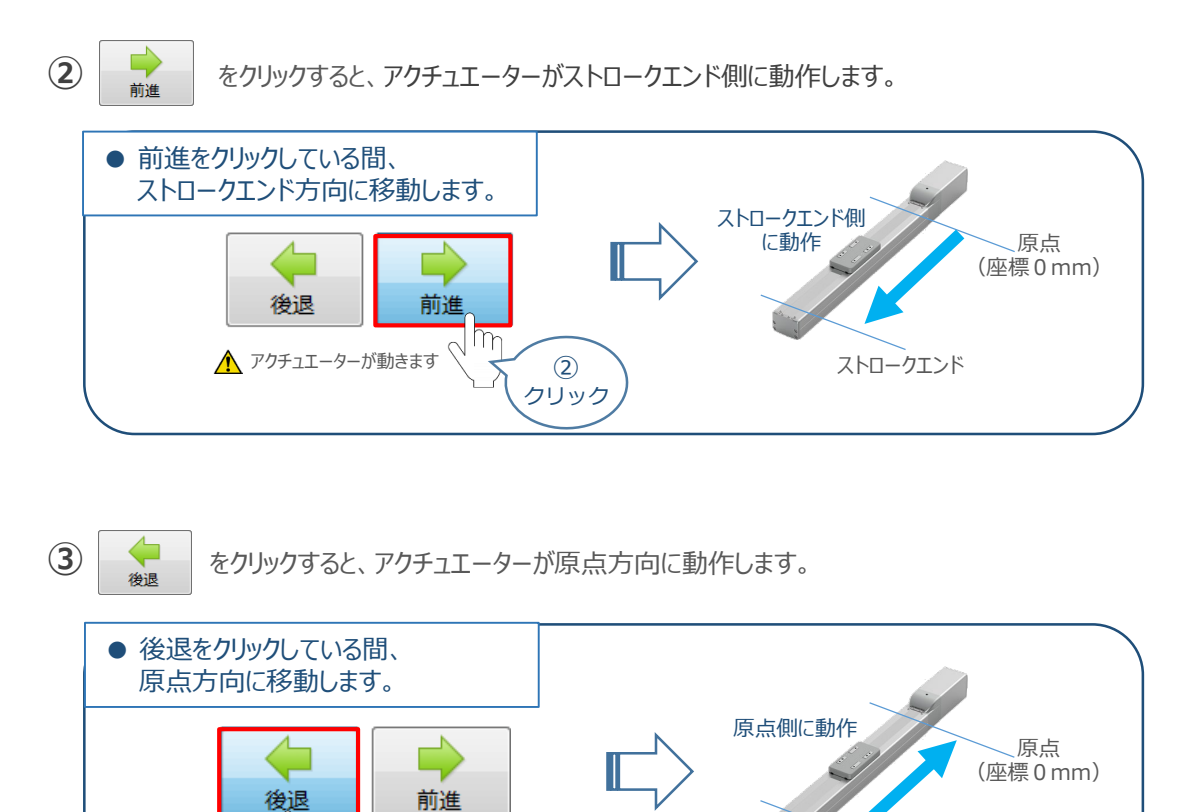

▲ アクチュエーターが動きます

ストロークエンド

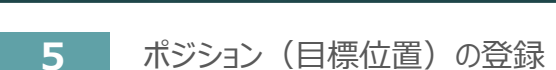

STEP 3

**目次 (STEP) (STEP) 動作させる** 

**STEP** 1

*※ ポジションデータ編集画面は "標準" の表示で説明します。*

1 "ポジションデータ編集"画面の ポジション移動 タブをクリックします。

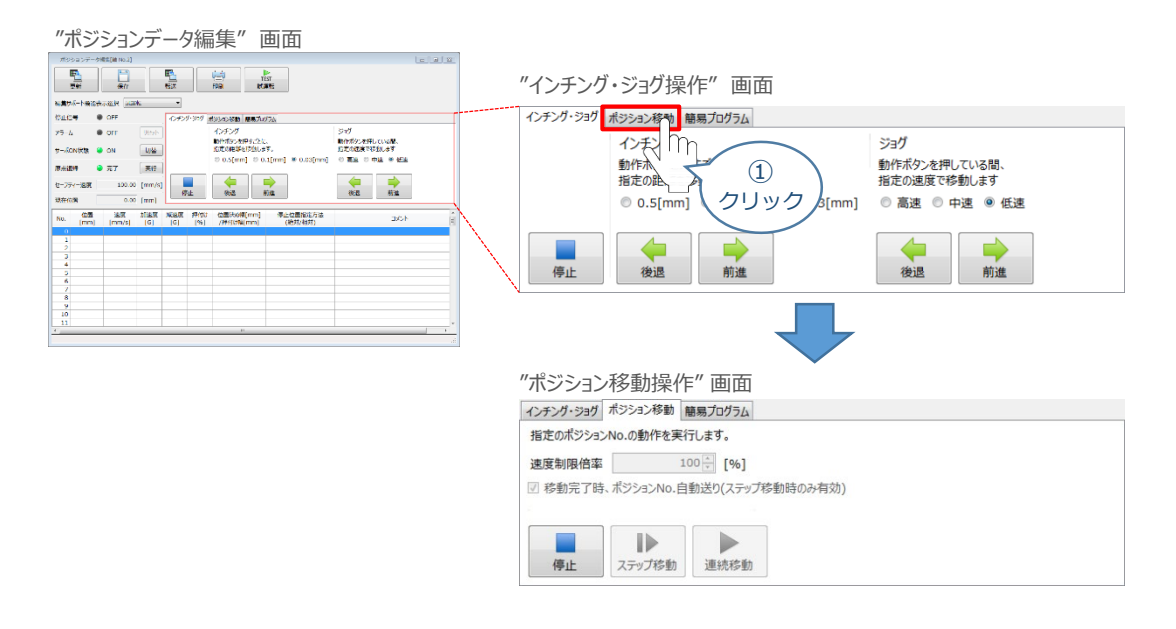

"ポジションテーブル入力部"の入力したいポジション№"位置[mm]" にカーソルを合わせます。 **②** "ポジションテーブル入力部"下部に、入力できる値の範囲が表示されます。

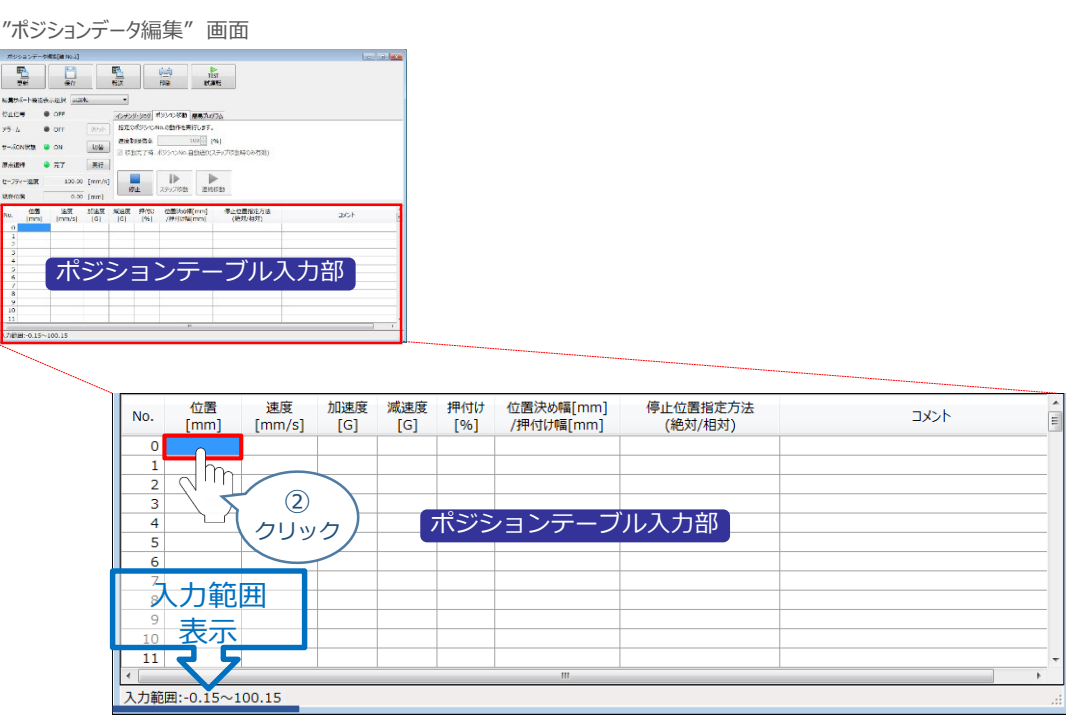

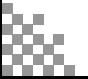

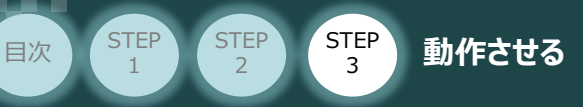

"入力範囲"に表示されている値の範囲で任意の座標値を入力し **③** お使いのパソコンの [Enter] キーを押します。 (下記事例ではポジションNo.0に0mm、ポジションNo.1に100mmを入力しています。)

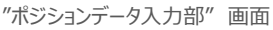

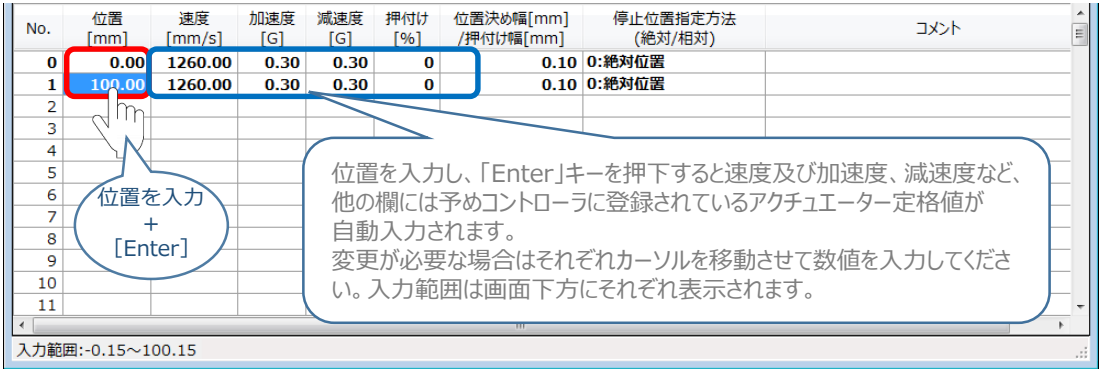

(4) ポジションデーター編集画面の上部にある

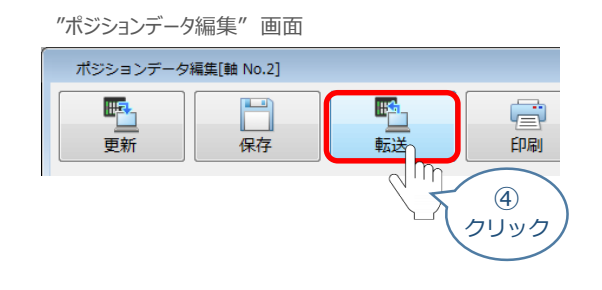

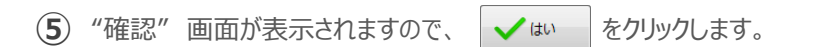

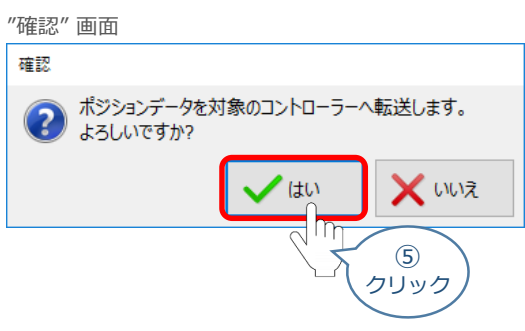

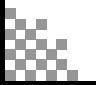

⑥ クリック

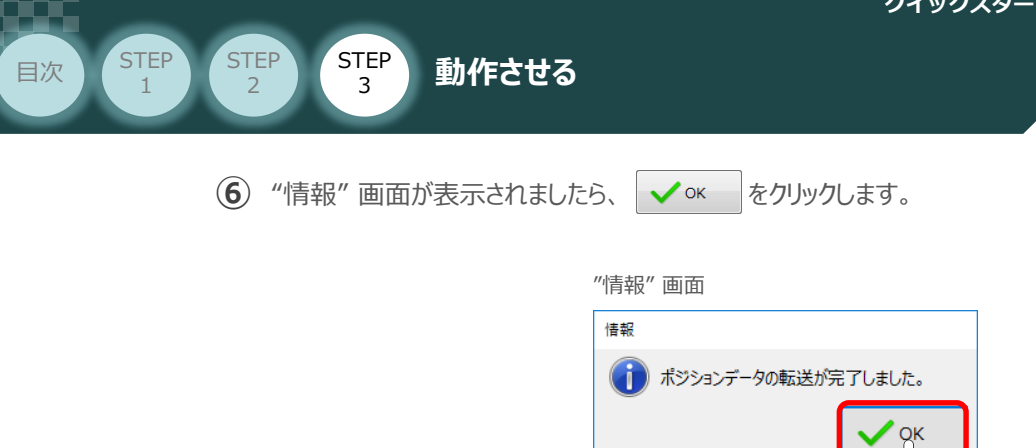

**⑦** ポジションデータの転送が完了すると、入力した数値が "黒太文字"から 黒文字に変わります。

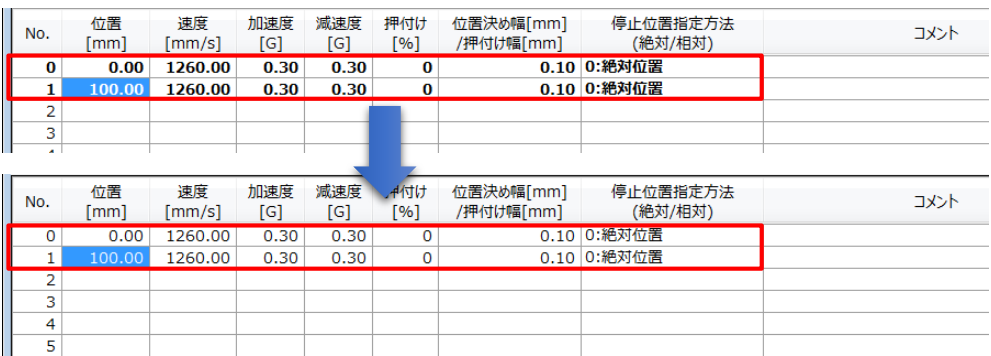

#### **6** 登録したポジション(目標位置)への移動

**①** 移動させたいポジションNo.「位置」欄をクリックして選択します。

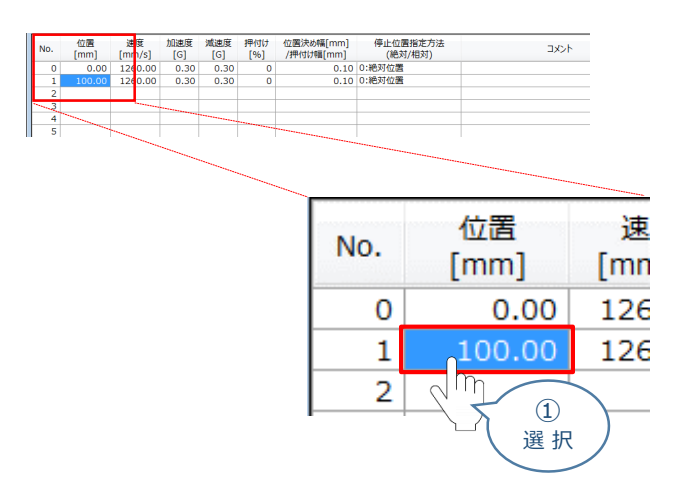

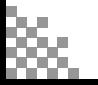

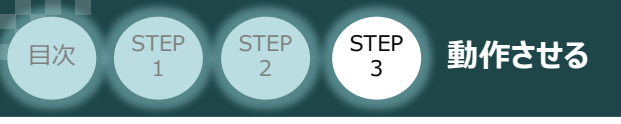

2 「ポジション移動」欄の おか ボタンをクリックします。

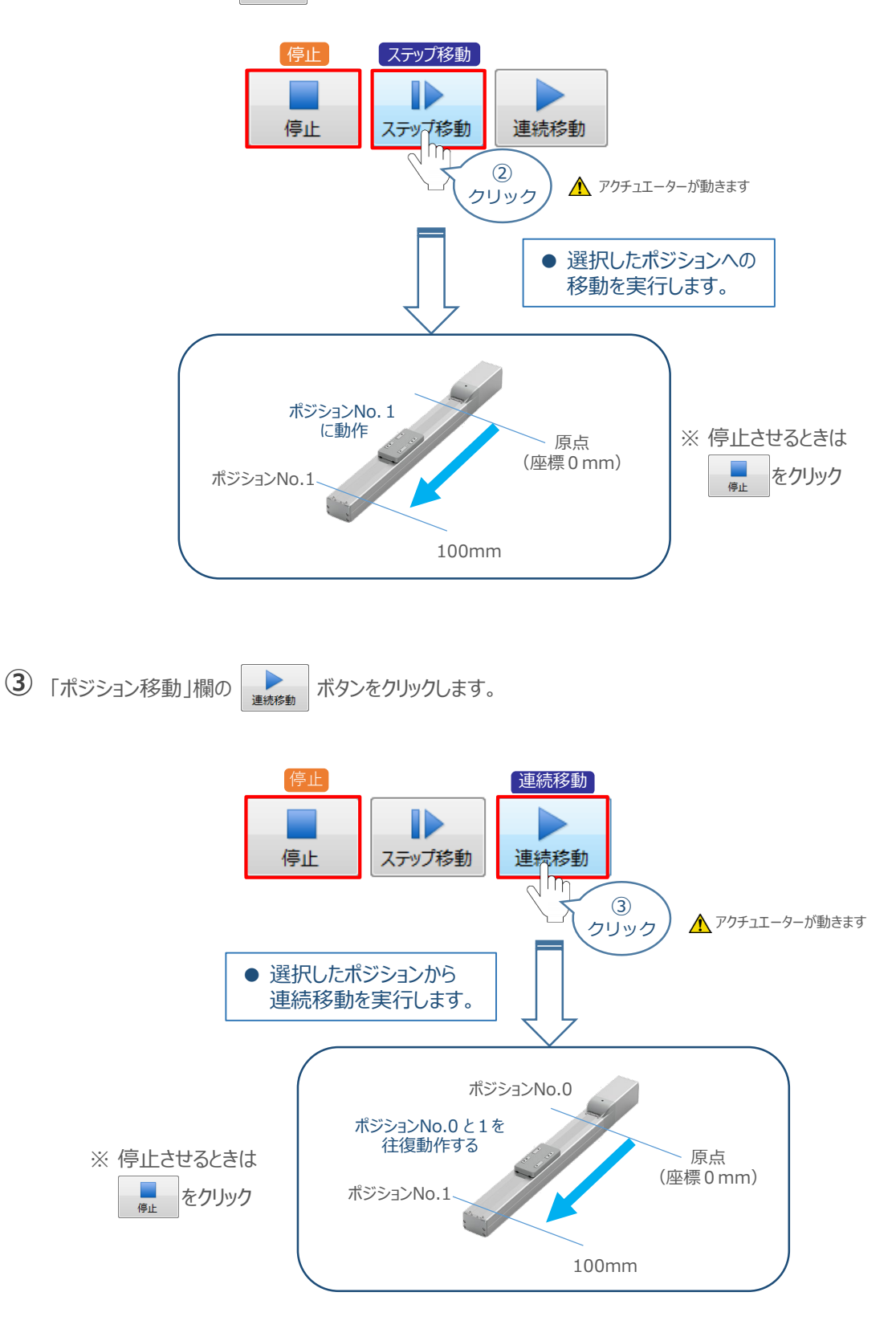

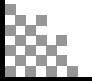

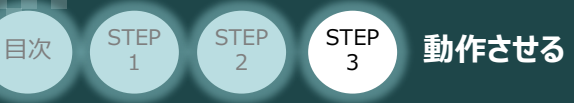

# 2 **IA-OSから動作させる(エレシリンダー)**

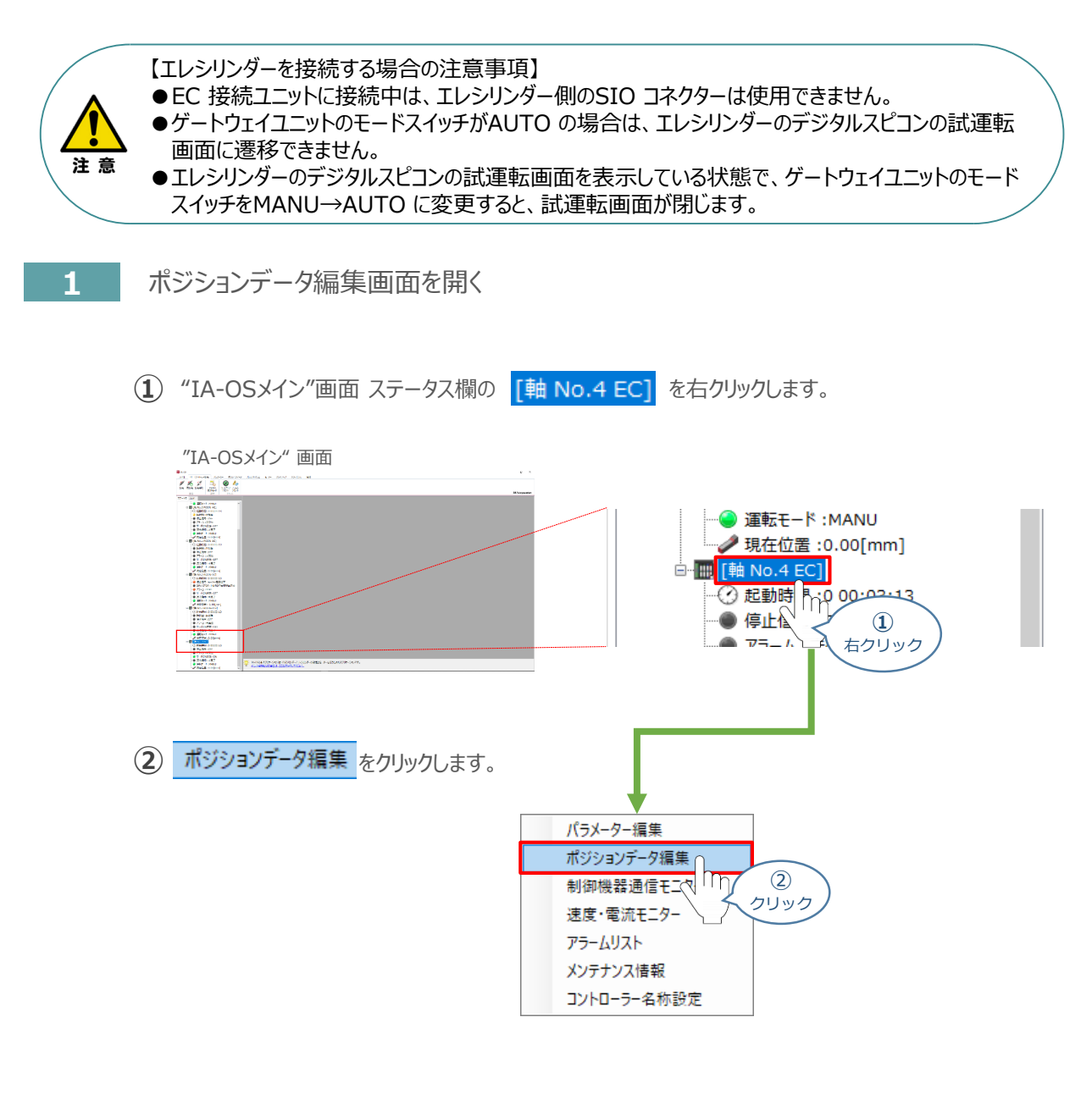

**③** "簡易データ設定" 画面が開きます。

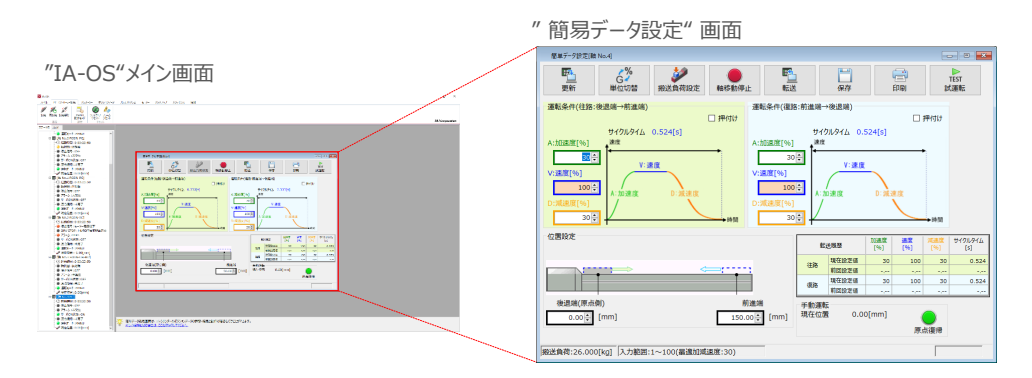

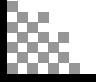

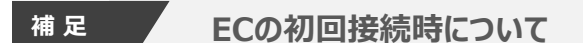

STEP 3

**目次 (STEP) (STEP) 動作させる** 

**STEP** 1

> 出荷時より初めてエレシリンダーにIA-OSを接続する場合、初回接続時の搬送負荷設定画面が表示されます。 搬送負荷設定は、デフォルトで接続アクチュエーターの最大可搬質量が設定されます。

※ スマートチューニング対応機種のみの設定内容です。

※ 搬送負荷設定は、あとから設定し直すことも可能です。

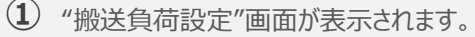

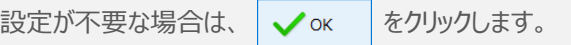

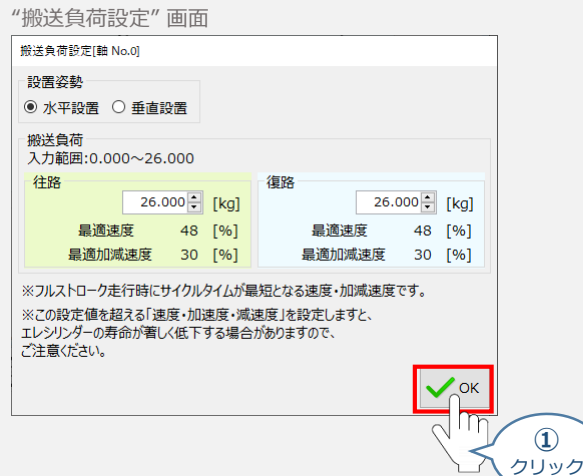

(2) 搬送負荷設定が転送されると、以下の "情報"画面が表示されます。 ◇ × をクリックします。

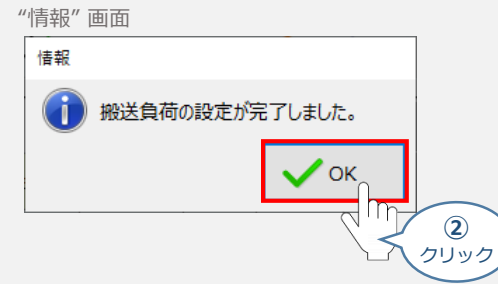

設定が完了すると、"簡易データ設定" 画面が編集できるようになります。

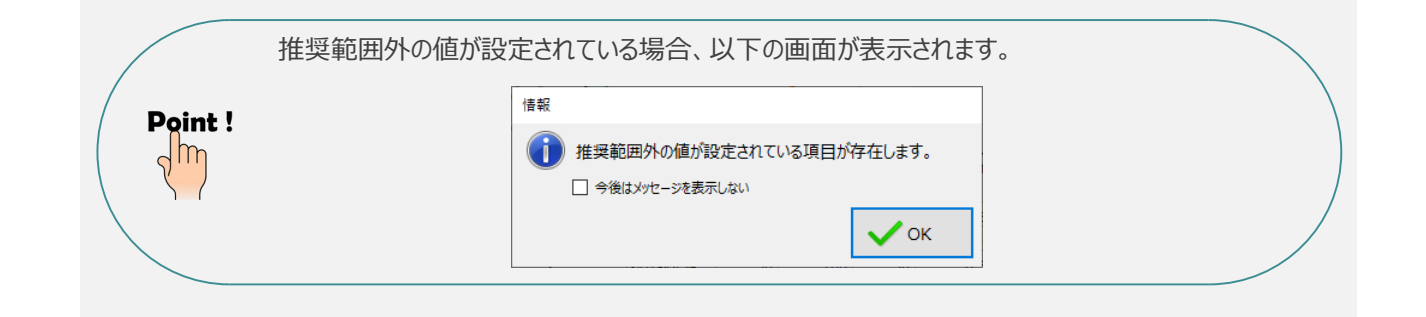

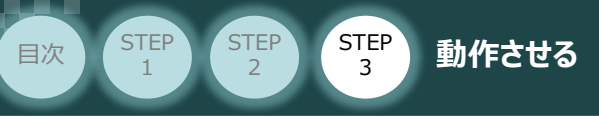

## **エレシリンダーの動作確認**

**1** 原点復帰動作

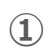

**①** "原点復帰" ボタンをクリックします。エレシリンダーが原点復帰動作を⾏います。

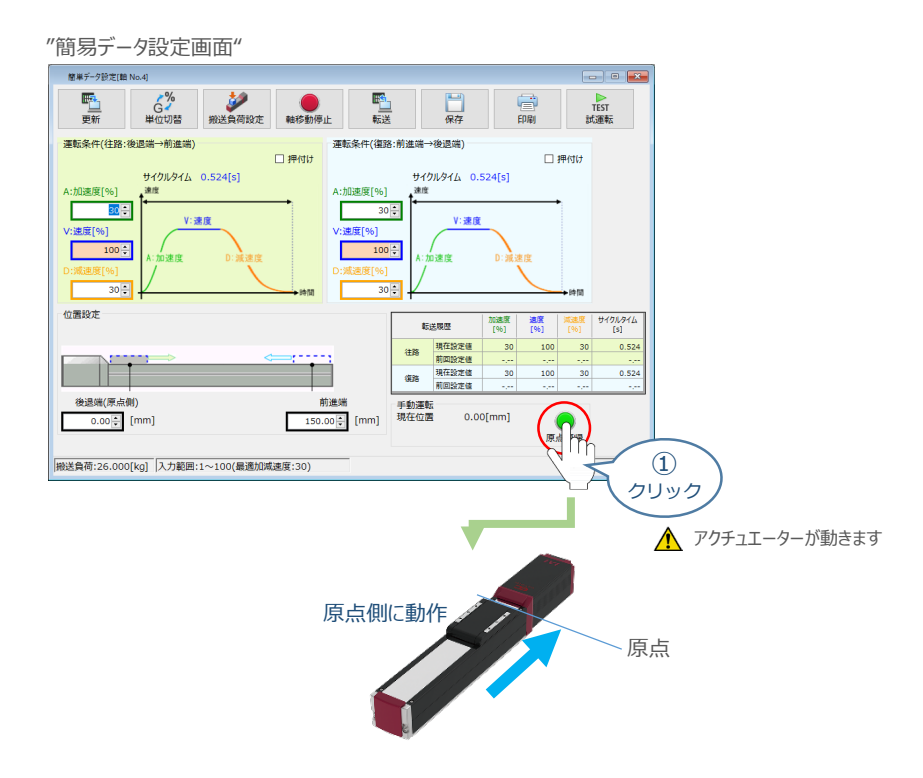

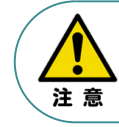

原点復帰済みのバッテリーレスアブソリュートエンコーダー仕様(WA)は、原点復帰を行う必要は ありません。

2) 原点復帰動作が完了すると、 ● "後退端"、 ● "前進端"の各ボタンが表示されます。

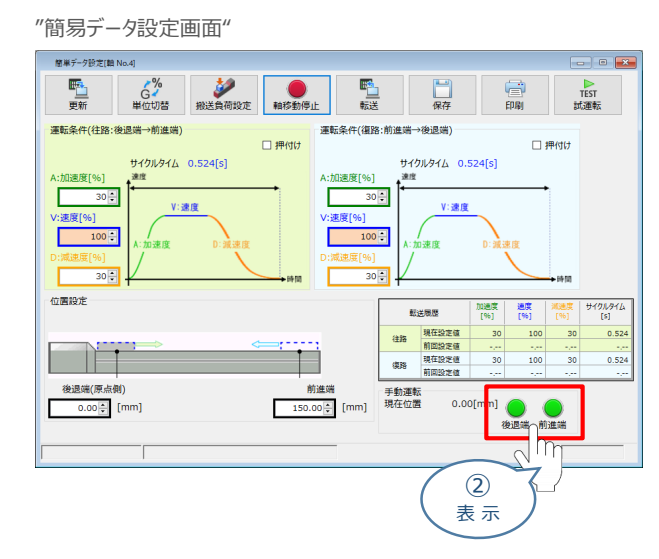

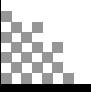

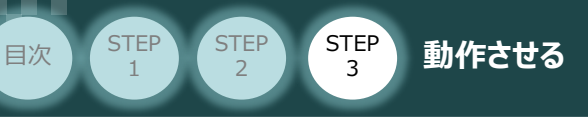

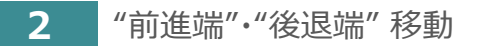

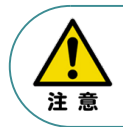

"前進端"または"後退端"移動させる場合、ボタンをクリックしたままにします。 動作途中でクリックをやめると、そのタイミングから減速停止します。

**①** エレシリンダーを前進させます。 ● "前進端"をクリックします。

"簡易データ設定画面"

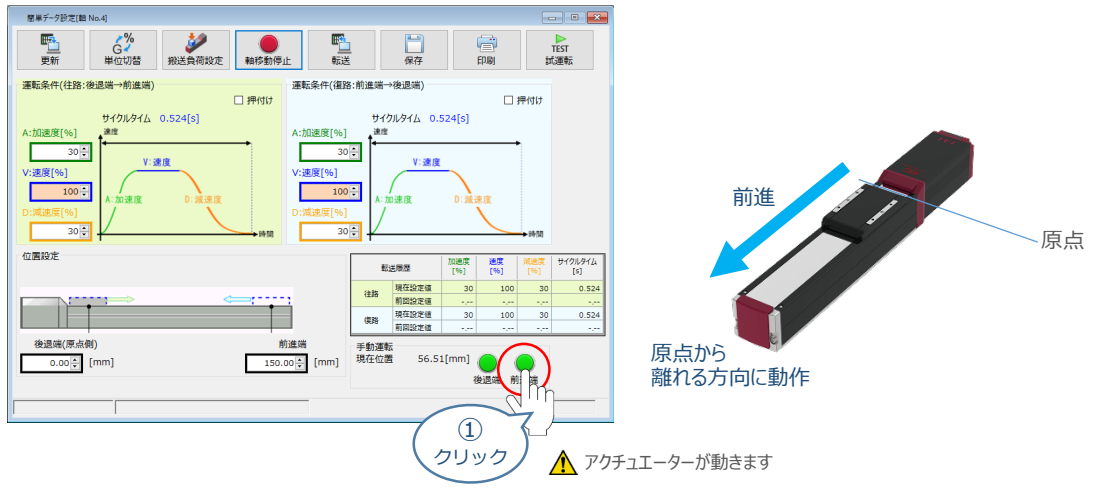

2 エレシリンダーを後退させます。 ● "後退端" をクリックします。

"簡易データ設定画面" 簡単データ設定[語 No.4]  $\Box$   $\Box$   $\Box$ **野山** 、<br>単位切替 **ANS REA PLE** 富 TEST<br>試運転 口癖 運転条件(往路:後退端→前進端) 運転条件(復路:前進端→後退端)  $\Box$  押付け □押付け サイクルタイム 0.524[s] サイクルタイム 0.524[s] A:加速度[96] .<br>His  $30 -$ L  $30 -$ V:速度 原点 :速度[%] /:速度[% 方向に動作 г  $100 -$ Е  $100 \frac{1}{30}$  :  $30 -$ 後退位置設定 加速度 遠度<br>[%] [%] 転送機歴 サイクルタイム<br>[s]  $100$ 30  $0.52$ 原点  $\frac{1}{30}$ П  $0.524$ 後退端(原点側)<br>0.00<mark>章</mark> [mm]  $11.28$ [mm]  $\circled{2}$ クリック ▲ アクチュエーターが動きます

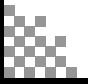

### **運転条件(AVD)・ 停⽌位置の設定・調整**

**STEP** 3

**目次 (STEP STEP ) 動作させる** 

エレシリンダーは、⼯場出荷時に停⽌位置・運転条件が予め設定されています。 簡単データー設定画面で、お使いいただく運転条件・停止位置を調整できます。

● データーを設定・調整した後には、必ず転送してください(アイコン: )。 ● 転送しないまま画面を切り替えますと、データーが元に戻ります。 また、転送していない場合、「手動運転」ボタンで動作させることができません。

#### **1** 搬送負荷設定

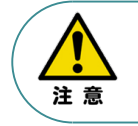

注意

**STEP** 1

> エレシリンダーには、「最適速度・最適加減速度」を⾃動計算する機能があります。 「設置姿勢」と「搬送負荷」を設定してから、運転条件を設定・調整してください。

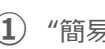

**①** "簡易データ設定画面" の をクリックします。

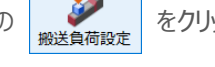

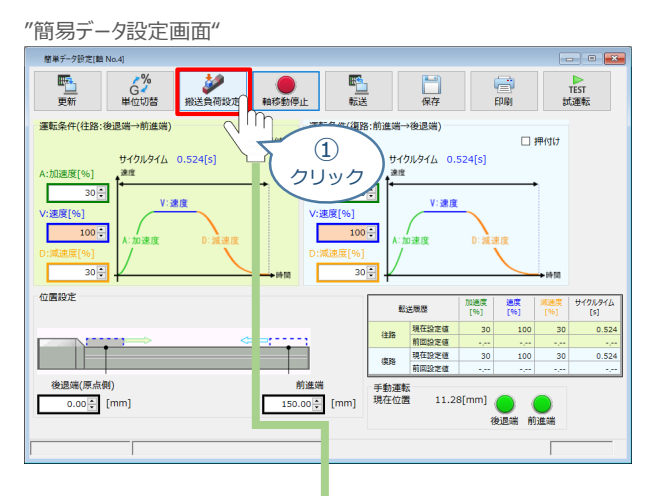

**②** "搬送負荷設定"画面が表示されます。

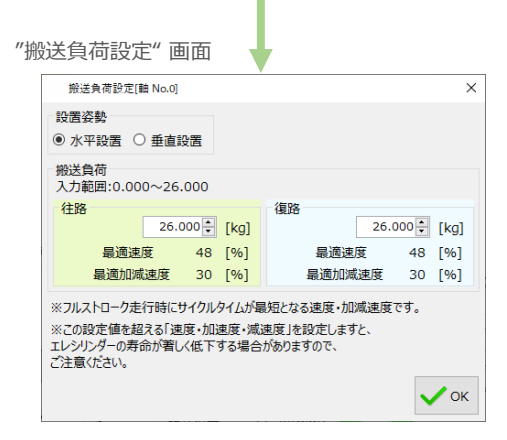

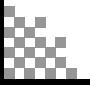

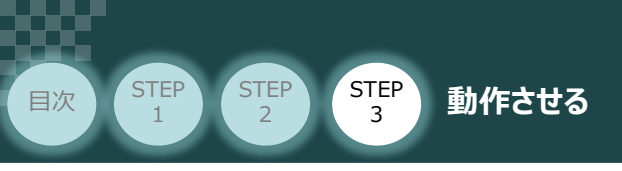

**③** "設置姿勢" を選択します。

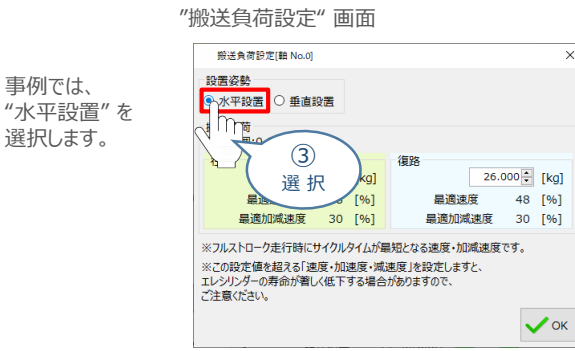

**④** "往路"と"復路"の "搬送負荷" を設定します。

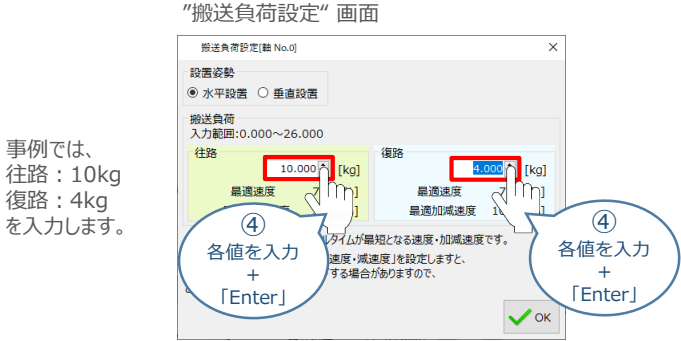

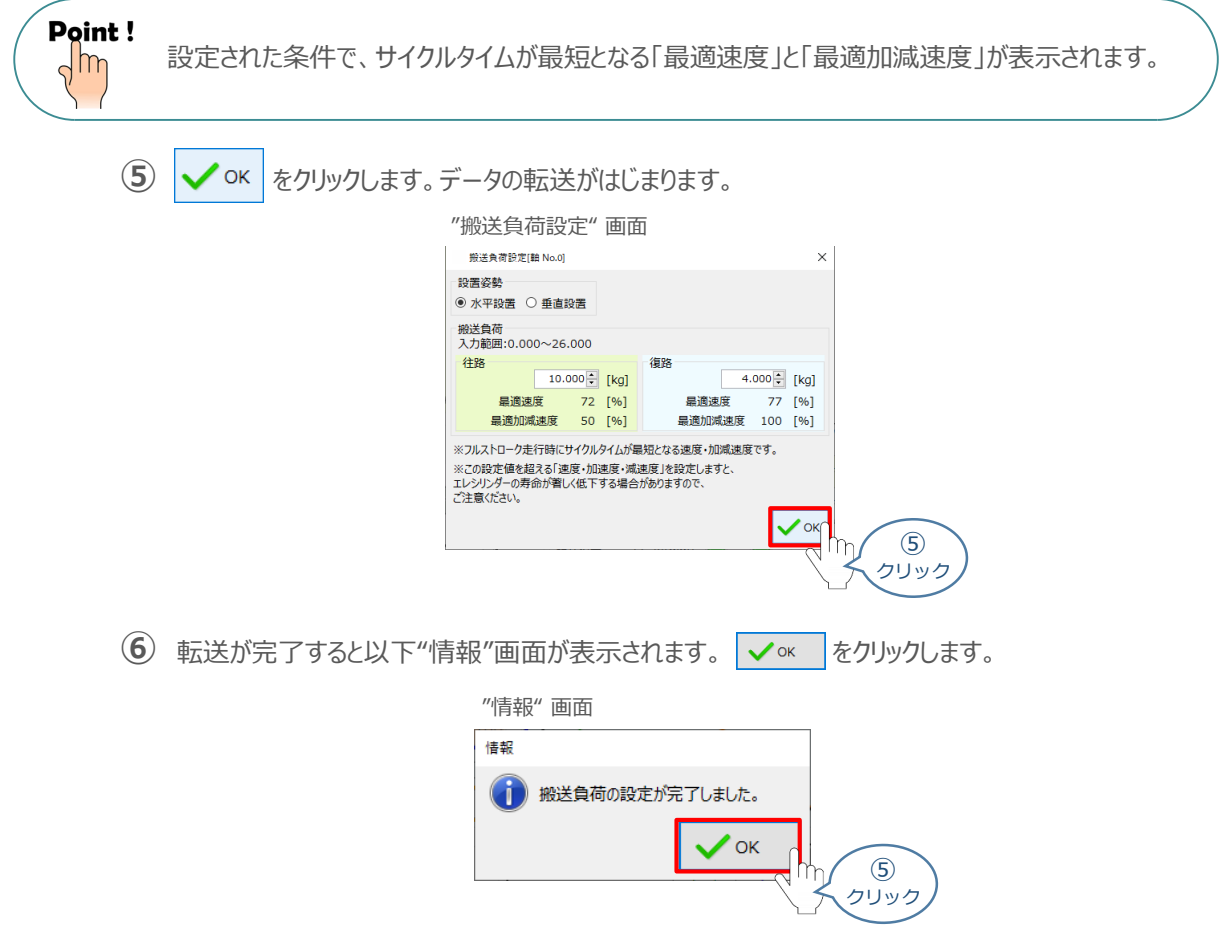

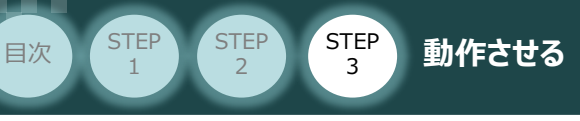

**2** 運転条件の設定・調整

運転条件 (AVD) は、以下の手順で設定・調整できます。

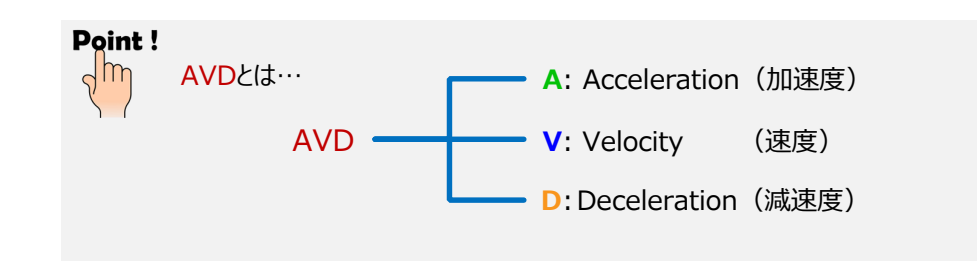

"運転条件(往路:後退端→前進端)"の A:加速度[%] ・ V:速度[%] ・ D:減速度[%]を **①** それぞれ入力(入力後は「Enter」キーを押下)します。

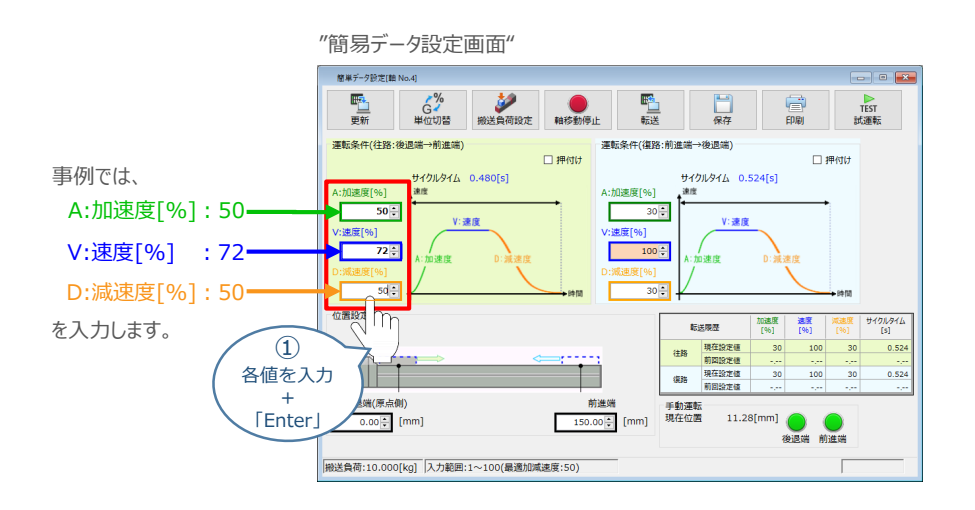

"運転条件(復路:前進端→後退端)"の A:加速度[%] ・ V:速度[%] ・ D:減速度[%]を **②** それぞれ入力(入力後は「Enter」キーを押下)します。

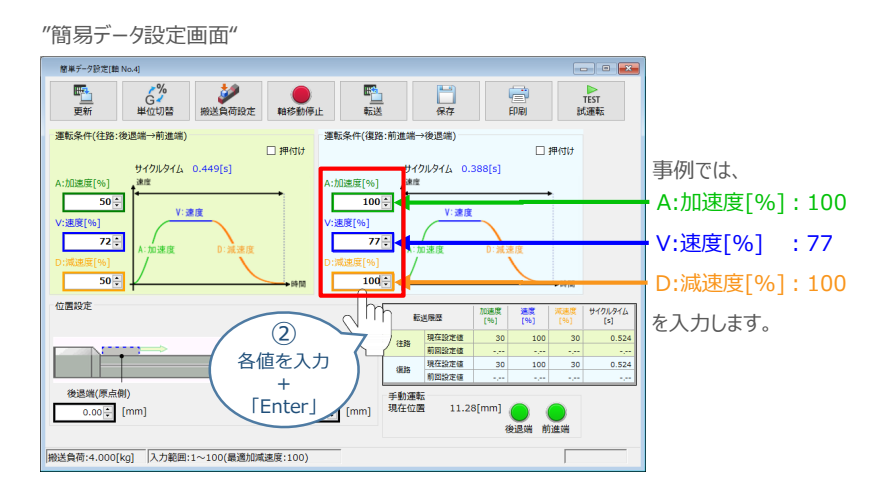

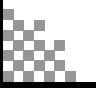

#### **3** 停⽌位置の設定・調整入力

目次 (STEP STEP 3 動作させる

**STEP** 1

STEP 3

後退端(原点側)の数値欄をクリックし、設定する位置を入力(入力後は「Enter」キーを押下) **①** します。

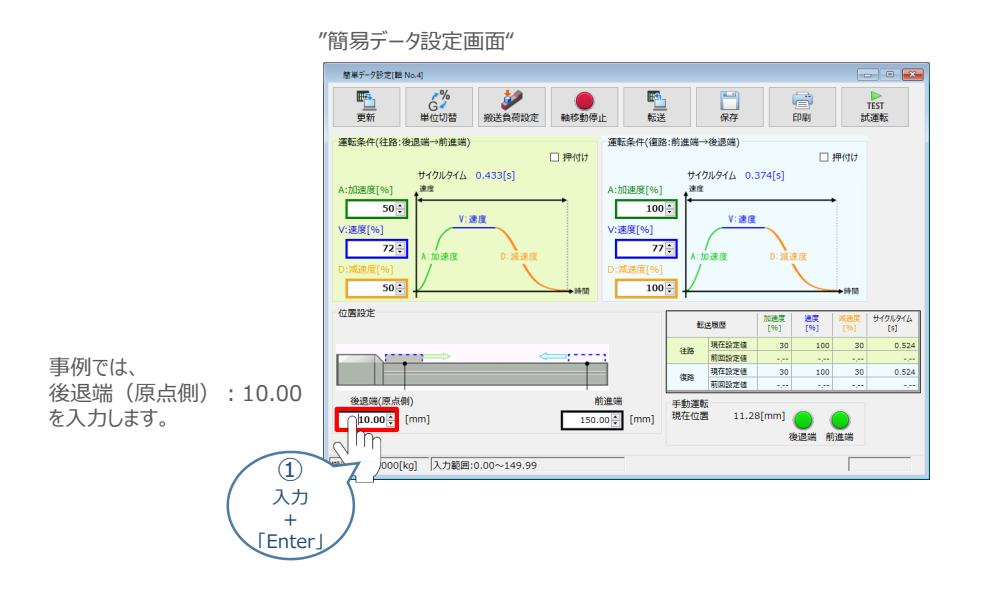

**②** 前進端の数値欄をクリックし、設定する位置を入力(入力後は「Enter」キーを押下)します。

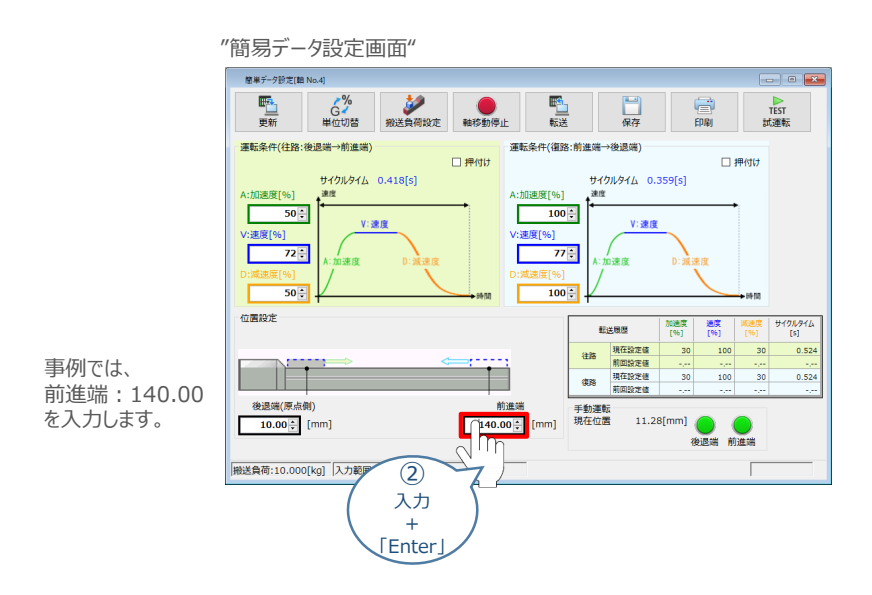

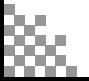

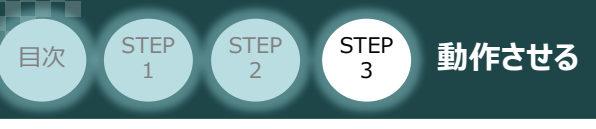

#### **4** 設定・調整したデータの転送

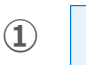

1 **配** をクリックします。

| "簡易データ設定画面"                                                                                                    |                                                                                                   |
|----------------------------------------------------------------------------------------------------|---------------------------------------------------------------------------------------------------|
| 簡単データ設定[图 No.4]                                                                                                    | <b>DO 3</b>                                                                                       |
| $\zeta^{\%}$<br><b>ISS</b><br>ER.<br>転送<br>更新<br>単位切替<br>軸移動停止<br>搬送負荷設定                                                                                                    | $\overline{1}$<br>e<br><b>TEST</b><br>保存<br>印刷<br>試運転                                             |
| 運転条件(復門<br>運転条件(往路:後退端→前進端)<br>□押付け<br>サイクルタイム 0.418[s]<br>A:加速度[%]<br>A:加速度[96]<br>速度<br>$50 -$<br>$100 -$<br>V:速度<br>V: 速度[96]<br>V:速度[96]<br>72:<br>A:加速度<br>D:滅速度<br>D:减速度[96]<br>D:减速度[%]<br>50:<br>$100 -$ | 砂漠点<br>押付け<br>速度<br>クリック<br>V: 38.18<br>77:<br>D:減速度<br>A:加速度<br>$-10.03$                         |
| 位置設定                                                                                                    | サイクルタイム<br>加速度<br>遠度<br>運送席<br>転送開設<br>[96]<br>[56]<br>1961<br>$[5]$                              |
|                                                                                                    | 現在設定値<br>0.524<br>30<br>100<br>30<br>神族                                                           |
|                                                                                                    | 前面設定值<br>$\mathbf{r}_{\mathrm{c}}$<br>وبرد<br>a jan<br>a, po<br>現在設定値<br>0.524<br>30<br>100<br>30 |
|                                                                                                    | 课题<br>前面設定值<br>وبرد<br><b>Sec</b><br>وبرد<br>مبرد                                                 |
| 後退端(原点側)<br>前進端<br>10.00 :<br>$140.00 -$<br>fmm1<br>[mm]                                                                                                    | 手動運転<br>現在位置<br>11.28[mm]<br>前進端<br>後退端                                                           |
| 機送負荷:10,000「kg】 入力範囲:10,01~150,00                                                                                                    |                                                                                                   |

**② → はい** をクリックします。

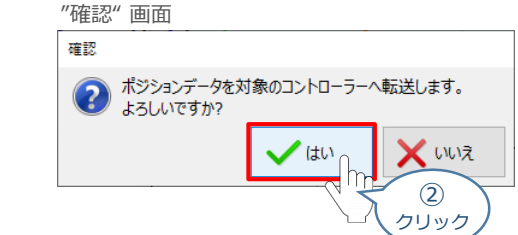

**③ | √ OK | をクリックします。** 

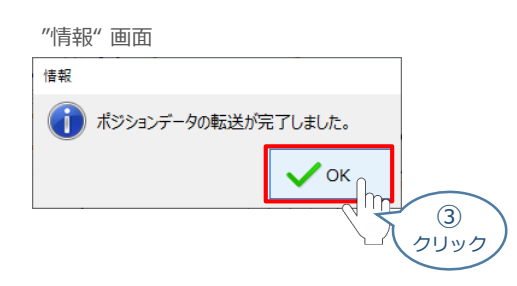

転送が完了すると、"手動運転"欄の前進端/後退端ボタンがアクティブになり、転送履歴が **④** 更新されます。

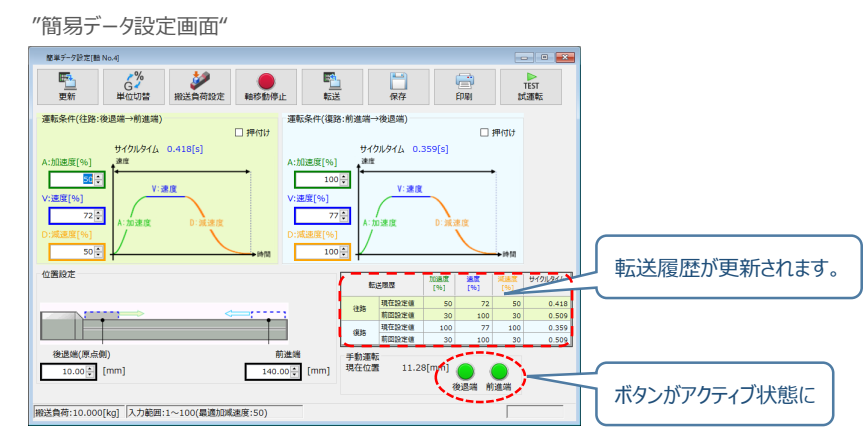

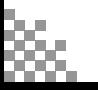

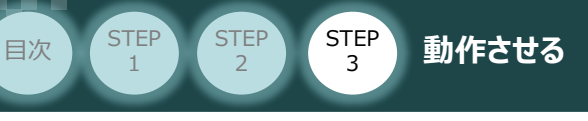

#### **参 考 押付け動作の設定・調整**

押付け動作を行う場合、以下の手順で設定を行います。

●N単位で表示される押付け力は、目安値です。 詳細は、各エレシリンダーの取扱説明書またはカタログを参照してください。 ●押付け速度の設定値が低い場合、押付け力が不安定になり正しく動作できない恐れがあります。 注意 押付け速度は機種により異なります。詳細は、各エレシリンダーの取扱説明書またはカタログを 参照してください。

**①** "押付け" のチェックボックスをクリックし、押付け動作⽤の画⾯に切り替えます。

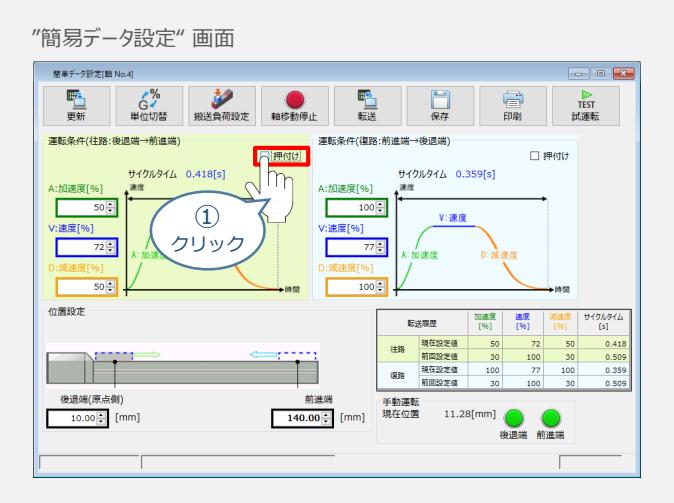

**②** "押付け⼒" と "押付け開始点" へ任意の数値を⼊⼒します。

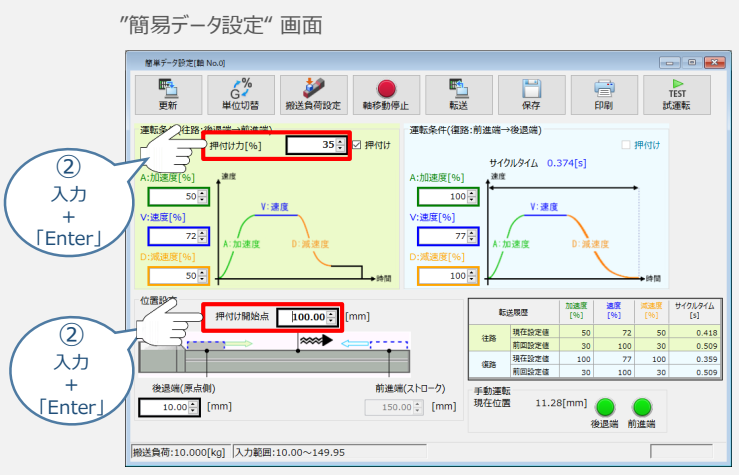

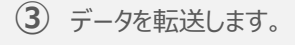

#### **補 足 試運転動作時の速度について**

**STEP** 3

目次 (STEP STEP 動作させる

**STEP** 1

> 試運転を行う場合には、ステータスバーにある "セーフティー速度" 機能の 有効 / 無効をご確認ください。 セーフティー速度機能が有効になっている場合は、速度に制限がかかってしまう為、ポジションデータに設定 された速度どおりに動作しない可能性があります。

ポジションデータに設定された速度で試運転を行いたい場合は、以下の手順でセーフティー速度機能を 無効化します。

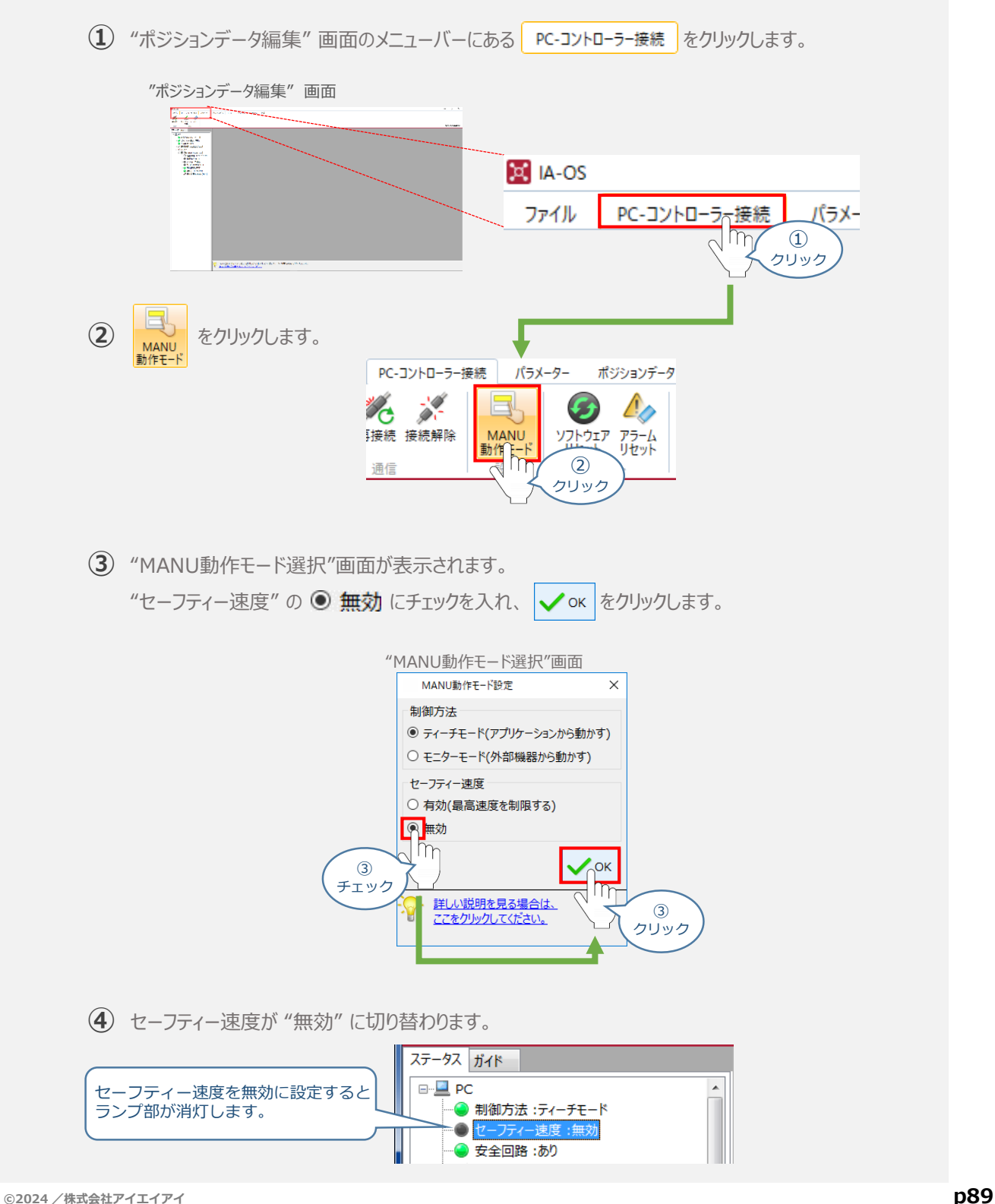

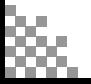

- **2018.4** 1A 初版発行
- **2018.5** 1B ●軽微な誤記修正(全般)
- **2019.1 2A ●パソコン専用ティーチングソフト IA-OS による操作手順に変更**
- 3A ●表紙に目次記載 ●RCON-SC-1, RCON-EC-4の接続を追加(全般) ●STEP1-3 CC-Link配線方法の詳細を追加 ●STEP3-1 エレシリンダーの運転方法を追加 **2020.5**
- **2021.6** 3B ●軽微な誤記修正、用語統一(全般)
- **2022.2** 4A ●STEP1-2 200Vドライバーユニット と アクチュエーターのケーブル接続のクランブフィルター を削除 ●STEP2-1 インストールツールのデザイン変更に伴い画面データを変更 ●STEP2-2 RCONゲートウェイ特殊パラメーター "MON"信号 についての注記追加
- **2023.1** 4B ●STEP1-1 システムI/Oコネクターへの配線 ②に補足を追加
- **2023.4** 4C ●誤記修正(ケーブル型式)
- 2024.2 4D 軽微な誤記修正(全般)
	- STEP2-1、STEP3-1
		- IA-OS立上げ手順削除
	- STEP3-1 停止信号についての注意書きを追加

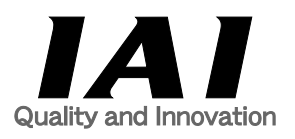

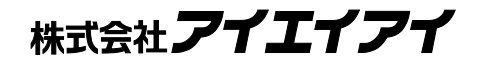

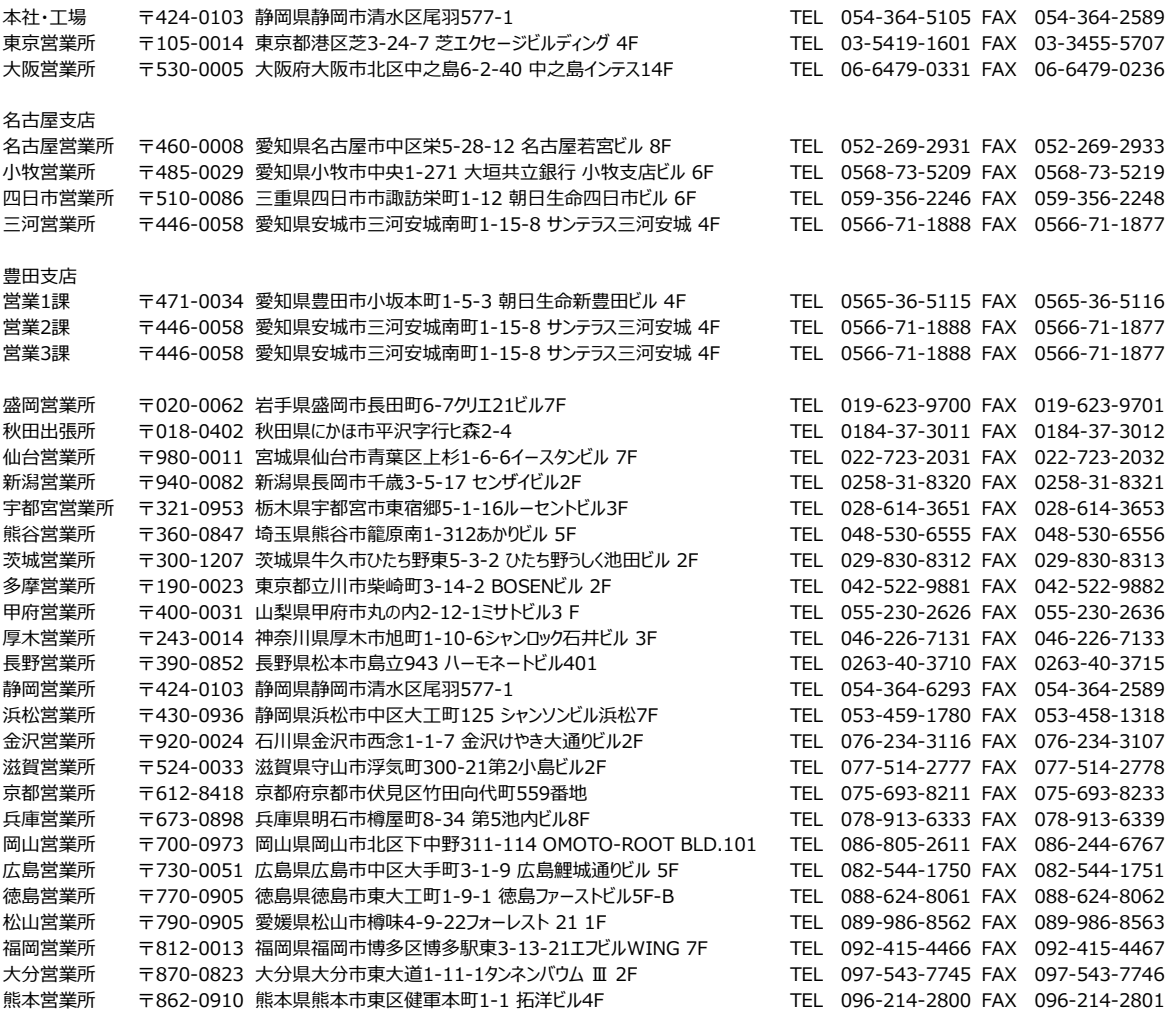

お問い合せ先

アイエイアイお客様センター エイト

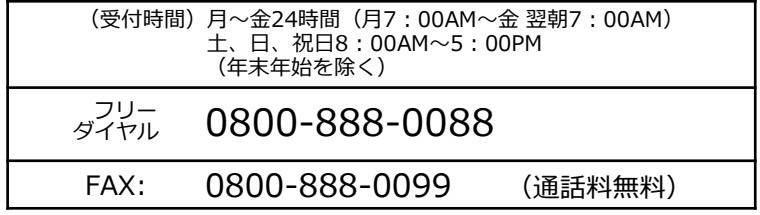

ホームページアドレス www.iai-robot.co.jp